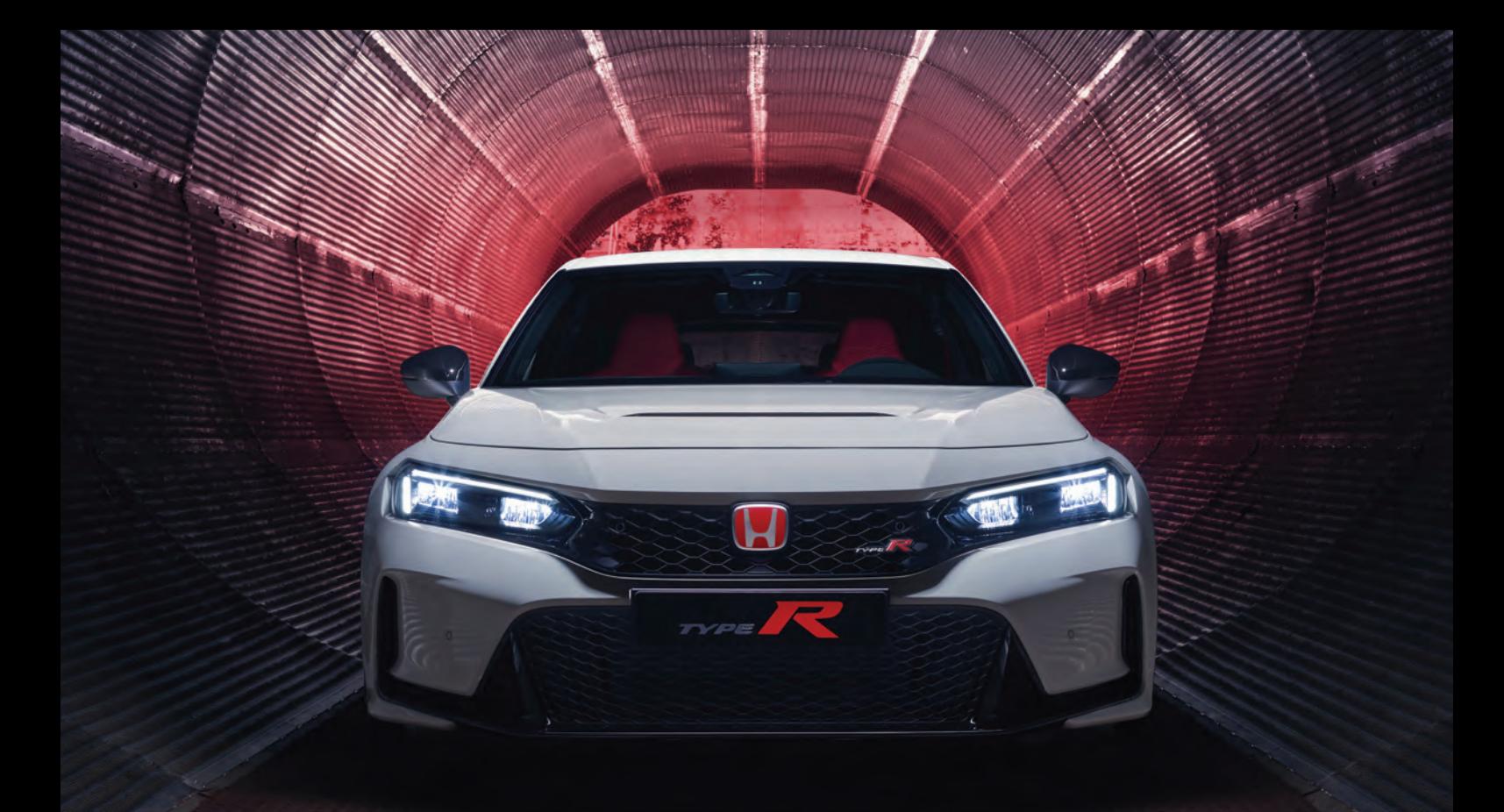

# CIVIC TYPE R

De informatie en de specificaties in deze publicatie waren geldig op het moment van de goedkeuring tot drukken. Honda Motor Co., Ltd. behoudt zich echter het recht voor de specificaties of het ontwerp op elk ogenblik te beëindigen of te wijzigen zonder aankondiging en zonder dat zulks leidt tot enige verplichting.

#### **Voorzorgsmaatregelen accessoires**

De GPS-antenne bevindt zich in het dashboard. Metallic folie op de voor- of de zijruiten kan de GPS-ontvangst ernstig verslechteren of verhinderen.

Signalen vanuit apparatuur zoals radardetectoren, voertuigtracking-apparatuur, afstandsbedieningen en extra versterkers kunnen het navigatiesysteem storen. Als u een dergelijk item installeert, doe dat dan verwijderd van het navigatiedisplay en de antenne.

#### **Belangrijke veiligheidsinformatie**

# 3 **WAARSCHUWING**

Het gebruik van het navigatiesysteem tijdens het rijden kan uw aandacht van de weg afleiden en zodoende een ongeval veroorzaken, waarbij u ernstig of dodelijk letsel kunt oplopen.

Bedien systeembedieningselementen alleen wanneer de omstandigheden zodanig zijn dat u dit op een veilige manier kunt doen.

Probeer u niet op het scherm te concentreren of het systeem handmatig te bedienen terwijl u rijdt.

Bepaalde bedieningselementen op het scherm zijn uitgeschakeld terwijl u rijdt, maar de meeste spraakopdrachten blijven werken. Ga aan de kant van de weg staan als u meer tijd en aandacht aan het scherm of extra menu's moet wijden.

De routebegeleiding kan in conflict zijn met afgesloten wegen, wegwerkzaamheden, omleidingen en verouderde kaartinformatie.

Het systeem zelf kent ook beperkingen. Controleer de route-informatie door zorgvuldig op de weg, verkeersborden en -signalen te letten. Beoordeel altijd zelf de verkeerssituatie en respecteer de verkeersregels.

2 **[Systeembeperkingen](#page-111-0)** BLZ. [110](#page-111-0)

#### ATTENTIE

Wanneer het navigatiedisplay wordt verwijderd, moet het opnieuw worden gebruikt, worden gerecycled of worden afgevoerd als chemisch afval. Reinig het scherm met een zachte, vochtige doek. U mag een zacht reinigingsmiddel gebruiken dat bedoeld is voor gebruik op navigatieschermen.

# <span id="page-2-0"></span>**Inhoud**

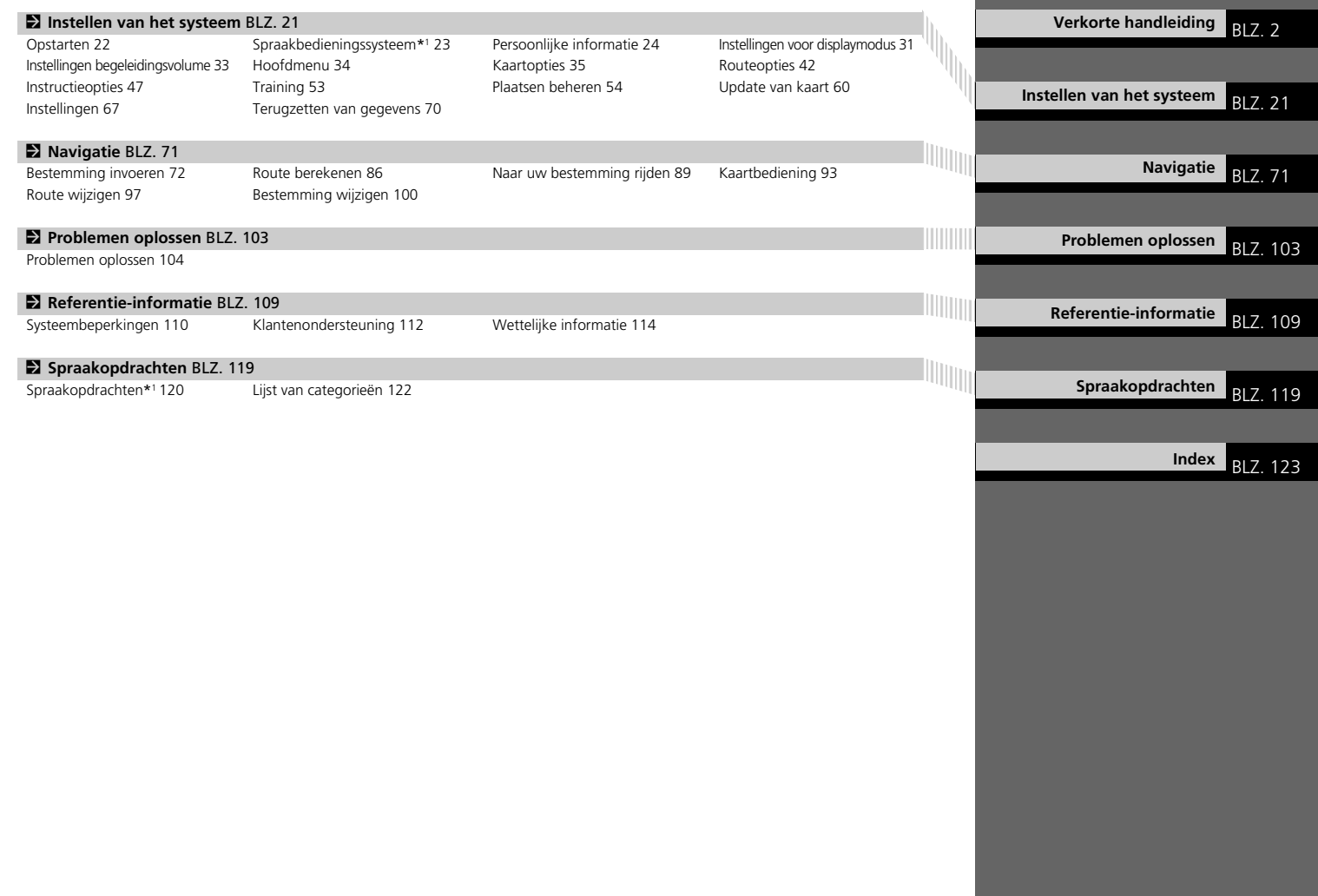

# <span id="page-3-0"></span>**Overzicht — Functies in een oogopslag**

**Navigatie** U kunt met het touchscreen elke willekeurige plaats/elk oriëntatiepunt als bestemming selecteren. Het navigatiesysteem geeft u stapsgewijze navigatiesanwijzingen tot aan uw bestemming.

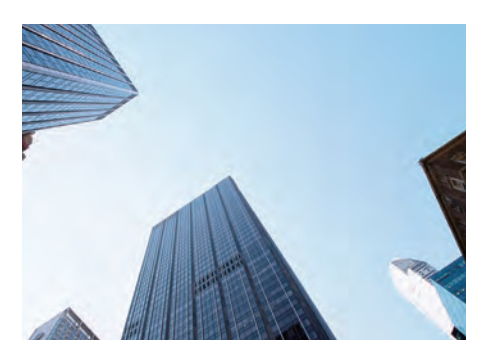

**Thuisadres opslaan C** BLZ 24 Registreer *1* thuisadres. **Contacten opslaan CER 27** Locaties opslaan die u als bestemming wilt gebruiken. **Bestemming invoeren CER2** Selecteer uw bestemming op verschillende manieren. **Route selecteren** BLZ.87 Stel de routevoorkeuren in en selecteer een van de beschikbare routes.

#### **Route volgen CBLZ** 89

Volg uw route in real-time met spraakbegeleiding.

#### **Verkeersinformatie\* (BLZ.95)**

Bekijk en vermijd opstoppingen en verkeersincidenten. \*: Alleen beschikbaar in bepaalde gebieden.

#### **Bepaalde gebieden vermijden CBIZ[55](#page-56-0)**

Stel de straten en gebieden in die u wilt vermijden.

#### **Routepunten toevoegen CBLZ 98**

Voeg tussenpunten (pitstops) in langs uw route.

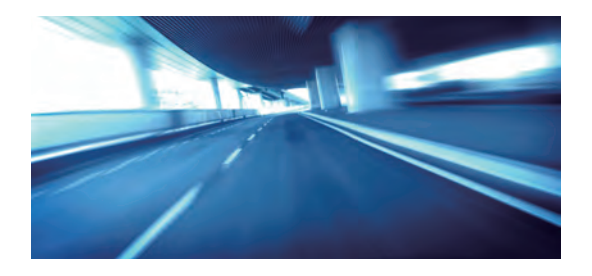

# **Beginscherm**

Het systeem toont verschillende functies op het beginscherm. Druk op elk willekeurig moment op de knop in erug te keren naar het beginscherm.

Type met het stuur rechts

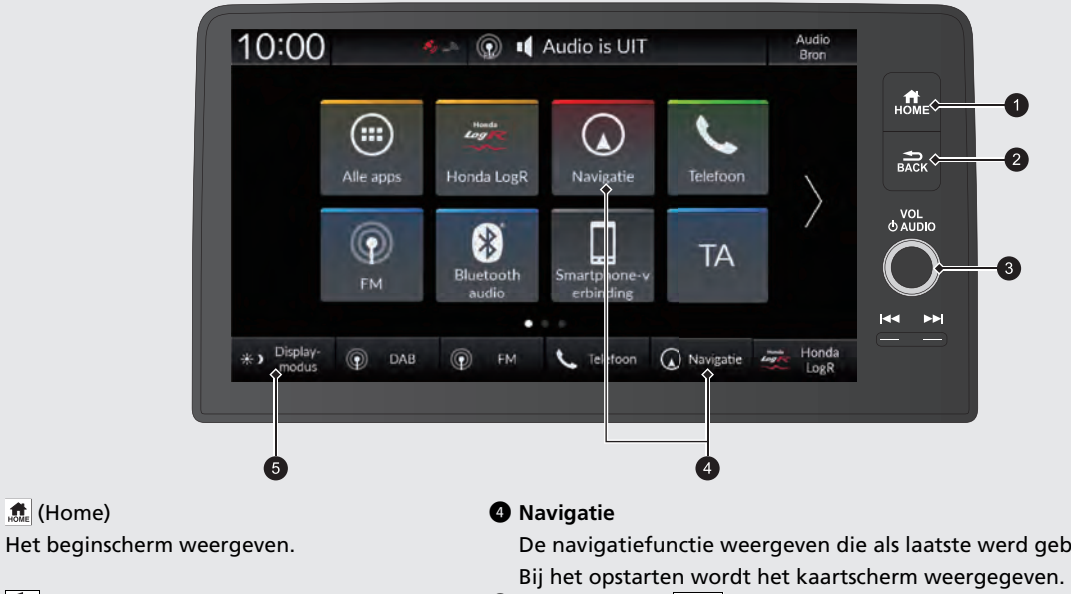

- 
- $\bigcirc$   $\overline{\bigcirc}$  (Terug)

 $\bigoplus$   $\bigoplus$  (Home)

Teruggaan naar het vorige scherm.

3 **VOL** (Volume)

Het audiovolume verhogen of verlagen.

De navigatiefunctie weergeven die als laatste werd gebruikt.

**3** Displaymodus (\* )

De helderheid van het scherm aanpassen of het scherm uitschakelen.

#### Type met stuur links

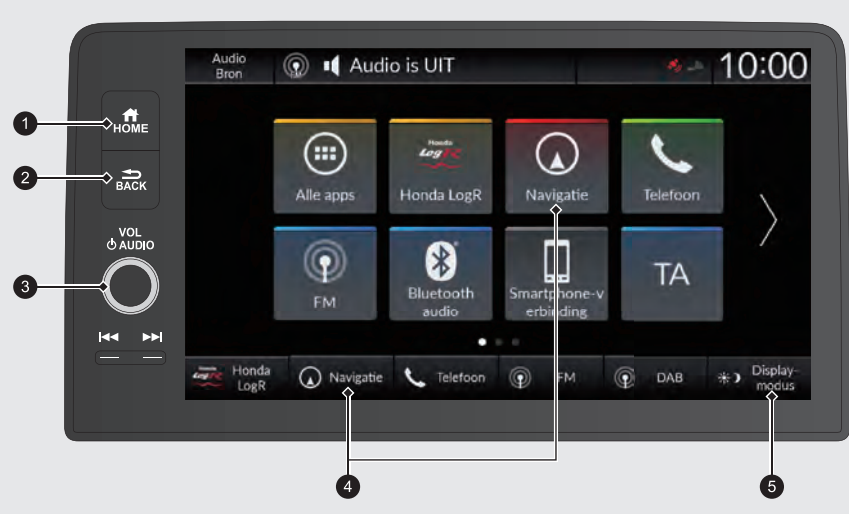

 $\bigcirc$   $\bigcirc$  (Home) Het beginscherm weergeven.

## $\bigcirc$   $\bigcirc$  (Terug)

Teruggaan naar het vorige scherm.

#### 3 **VOL** (Volume)

Het audiovolume verhogen of verlagen.

#### 4 **Navigatie**

De navigatiefunctie weergeven die als laatste werd gebruikt.

Bij het opstarten wordt het kaartscherm weergegeven.

**5** Displaymodus (\*)

De helderheid van het scherm aanpassen of het scherm uitschakelen.

# **Touchscreen-bediening**

U kunt het systeem bedienen met uw vinger op het touchscreen.

U kunt het touchscreen bedienen met dunne handschoenen, maar het systeem reageert dan mogelijk trager.

# **Tikken**

Raak het scherm licht aan met uw vinger om een optie op het scherm te selecteren.

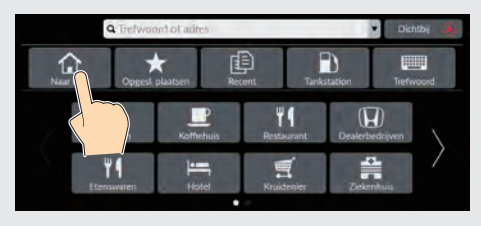

# **Lang aanraken**

Raak het scherm aan met uw vinger en blijf het scherm aanraken. Wanneer u uw vinger van het scherm haalt, schuift de kaart naar uw vingertop.

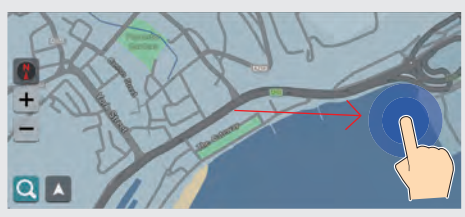

# **Vegen**

Veeg met uw vinger zijdelings of omhoog/omlaag om te scrollen in een lijst of kaart.

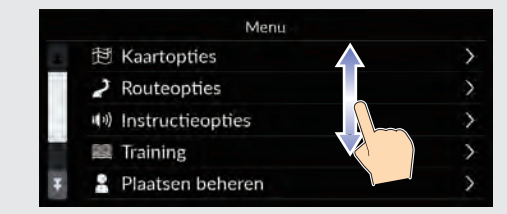

U kunt de instellingen van de gevoeligheid van het aanraakscherm wijzigen. 2 **Raadpleeg de gebruikershandleiding.**

# **Vegen**

Veeg met uw vinger om de kaart te verschuiven volgens de beweging van uw vinger.

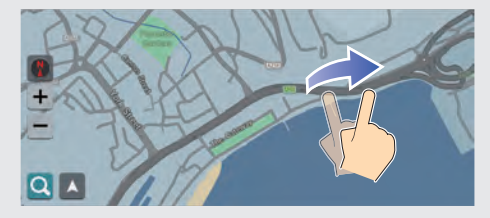

## **Schuiven**

Beweeg uw vinger langzaam over het scherm om de kaart te verschuiven.

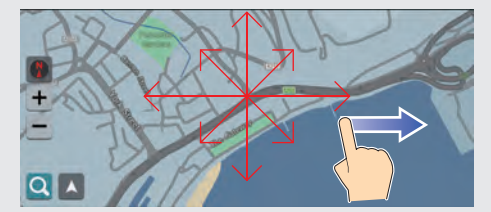

# **In-/uitzoomen**

Open of sluit uw vingers op het scherm in een knijp- of spreidbeweging om in of uit te zoomen op de kaart.

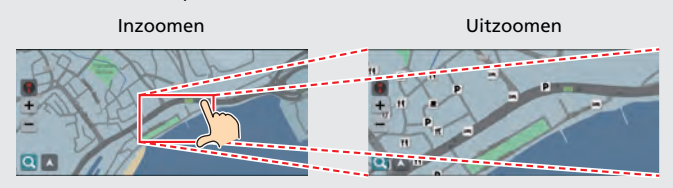

U kunt het scherm ook twee keer aanraken met één vinger om in te zoomen of één keer met twee vingers om uit te zoomen.

Inzoomen

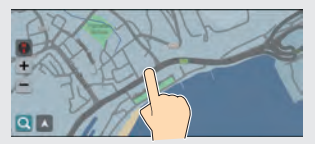

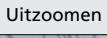

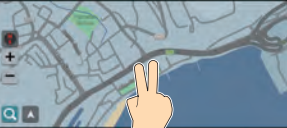

# **Invoeren van informatie**

Wanneer dit in het invoerscherm wordt gevraagd, kunt u informatie invoeren (bijv. namen van steden of straten, nummers en symbolen).

#### **Met spraakopdrachten\*1**

Als u in deze handleiding  $\sqrt{\frac{a_2}{b_1}}$ ziet, zijn er voor die optie spraakopdrachten beschikbaar.

Het systeem herkent bepaalde opdrachten. Beschikbare navigatiespraakopdrachten  $\bigcirc$ BLZ, 120

 $\bullet$  Druk op de knop  $\ket{\omega}$  en zeg de letter, het cijfer of het symbool (zeg bijv. "*1*").

#### **Op een lijstscherm:**

- Zeg het cijfer van het item in de lijst (zeg bijv. |u<sup>s</sup>∑| "*Three* " om item 3 te selecteren).
- Zeg |u<sup>2</sup>} "*Back*" om terug te keren naar het vorige scherm.
- Zeg |u<sup>2</sup>] "Cancel" om de functie spraakopdracht te beëindigen.
- Zeg | $\frac{1}{2}$  | "*Next*" voor de volgende pagina.
- **•** Zeg  $|\psi_{\mathcal{E}}^{\star}|$  "*Previous*" voor de vorige pagina.

\*1: De talen die het spraakbedieningssysteem herkent zijn Engels, Duits, Frans, Spaans en Italiaans.

#### **Met het touchscreen**

Selecteer een teken of pictogram op het scherm om het te selecteren.

- $\bullet$  Selecteer  $\mathbb{X}$  om het laatst ingevoerde teken te wissen.
- $\bullet$  Selecteer  $\leftrightarrow$  om hoofd-/kleine letters weer te geven.
- Selecteer **om een spatie in te voeren**.
- $\bullet$  Selecteer  $\cdots$   $\pm$   $\equiv$  om andere soorten tekens weer te geven.
- Selecteer in om de taal van het toetsenbord te wijzigen.
- Selecteer **om een teken in te voeren**.

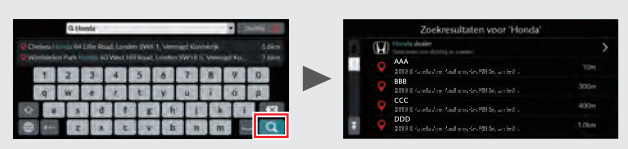

Op invoerzoekschermen worden de voorgestelde zoektermen weergegeven. Selecteer **og** om een lijst met mogelijke opties weer te geven.

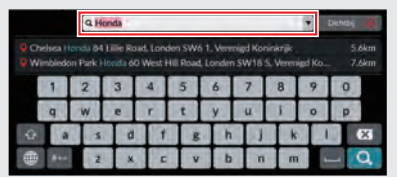

U kunt alle ingevoerde tekens verwijderen door de zoekbalk ingedrukt te houden en vervolgens  $\mathbf{\times}$  te selecteren.

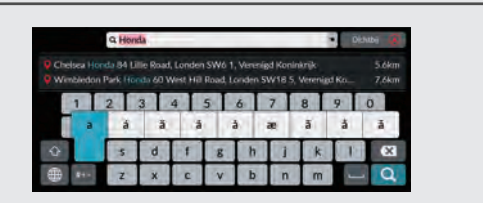

U kunt andere tekens of symbolen selecteren wanneer u een toets ingedrukt houdt.

# **Legenda kaartscherm**

De kleur van de kaart verschilt afhankelijk van het geselecteerde kaartthema.

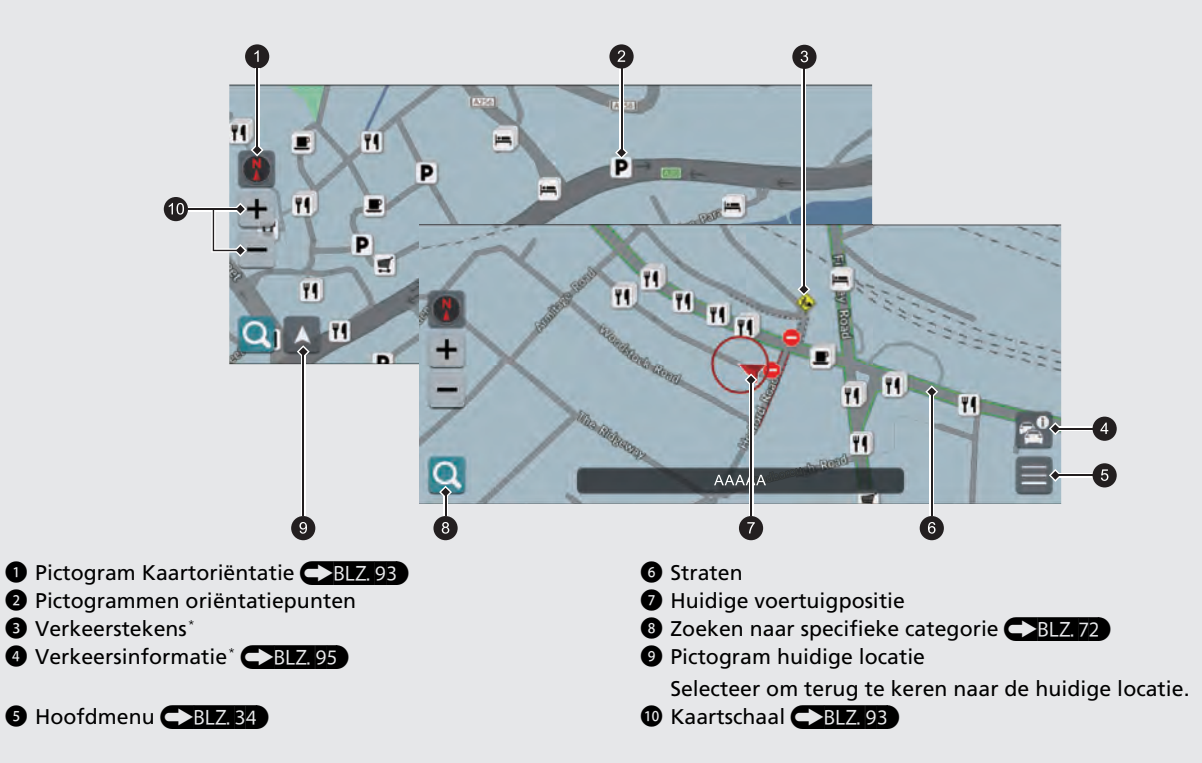

### **Dag- of nachtmodus <a>BLZ<br/>.88)**

Het scherm schakelt automatisch over naar de dag- of nachtmodus.

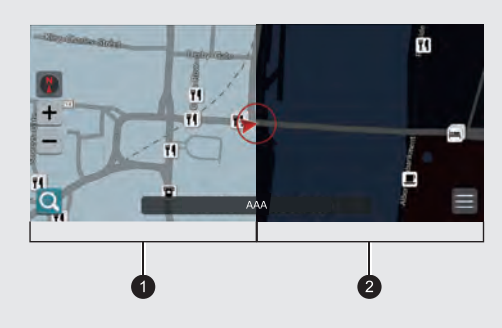

**1** Dagmodus **2** Nachtmodus

# **Tijdens de routebegeleiding**

Tijdens de routebegeleiding wordt de route-informatie weergegeven op het kaartscherm.

U ziet de gedetailleerde informatie op het afslaginformatiescherm.

#### **Kaartscherm**

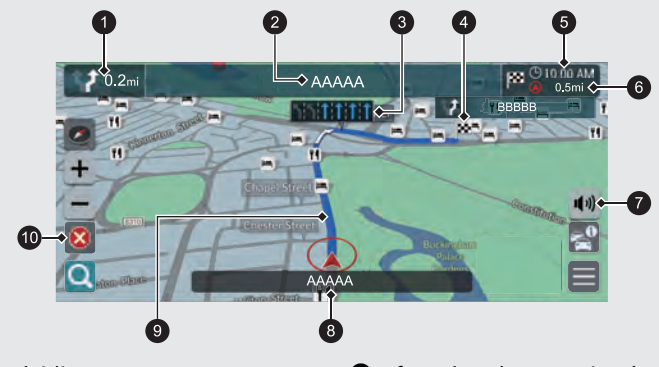

**1** Indicator voor volgende begeleiding

Selecteer om de volgende spraakbegeleiding te beluisteren.

- 2 Volgende straatnaam
- **3** Rijstrookbegeleiding
- **4** Bestemming
- 5 Aankomsttijd (routepunt)
- 6 Afstand tot bestemming (routepunt)
	- Afstand van de huidige route.
- **<sup>3</sup>** Gesproken instructies dempen

Selecteer nogmaals om de spraakbegeleiding in te schakelen.

- **8** Naam van huidige straat
- **<sup>9</sup>** Berekende route
- **<sup>1</sup>** Route annuleren

#### **Optionele informatie <a>CBLZ, 90, [91\)](#page-92-0)**

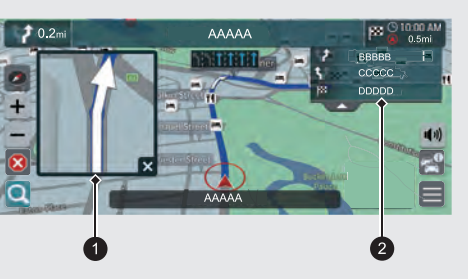

1 Details volgende stapsgewijze navigatieaanwijzing **2** Instructies volgende stapsgewijze navigatieaanwijzing

#### **Stapsgewijze navigatieaanwijzingen**

Het volgende begeleidingspunt wordt weergegeven op de interface voor bestuurdersinformatie (DII).

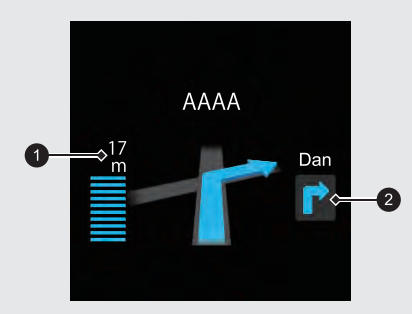

**1** Resterende afstand

2 Volgende rijrichtingswijziging komt dichterbij.

# Verkorte handleiding Verkorte handleiding

# **Navigatie — Thuisadres en naar huis**

De functie "Thuis" geleidt u automatisch vanaf een willekeurige locatie naar uw thuisadres door eenvoudigweg **Naar huis** te selecteren.

U kunt één thuisadres opslaan. BLZ 24

De volgorde van de stappen kan afwijken, afhankelijk van de kaartgegevens die op uw systeem zijn geladen.

<span id="page-14-0"></span>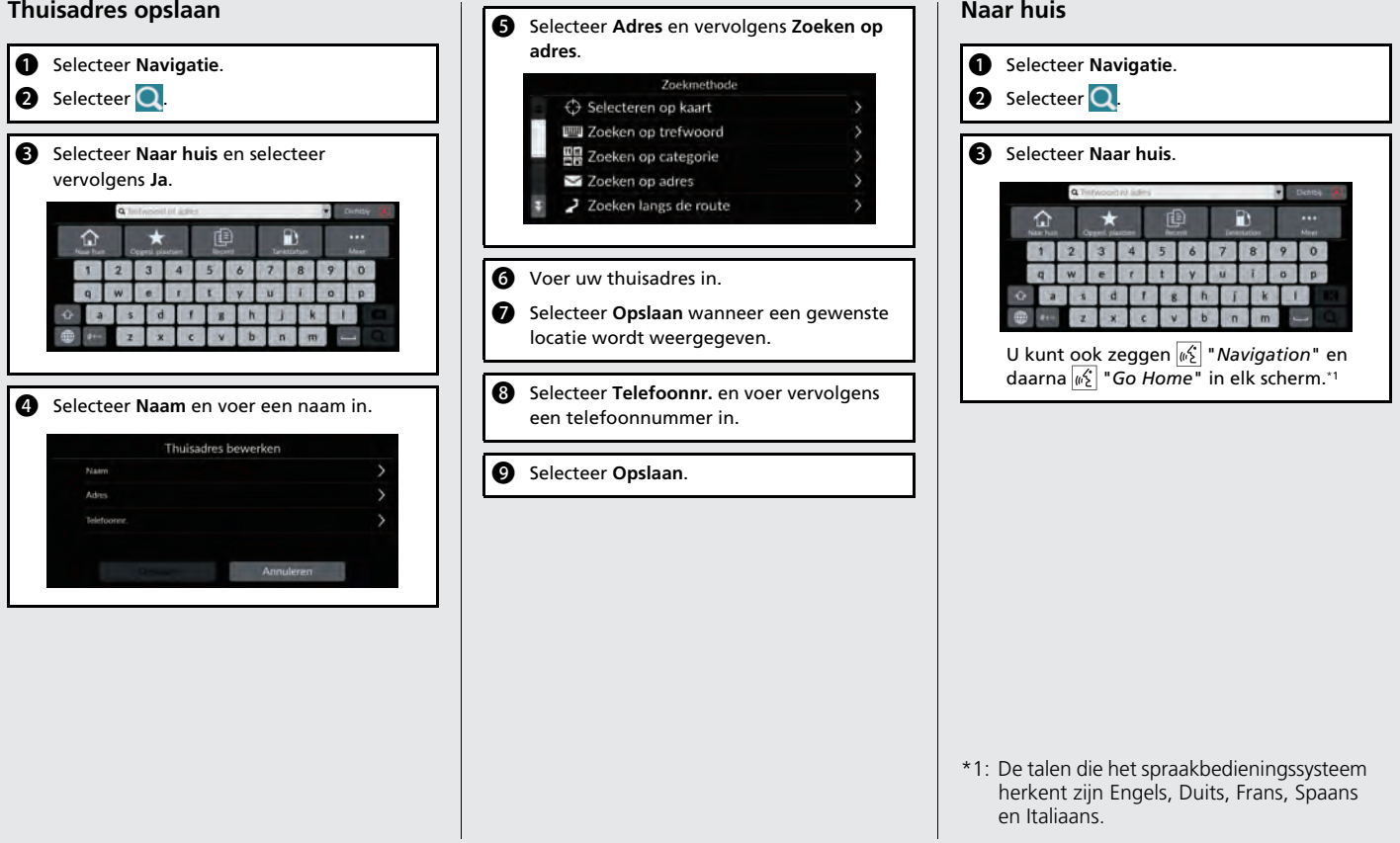

# **Navigatie — Een bestemming invoeren**

Voer uw bestemming in op een van de verschillende manieren en volg de routebegeleiding op de kaart naar uw bestemming.

De volgorde van de stappen kan afwijken, afhankelijk van de kaartgegevens die op uw systeem zijn geladen.

 $\overline{\bullet}$ 

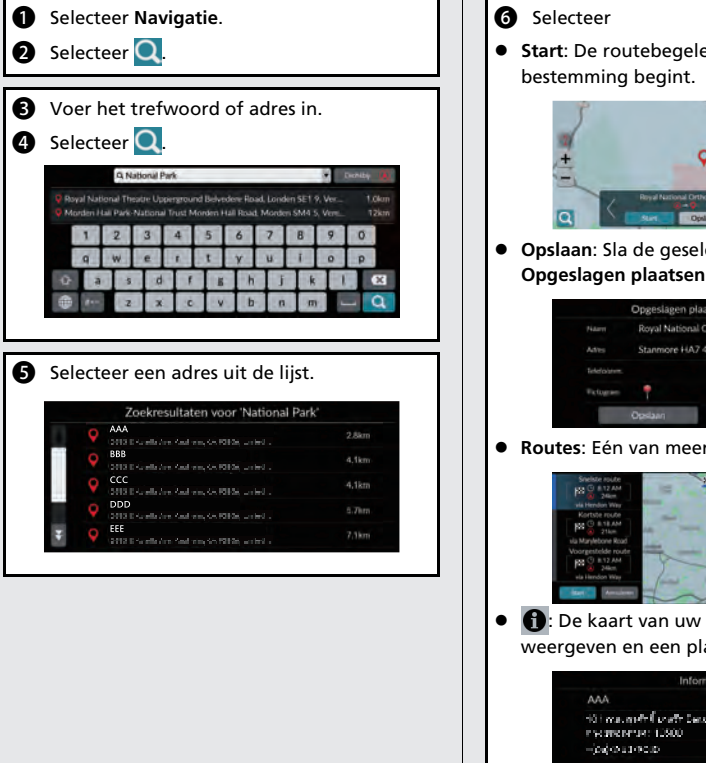

- eiding naar de  $\bullet$
- **Lecteerde locatie op in Opgeslagen plaatsen**.

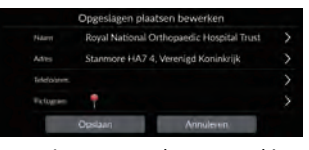

*Routes* kiezen.

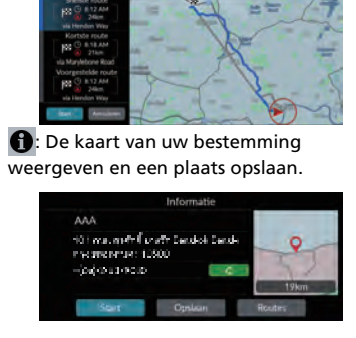

# **Navigatie — De route of de bestemming wijzigen**

U kunt uw route wijzigen door tussenpunten toe te voegen of uw bestemming te wijzigen tijdens de routebegeleiding.

### **Tussenpunt ("pitstop") toevoegen**

U kunt tussenpunten toevoegen tijdens uw route.  $-BLZ, 98$ 

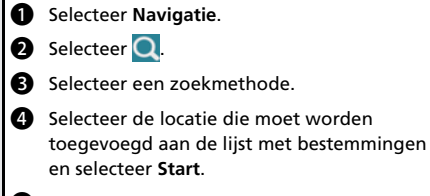

**e** Selecteer Routepunt.

**6** Wijzig indien nodig de volgorde van de bestemmingen en selecteer **Opslaan**.

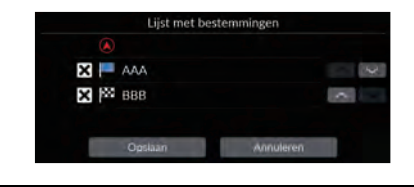

#### **Bestemming wijzigen**

Er zijn verschillende methoden die u kunt gebruiken om een nieuwe bestemming op te geven tijdens de routebegeleiding.

 Selecteren van een pictogram op de kaart  $-BLZ$ , 100

Selecteer een pictogram voor plaats/ oriëntatiepunt of een nieuw gebied op de kaart.

● Nieuwe bestemming invoeren BLZ 101 Selecteer **Q** en voer een nieuwe bestemming in.

#### **Uw route annuleren**

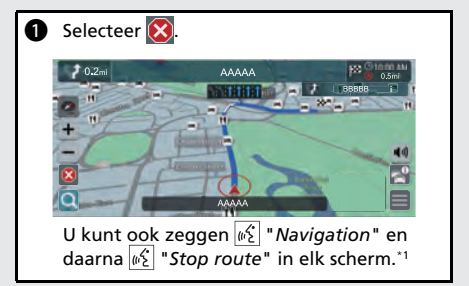

\*1: De talen die het spraakbedieningssysteem herkent zijn Engels, Duits, Frans, Spaans en Italiaans.

# **Werking spraakbediening\*1**

#### **Scherm Spraakactivering**

**D** Druk de knop  $\sqrt[16]{\frac{1}{2}}$  even in. Het systeem vraagt u een spraakopdracht in te spreken. Druk opnieuw even op de knop  $\sqrt{16}$  om deze melding over te slaan.

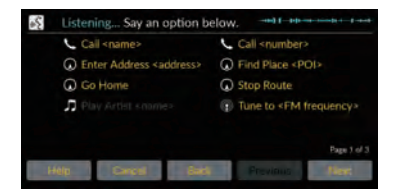

- Het systeem geeft een piepgeluid wanneer het klaar is voor een instructie.
- **Druk op de knop and of zeg**  $|\psi_{\mathcal{E}}|$  **" Cancel" om** te annuleren.
- **2** Zeg  $\sqrt{K}$  " Navigation." Het scherm Spraakopdracht wordt weergegeven.

Volg hierna de spraakmelding en zeg een spraakopdracht.

- Het geluid van het audiosysteem wordt uitgeschakeld in de spraakbedieningsmodus.
- U kunt andere spraakopdrachten gebruiken op het scherm Spraakactivering.
- Lees het gedeelte over het gebruik van de spraakbediening aandachtig door.

**[Spraakbedieningssysteem](#page-24-0)\*<sup>1</sup>**([B23\)](#page-24-0)

 Het systeem herkent bepaalde opdrachten. Beschikbare navigatie-opdrachten

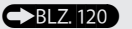

#### **Scherm Spraakopdracht**

- **a** Na het zeggen van  $\sqrt{a}$  "*Navigation*" in het scherm Spraakactivering, verschijnt het onderstaande venster.
- **2** Luister naar de spraakmelding en zeg vervolgens een spraakopdracht.

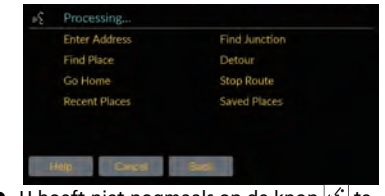

- $\bullet$  U hoeft niet nogmaals op de knop  $\left|\psi_{\epsilon}^{c}\right|$  te drukken in het scherm Spraakopdracht.
- De beschikbare spraakbedieningsopdrachten worden op het scherm weergegeven.

\*1: De talen die het spraakbedieningssysteem herkent zijn Engels, Duits, Frans, Spaans en Italiaans.

# **Problemen oplossen Voor meer informatie**  $\bigcirc$ **B12.103**

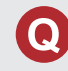

Waarom lijkt het voertuigpositiepictogram op de kaart jets af te wijken van mijn werkelijke positie, met name bij kruispunten?

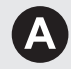

Dit is normaal. Het navigatiesysteem is niet bekend met de breedte van kruispunten. Grote verschillen in de voertuigpositie kunnen wijzen op een tijdelijk verlies van het GPS-signaal.

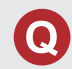

Waarom neemt de weergegeven "Aankomsttijd" soms toe hoewel ik dichter bij mijn bestemming kom?

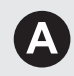

De "Aankomsttijd" is gebaseerd op de snelheidslimiet op elke weg. Afhankelijk van de verkeersomstandigheden, kan de "Aankomsttijd" op een eerder of later tijdstip worden berekend.

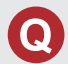

Waarom zet mijn klok de tijd regelmatig een uur vooruit en achteruit?

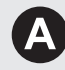

De instelling van de klok wordt automatisch bijgewerkt op basis van uw GPS-locatie. Als u in de buurt van de grens van een tijdzone rijdt, is de automatische update waarschijnlijk de reden.

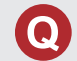

Hoe pas ik het volume van de spraakbegeleiding van het navigatiesysteem aan?

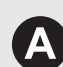

- Pas het volume aan met de volumeknop tijdens de spraakbegeleiding.
- Druk op de knop | (beginscherm). Selecteer **Algemene instellingen** > **Systeem** > **Systeemvolumes**.

Verhoog het volume van **Navigatiebegeleiding** als dit laag is.

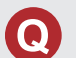

Hoe specificeer ik een bestemming als de ingevoerde stad of straat niet wordt gevonden?

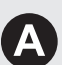

Probeer de bestemming direct op de kaart te selecteren.

# **Hoe gebruikt u deze handleiding**

In dit gedeelte leest u op welke manieren u informatie kunt vinden in deze handleiding.

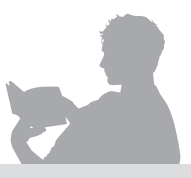

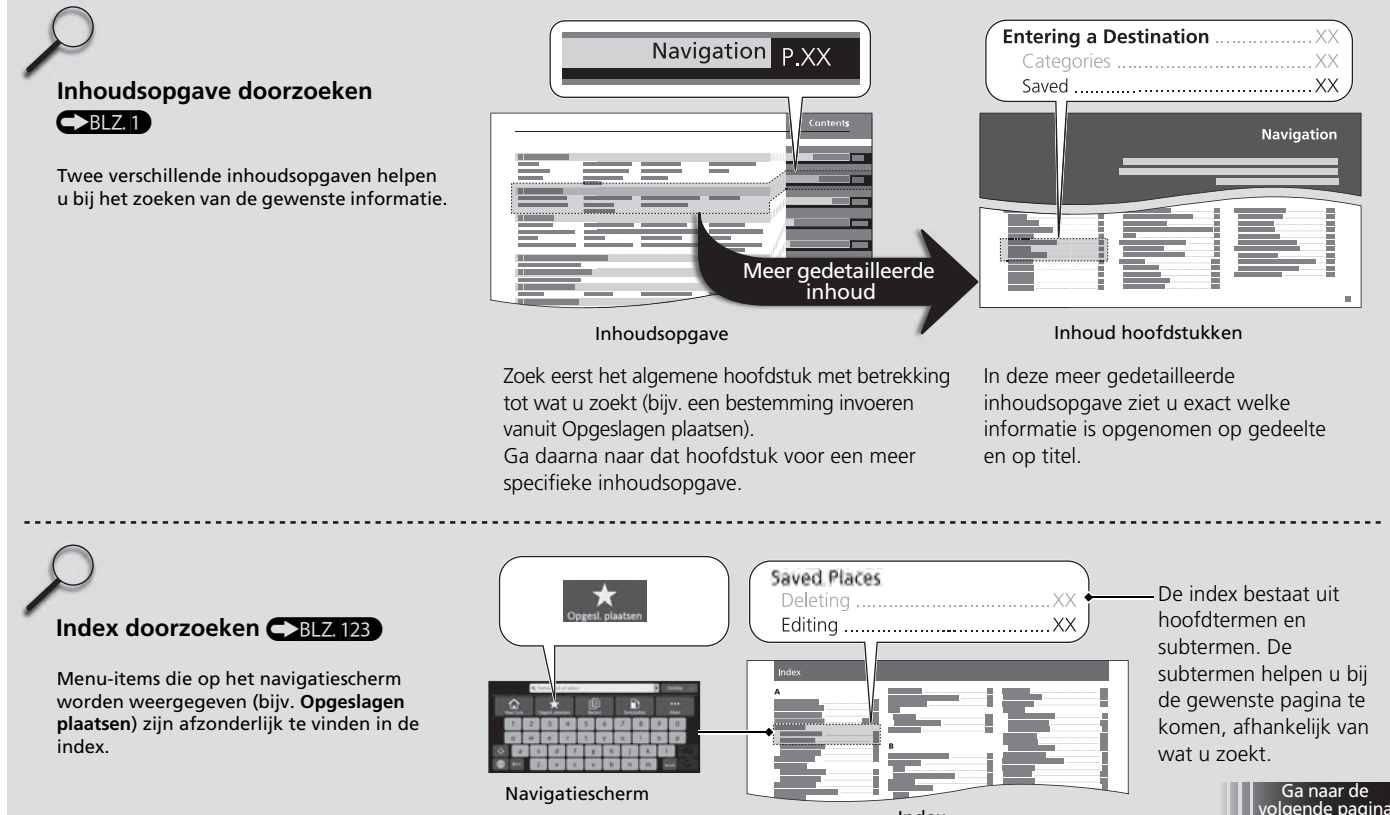

Index

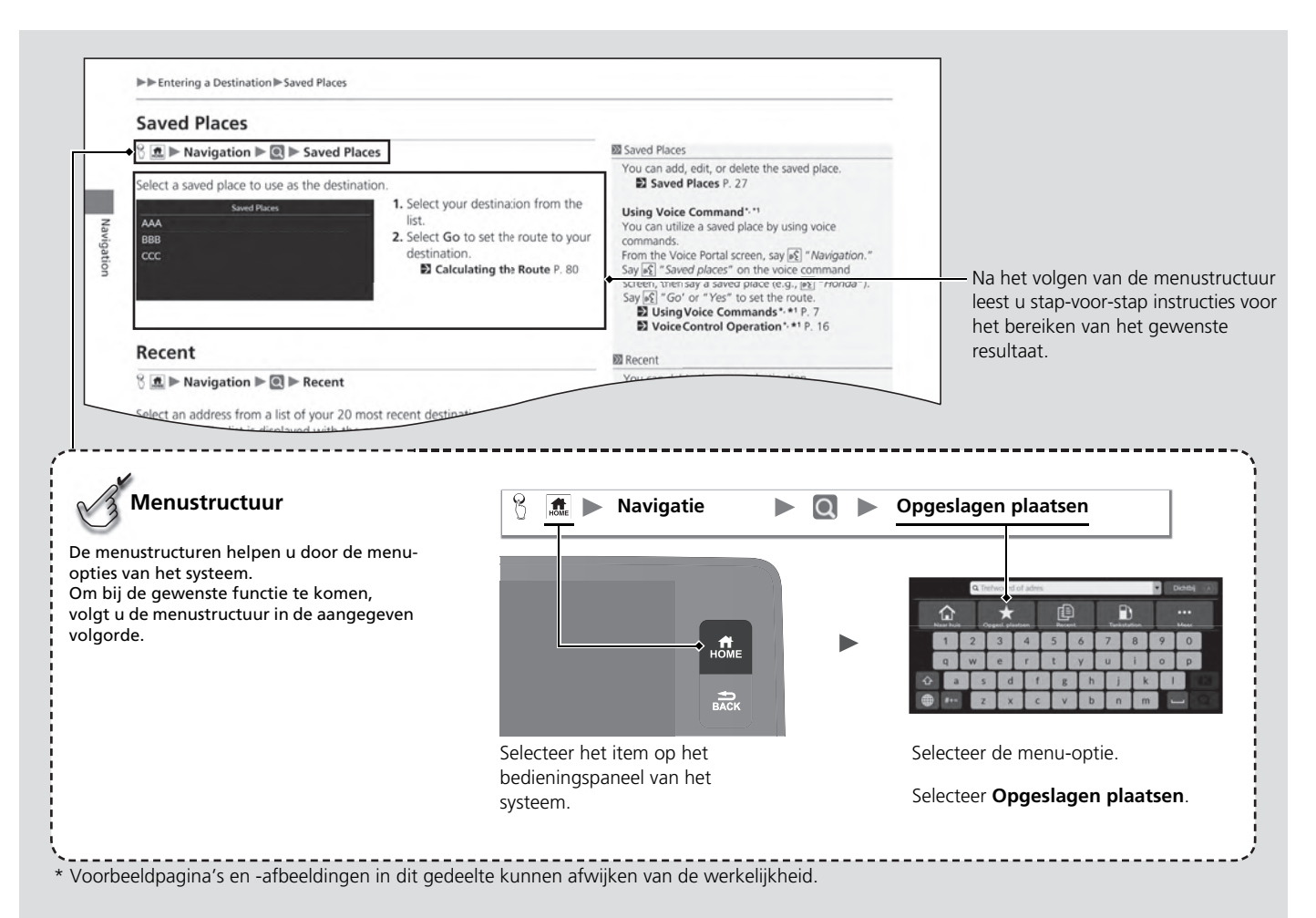

19

# <span id="page-22-0"></span>**Instellen van het systeem**

In dit gedeelte wordt de opstartprocedure beschreven, samen met de navigatie- en de instelfuncties.

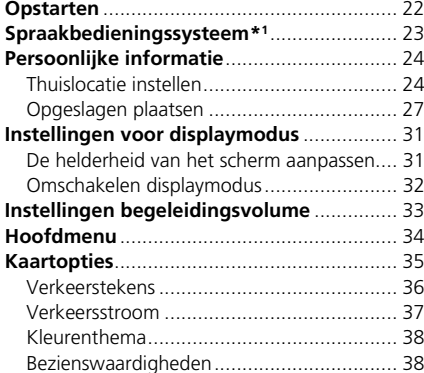

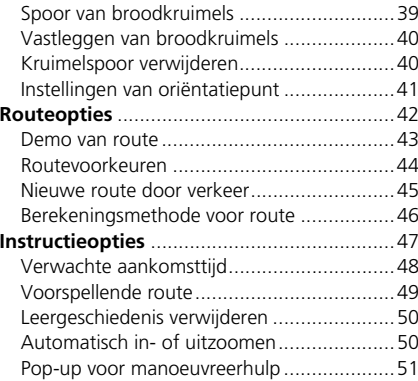

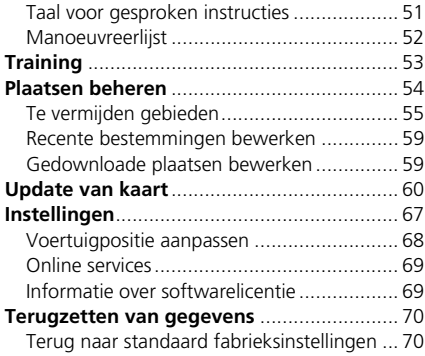

# <span id="page-23-1"></span><span id="page-23-0"></span>Opstarten

Start

Het navigatiesysteem start automatisch zodra u de voedingsmodus op ACCESSOIRE of AAN zet. Bij het opstarten wordt het volgende bevestigingsscherm weergegeven.

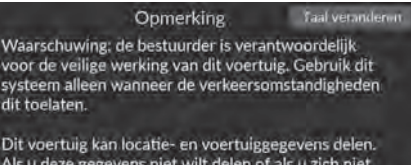

Als u deze gegevens niet wilt delen of als u zich niet hebt aangemeld voor aangesloten diensten van

Instellingen

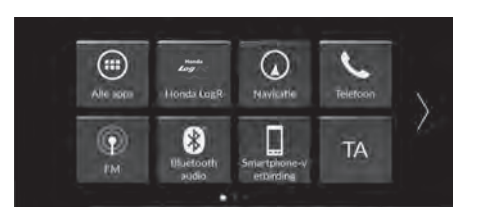

- **1.** Selecteer Start.
	- Het bericht over de *Bluetooth*<sup>®</sup>verbinding wordt weergegeven als u de verbinding met een *Bluetooth*®-apparaat hebt verbroken in het beginscherm.
	- $\blacktriangleright$  Als u Start niet selecteert, selecteert het systeem automatisch Start na een bepaalde tijd.
	- $\blacktriangleright$  Het systeem start automatisch de functie die als laatste werd gebruikt.
- **2.** Selecteer Navigatie.
	- $\blacktriangleright$  Het kaartscherm of het navigatietrainingscherm wordt weergegeven. Als het navigatietrainingscherm wordt weergegeven, selecteert u Afsluiten.
	- $\blacktriangleright$  Wanneer u het bovenste navigatiescherm wilt weergeven, drukt u op het pictogram  $\mathcal{L}$

## ■ Beperkingen voor handmatige bediening

Bepaalde handmatige functies zijn uitgeschakeld of niet beschikbaar terwijl het voertuig rijdt. Een grijs weergegeven (niet-beschikbare) optie kan pas worden geselecteerd wanneer het voertuig stilstaat.

#### **>>** [Opstarten](#page-23-1)

Probeer u niet op het scherm te concentreren en rijd veilig overeenkomstig de geldende verkeersbeperkingen.

Wanneer u het navigatiesysteem gebruikt, worden andere apps mogelijk gesloten door het systeem.

Wanneer u Navigatie selecteert geeft het systeem de laatst gebruikte navigatiefunctie weer. Bij het opstarten wordt het kaartscherm weergegeven.

Bij de eerste keer opstarten, wordt de navigatietraining weergegeven.

U kunt de training op elk gewenst moment weergeven vanuit het hoofdmenu.

2 **[Training](#page-54-1)** BLZ. [53](#page-54-1)

<span id="page-24-1"></span><span id="page-24-0"></span>Uw voertuig beschikt over een spraakbedieningssysteem waarmee u de functies van het navigatiesysteem zonder handen kunt bedienen.

Het spraakbedieningssysteem maakt gebruik van de knop  $\sqrt{\frac{1}{2}}$  op het stuurwiel en een microfoon bij de kaartleeslampjes op het plafond.

Zie de gebruikershandleiding voor details over de knop  $\sqrt{\frac{1}{2}}$  en de plaats van de microfoon.

# <span id="page-24-2"></span>**Spraakherkenning**

Om een optimale spraakherkenning te bereiken bij gebruik van het spraakbedieningssysteem voor navigatie:

• Zorg ervoor dat het juiste scherm weergegeven is voor de spraakopdracht die u gebruikt. Het systeem herkent bepaalde opdrachten.

Beschikbare navigatie-opdrachten:

2 **[Navigatie-opdrachten](#page-121-1)** BLZ. [120](#page-121-1)

- Sluit de ruiten.
- Regel de dashboard- en zijventilatie zodanig dat de lucht niet in de microfoon aan het plafond blaast.
- Spreek met een heldere, natuurlijke stem zonder pauze tussen de woorden.
- Verminder het achtergrondgeluid zo veel mogelijk. Het systeem begrijpt uw opdracht mogelijk verkeerd als er meer dan één persoon tegelijk spreekt.

## $\sum$  [Spraakbedieningssysteem](#page-24-1)\*<sup>1</sup>

Als u op de knop  $\left[\frac{1}{2}\right]$  drukt, vraagt het systeem u een spraakopdracht in te spreken. Druk nogmaals op de knop  $\left|\psi\right\rangle$  en laat deze los om deze melding over te slaan en een opdracht te geven.

#### **2** [Spraakherkenning](#page-24-2)

Het spraakbedieningssysteem kan alleen worden gebruikt vanuit de bestuurdersstoel omdat de microfoon geluid vanuit de richting van de passagierszijde onderdrukt.

\*1: De talen die het spraakbedieningssysteem herkent zijn Engels, Duits, Frans, Spaans en Italiaans.

# <span id="page-25-3"></span><span id="page-25-2"></span><span id="page-25-1"></span><span id="page-25-0"></span>**Thuislocatie instellen**

### $\frac{1}{2}$  **M Navigatie u**

In het menu Persoonlijke informatie kunt u uw thuislocatie instellen.

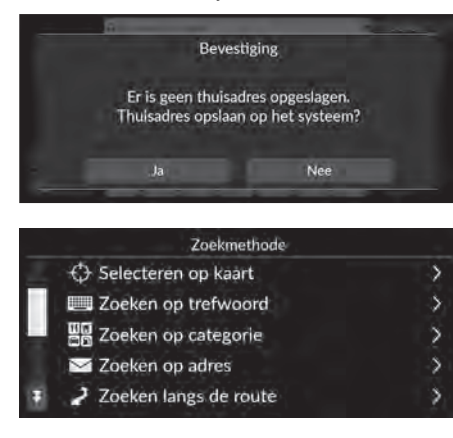

**1.** Selecteer Naar huis en selecteer vervolgens Ja.

- **2.** Selecteer Adres en selecteer vervolgens een optie.
	- Selecteer Selecteren op kaart om de thuislocatie in te stellen.
	- $\blacktriangleright$  Als u een andere optie dan Selecteren op kaart selecteert, gaat u verder met stap 3 en 4.
- **3.** Selecteer de thuislocatie.
- **4.** Selecteer Opslaan en selecteer vervolgens Opslaan.

#### $\gg$  [Persoonlijke informatie](#page-25-2)

De thuislocatie kan worden overschreven. Selecteer Plaatsen beheren en selecteer vervolgens Thuisadres. 2 **[Plaatsen beheren](#page-55-1)** BLZ. [54](#page-55-1)

Thuisadres bewerken:Naam: Voer de naam in. Telefoonnr.: Voer het telefoonnummer in. De volgende opties zijn beschikbaar:

- Selecteren op kaart: Hiermee stelt u uw huidige locatie in als uw thuislocatie.
- Zoeken op trefwoord: Hiermee stelt u de thuislocatie in door een trefwoord of adres in te voeren.
- Zoeken op categorie: Hiermee stelt u de thuislocatie in door een categorie te selecteren.
- Zoeken op adres: Hiermee stelt u de thuislocatie in door het adres in te voeren.

2 **[Thuisadres opslaan](#page-14-0)** BLZ. [13](#page-14-0)

- Zoeken langs de route: Hiermee stelt u de thuislocatie in door een punt langs de route in te voeren.
- Opgesl. plaatsen: Hiermee stelt u de thuislocatie in door een plaats te selecteren die is opgeslagen in de lijst met Opgeslagen plaatsen.
- Zoeken op telefoonnummer: Hiermee stelt u de thuislocatie in door een telefoonnummer in te voeren.
- Zoeken op coördinaten: Hiermee stelt u de thuislocatie in door de coördinaten in te voeren.
- Recent: Hiermee stelt u de thuislocatie in op basis van een recent gevonden locatie.
- Gedownloade plaatsen\*1: Hiermee stelt u de thuislocatie in door een gedownloade plaats in te voeren.

Instellen van het systeem Instellen van het systeem

\*1: Deze functie is mogelijk niet beschikbaar in uw land of regio. Neem contact op met een dealer voor meer informatie over deze functie.

#### ■ Thuislocatie bewerken

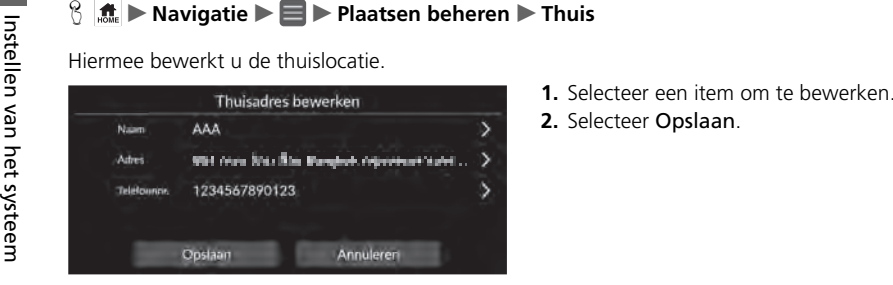

- 
- 

De volgende opties zijn beschikbaar:

- Naam: Hiermee voert u een nieuwe naam in voor de locatie.
- Adres: Hiermee voert u een nieuwe locatie in.
- Telefoonnr.: Hiermee voert u een nieuw telefoonnummer in.

# <span id="page-28-1"></span><span id="page-28-0"></span>**Opgeslagen plaatsen**

U kunt locaties opslaan, zodat u ze snel kunt vinden en routes naar de locaties kunt maken.

## <span id="page-28-2"></span>■ [Een opgeslagen plaats opslaan](#page-28-2) 1 Een opgeslagen plaats opslaan 1 Een opgeslagen plaats opslaan

 $\frac{1}{10}$  Navigatie **N** 

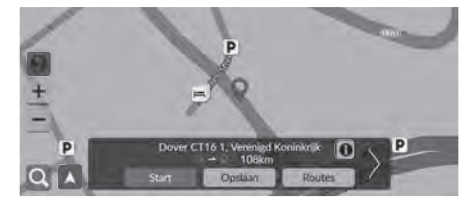

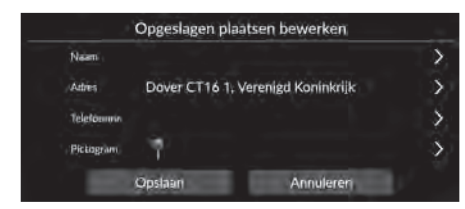

- **1.** Selecteer een zoekmethode.
	- ▶ Zoek een locatie die u wilt opslaan. 2 **[Bestemming invoeren](#page-73-0)** BLZ. [72](#page-73-0)
- **2.** Selecteer Opslaan.
- **3.** Selecteer Opslaan.
	- voer indien nodig een naam en telefoonnummer in.
	- Selecteer desgewenst een POIpictogram.

Afhankelijk van een gezochte plaats is de plaatsnaam of het telefoonnummer al ingevoerd.

#### <span id="page-29-0"></span>■ [Een opgeslagen plaats handmatig opslaan](#page-29-0) 1 Een opgeslagen plaats handmatig opslaan

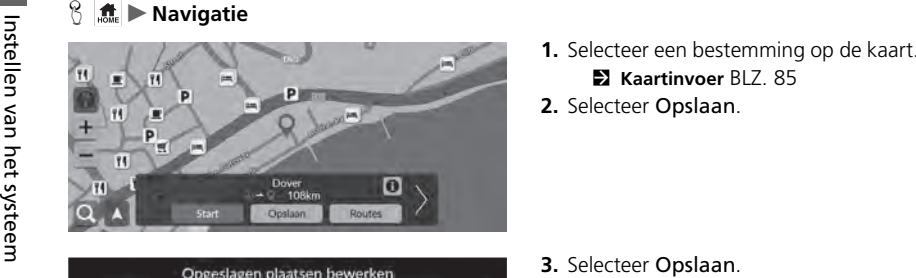

- 
- 

- 3. Selecteer Opslaan.
	- $\blacktriangleright$  Voer indien nodig een naam en telefoonnummer in.
	- Selecteer desgewenst een POIpictogram.

Afhankelijk van een gezochte plaats is de plaatsnaam of het telefoonnummer al ingevoerd.

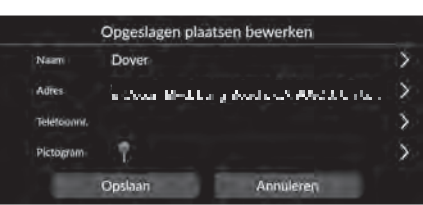

<span id="page-30-0"></span>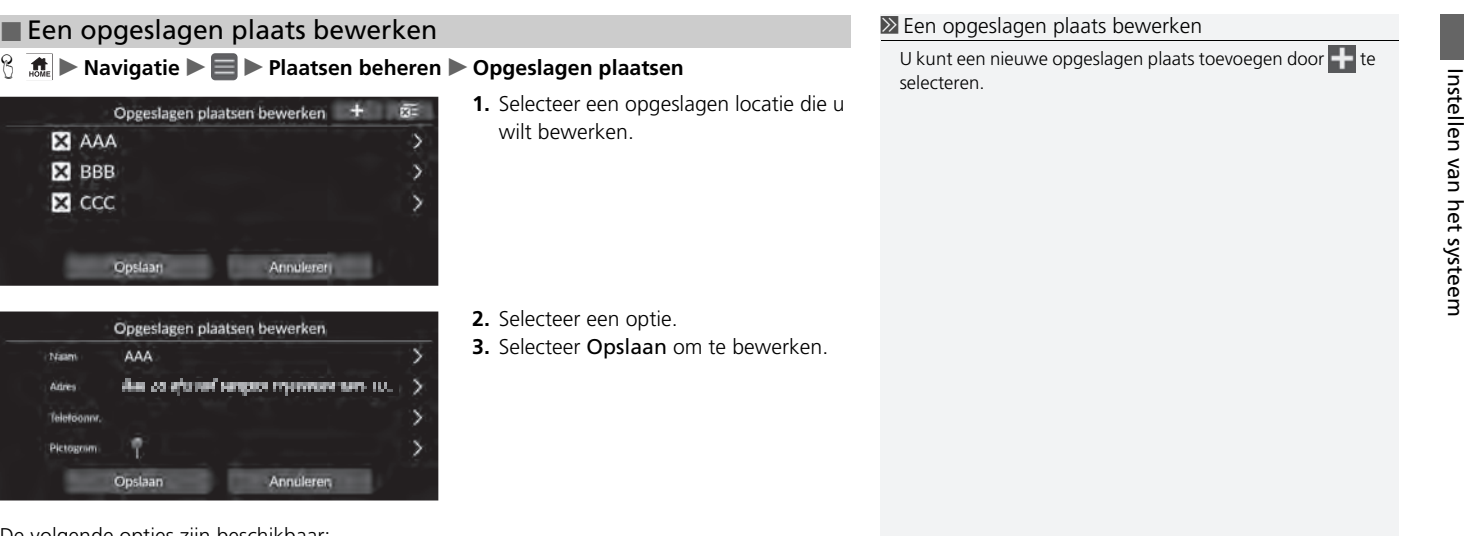

De volgende opties zijn beschikbaar:

- Naam: Hiermee voert u een nieuwe naam in voor de locatie.
- Adres: Hiermee voert u een nieuwe locatie in.
- Telefoonnr.: Hiermee voert u een telefoonnummer in.
- Pictogram: Selecteer een pictogram van uw voorkeur.

# $\begin{array}{c|c|c|c|c|c} \hline \text{S} & \text{M.} & \text{N} \text{avg} \text{ratio} & \text{N.} & \text{N.} \\ \hline \text{S} & \text{S} & \text{S} & \text{S} & \text{S} & \text{S} & \text{S} & \text{S} & \text{S} \\ \hline \text{S} & \text{S} & \text{S} & \text{S} & \text{S} & \text{S} & \text{S} & \text{S} & \text{S} & \text{S} \\ \hline \text{S} & \text{S} & \text{S} & \text{S} & \text{S} & \text{S$ ■ Een opgeslagen plaats wissen

- 
- -

#### ■ Alle opgeslagen plaatsen verwijderen

#### $\frac{1}{2}$  **Maxigatie** ▶ ■ ▶ Plaatsen beheren ▶ Opgeslagen plaatsen

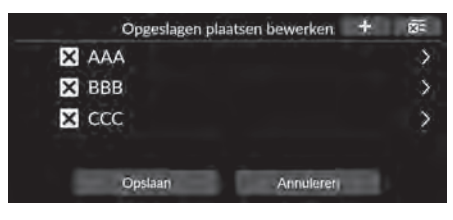

Selecteer  $\overline{\mathbf{x}}$  en selecteer vervolgens Ja.

# <span id="page-32-2"></span><span id="page-32-1"></span><span id="page-32-0"></span>**De helderheid van het scherm aanpassen**

De beeldschermhelderheid instellen. Selecteer Displaymodus ( $\rightarrow$ ) om de helderheid van het scherm te wijzigen.

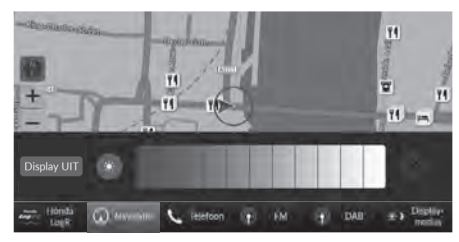

Selecteer Displaymodus onder aan het scherm.

- $\triangleright$  De helderheidsbalk wordt enkele seconden weergegeven.
- $\triangleright$  Selecteer  $\triangleright$  of  $\triangleright$  om de helderheid aan te passen.
- Selecteer Display UIT om het scherm uit te schakelen.

Druk op de knop  $\frac{1}{\sqrt{2}}$  of  $\frac{1}{\sqrt{2}}$  om het scherm in te schakelen.

#### 1 [De helderheid van het scherm aanpassen](#page-32-2)

U kunt de helderheid van het display ook aanpassen door de balk te verschuiven.

U kunt de instellingen van de gevoeligheid van het aanraakscherm wijzigen.

#### 2 **Raadpleeg de gebruikershandleiding.**

- U kunt de kleur van de kaart wijzigen.
	- 2 **[Kleurenthema](#page-39-1)** BLZ. [38](#page-39-1)

# <span id="page-33-0"></span>**Omschakelen displaymodus**

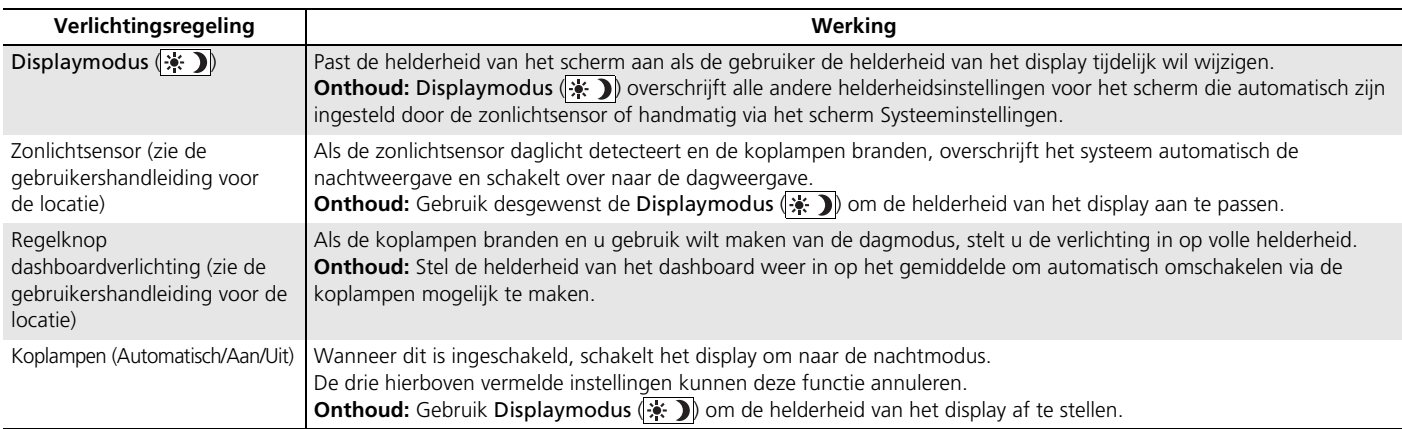

#### <span id="page-34-1"></span><span id="page-34-0"></span>H u **Algemene instellingen** u **Systeem** u **Systeemvolumes**

Het begeleidingsvolume van het navigatiesysteem aanpassen.

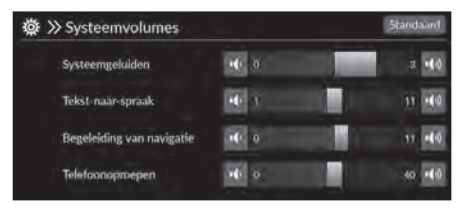

Selecteer of of van Begeleiding van navigatie.

#### $\sum$  [Instellingen begeleidingsvolume](#page-34-1)

U kunt het volume ook aanpassen door de volumebalk te verschuiven of te vegen.

Tijdens de spraakbegeleiding kunt u het begeleidingsvolume aanpassen door middel van de volumeknop.

# <span id="page-35-1"></span><span id="page-35-0"></span>Hoofdmenu

## $\frac{1}{2}$  Mavigatie  $\blacktriangleright$   $\blacksquare$

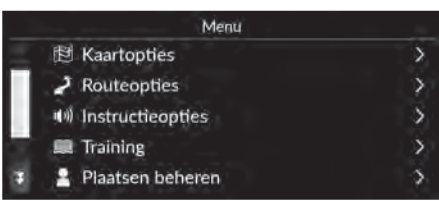

Selecteer een optie.

De volgende opties zijn beschikbaar:

• Kaartopties: Hiermee stelt u in welke informatie op het kaartscherm moet worden weergegeven.

2 **[Kaartopties](#page-36-1)** BLZ. [35](#page-36-1)

• Routeopties: Hiermee stelt u de routeopties in.

2 **[Routeopties](#page-43-1)** BLZ. [42](#page-43-1)

• Instructieopties: Hiermee stelt u de gewenste routebegeleiding in.

2 **[Instructieopties](#page-48-1)** BLZ. [47](#page-48-1)

- Training: Hiermee opent u de navigatietraining. 2 **[Training](#page-54-1)** BLZ. [53](#page-54-1)
- Plaatsen beheren: Hiermee bewerkt u uw opgeslagen plaatsen en te vermijden gebieden. 2 **[Plaatsen beheren](#page-55-1)** BLZ. [54](#page-55-1)
- Update van kaart: Hiermee opent u de opties voor het updaten van de kaart.

```
2 Update van kaart BLZ. 60
```
• Instellingen: Hiermee opent u andere instellingen.

2 **[Instellingen](#page-68-1)** BLZ. [67](#page-68-1)

2 **[Terugzetten van gegevens](#page-71-1)** BLZ. [70](#page-71-1)
## **H**  $\frac{1}{2}$  **Navigatie ►** E ► Kaartopties

Kaartinstellingen wijzigen.

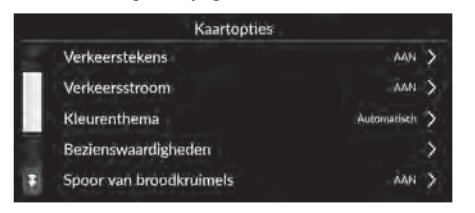

Selecteer een optie.

De volgende opties zijn beschikbaar:

• Verkeerstekens: Hiermee stelt u in of verkeerstekens op de kaart worden weergegeven.

```
2 Verkeerstekens BLZ. 36
```
• Verkeersstroom: Hiermee stelt u in of verkeersstromen op de kaart worden weergegeven.

```
2 Verkeersstroom BLZ. 37
```
• Kleurenthema: Hiermee wijzigt u de kleur van de kaart.

```
2 Kleurenthema BLZ. 38
```
• Bezienswaardigheden: Hiermee selecteert u de POI-pictogrammen die op de kaart worden weergegeven.

2 **[Bezienswaardigheden](#page-39-1)** BLZ. [38](#page-39-1)

• Spoor van broodkruimels: Hiermee stelt u in of de volglijn op de kaart moet worden weergegeven.

```
2 Spoor van broodkruimels BLZ. 39
```
- Vastleggen van broodkruimels: Hiermee stelt u in of u een volglijn op alle wegen of alleen off-road wilt vastleggen.
	- 2 **[Vastleggen van broodkruimels](#page-41-0)** BLZ. [40](#page-41-0)
- Kruimelspoor verwijderen: Hiermee verwijdert u de volglijn op de kaart.

```
2 Kruimelspoor verwijderen BLZ. 40
```
- Instellingen van oriëntatiepunt: Hiermee stelt u in of 3D-oriëntatiepunten op de kaart worden weergegeven.
	- 2 **[Instellingen van oriëntatiepunt](#page-42-0)** BLZ. [41](#page-42-0)

# <span id="page-37-0"></span>**Verkeerstekens**

## $\frac{1}{2}$  **M** i **Navigatie** ▶ ■ ▶ Kaartopties ▶ Verkeerstekens

Hiermee stelt u in of verkeerstekens op de kaart worden weergegeven.

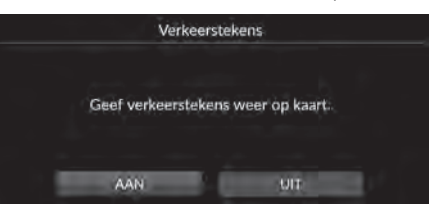

Selecteer een optie.

De volgende opties zijn beschikbaar:

- AAN (fabrieksinstelling): Er worden verkeerstekens op de kaart weergegeven.
- UIT: Hiermee schakelt u de functie uit.

### >> [Verkeerstekens](#page-37-0)

Verkeersinformatie is alleen in bepaalde gebieden beschikbaar.

# <span id="page-38-0"></span>**Verkeersstroom**

## H u **Navigatie** u u **Kaartopties** u **Verkeersstroom**

Hiermee stelt u in of verkeersstromen op de kaart worden weergegeven.

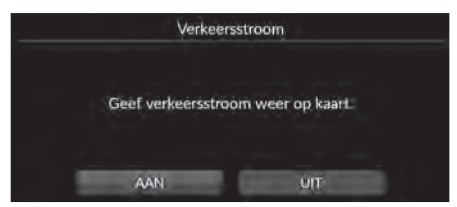

Selecteer een optie.

De volgende opties zijn beschikbaar:

- AAN (fabrieksinstelling): Er worden verkeersstromen op de kaart weergegeven.
- UIT: Hiermee schakelt u de functie uit.

### **>>** [Verkeersstroom](#page-38-0)

Verkeersinformatie is alleen in bepaalde gebieden beschikbaar.

# <span id="page-39-0"></span>**Kleurenthema**

## $\frac{1}{10}$  **M** Navigatie **▶ ■ ▶ Kaartopties** ▶ Kleurenthema

Hiermee wijzigt u de kleur van de kaart.

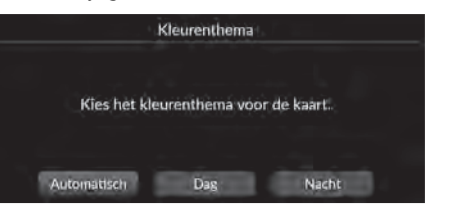

Selecteer een optie.

De volgende opties zijn beschikbaar:

- Automatisch (fabrieksinstelling): Hiermee stelt u in dat de kleur van de kaart verandert afhankelijk van de lichtomstandigheden.
- Dag: Hiermee stelt u in dat de kaart wordt weergegeven in de kleuren van de dagmodus.
- Nacht: Hiermee stelt u in dat de kaart wordt weergegeven in de kleuren van de nachtmodus.

# <span id="page-39-1"></span>**Bezienswaardigheden**

## $\frac{1}{2}$  Navigatie ▶ ■ ▶ Kaartopties ▶ Bezienswaardigheden

Hiermee selecteert u de POI-pictogrammen die op de kaart worden weergegeven.

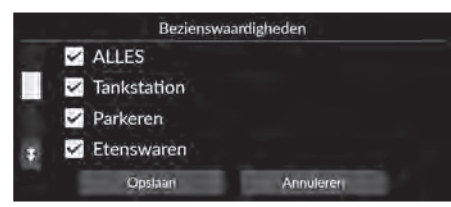

- **1.** Selecteer optie(s).
- **2.** Selecteer Opslaan.

# <span id="page-40-0"></span>**Spoor van broodkruimels**

## H u **Navigatie** u u **Kaartopties** u **Spoor van broodkruimels**

Het navigatiesysteem kan zo worden ingesteld dat volglijnen ("broodkruimels") op het kaartscherm worden weergegeven.

Selecteer een optie.

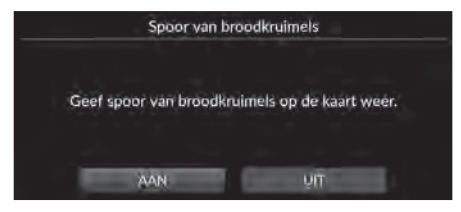

- AAN (fabrieksinstelling): Het systeem geeft de volglijn weer.
- UIT: Hiermee schakelt u de functie uit.

# <span id="page-41-0"></span>**Vastleggen van broodkruimels**

## **A**  $\frac{1}{2}$  **Navigatie E** E **Kaartopties D** Vastleggen van broodkruimels

Hiermee stelt u in of u een volglijn op alle wegen of alleen off-road wilt vastleggen.

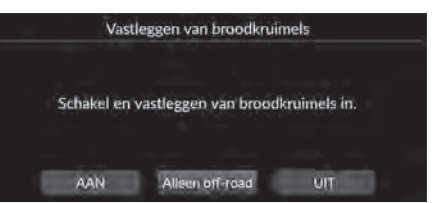

Selecteer een optie.

De volgende opties zijn beschikbaar:

- AAN: Het systeem legt de volglijn op alle wegen vast.
- Alleen off-road (fabrieksinstelling): Het systeem legt de volglijn alleen off-road vast.
- UIT: Hiermee schakelt u de functie uit.

# <span id="page-41-1"></span>**Kruimelspoor verwijderen**

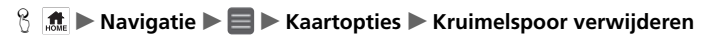

Hiermee verwijdert u de volglijn op de kaart.

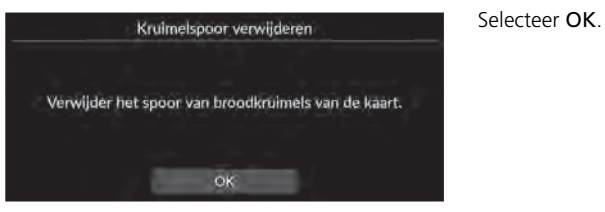

### **>>** [Vastleggen van broodkruimels](#page-41-0)

Off-road broodkruimels (volglijnen) kunnen op het scherm worden weergegeven.

2 **[Weergave van off-road broodkruimels](#page-93-0)** BLZ. [92](#page-93-0)

# <span id="page-42-0"></span>**Instellingen van oriëntatiepunt**

### H u **Navigatie** u u **Kaartopties** u **Instellingen van oriëntatiepunt**

Hiermee stelt u in of 3D-oriëntatiepunten op de kaart worden weergegeven.

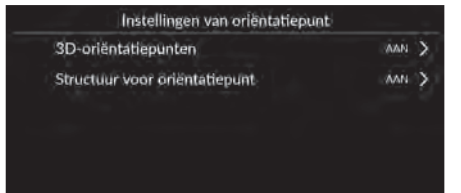

De volgende opties zijn beschikbaar:

- 3D-oriëntatiepunten:
	- AAN (fabrieksinstelling): 3D-oriëntatiepunten worden op de kaart weergegeven.

Selecteer een optie.

- UIT: Hiermee schakelt u de functie uit.
- Structuur voor oriëntatiepunt:
	- AAN (fabrieksinstelling): De structuur voor oriëntatiepunten wordt op de kaart weergegeven.
	- UIT: Hiermee schakelt u de functie uit.

## **H**  $\frac{1}{2}$  **Navigatie** ▶ **E** ▶ Routeopties

Hiermee wijzigt u de route-instellingen en kunt u de details van de huidige route bekijken.

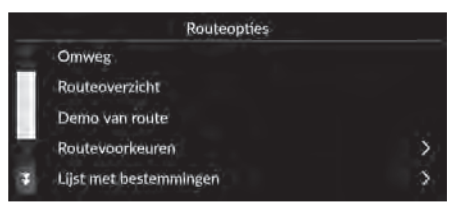

De volgende opties zijn beschikbaar:

- Omweg: Hiermee wordt een omweg berekend. 2 **[Omrijden](#page-98-0)** BLZ. [97](#page-98-0)
- Routeoverzicht: Geeft het routeoverzicht weer.
	- 2 **[Routeoverzicht](#page-92-0)** BLZ. [91](#page-92-0)
- Demo van route: Toont een demonstratie voor de huidige routebegeleiding.
	- 2 **[Demo van route](#page-44-0)** BLZ. [43](#page-44-0)
- Routevoorkeuren: Hiermee stelt u wegen in die op de route moeten worden vermeden. 2 **[Routevoorkeuren](#page-45-0)** BLZ. [44](#page-45-0)
- Lijst met bestemmingen: Hiermee kunt u gedetailleerde informatie over de huidige bestemming en routepunten bekijken.

2 **[Een route bewerken](#page-100-0)** BLZ. [99](#page-100-0)

• Nieuwe route door verkeer: Hiermee stelt u in of geoptimaliseerde alternatieve routes moeten worden gebruikt.

2 **[Nieuwe route door verkeer](#page-46-0)** BLZ. [45](#page-46-0)

- Berekeningsmethode voor route: Hiermee stelt u de berekeningsmethode voor de route in.
	- 2 **[Berekeningsmethode voor route](#page-47-0)** BLZ. [46](#page-47-0)

## <span id="page-44-0"></span>**Demo van route**

**B**  $\frac{1}{2}$  **n Navigatie** ▶ ■ ▶ Routeopties ▶ Demo van route (onderweg)

Toont een demonstratie voor de huidige routebegeleiding.

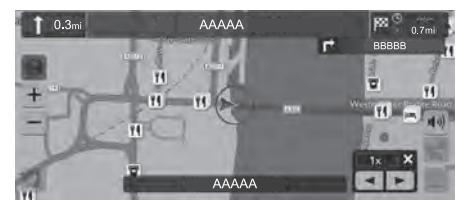

# <span id="page-45-0"></span>**Routevoorkeuren**

## $\frac{1}{2}$  **Navigatie** ▶ ■ ▶ Routeopties ▶ Routevoorkeuren

Hiermee stelt u wegen in die op de route moeten worden vermeden.

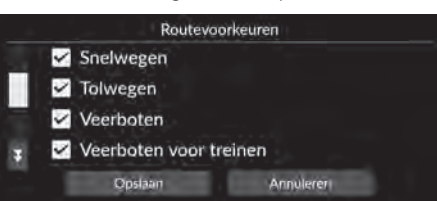

- **1.** Selecteer optie(s).
	- $\blacktriangleright$  Geselecteerde items zijn ingeschakeld en niet-geselecteerde items zijn uitgeschakeld.
- **2.** Selecteer Opslaan.

- Snelwegen: Hiermee stelt u in of u wel of niet over snelwegen wilt rijden.
- Tolwegen: Hiermee stelt u in of u wel of niet over tolwegen wilt rijden.
- Veerboten: Hiermee stelt u in of u wel of geen veerboot wilt gebruiken.
- Veerboten voor treinen: Hiermee stelt u in of u wel of geen veerboten voor treinen wilt gebruiken.
- Onverharde wegen: Hiermee stelt u in of u wel of niet over onverharde wegen wilt rijden.
- Tunnels: Hiermee stelt u in of u wel of niet door tunnels wilt rijden.
- Zones met een congestieheffing: Hiermee stelt u in of u wel of niet door zones met een congestieheffing wilt rijden.
- Vignetten: Hiermee stelt u in of u wel of niet over wegen wilt rijden waar een vignet vereist is.

# <span id="page-46-0"></span>**Nieuwe route door verkeer**

## H u **Navigatie** u u **Routeopties** u **Nieuwe route door verkeer**

Hiermee stelt u de functie voor automatisch omleiden in.

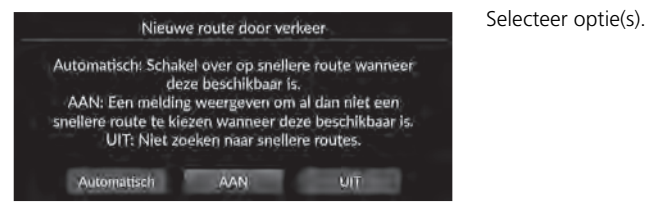

De volgende opties zijn beschikbaar:

- Automatisch: Hiermee stelt u de functie voor automatisch omleiden in.
- AAN (fabrieksinstelling): Hiermee stelt u de functie voor automatisch omleiden in met een pop-upbericht.
- UIT: Hiermee schakelt u de functie uit.

### **>>** [Nieuwe route door verkeer](#page-46-0)

Met Nieuwe route door verkeer kunt u een snellere route laten berekenen op basis van continu bijgewerkte verkeersinformatie.

Verkeersinformatie is alleen in bepaalde gebieden beschikbaar.

# <span id="page-47-0"></span>**Berekeningsmethode voor route**

## $\frac{1}{2}$  **<b>k k** i **k D P E P Routeopties D Berekeningsmethode voor route**

Hiermee stelt u de berekeningsmethode voor de route in.

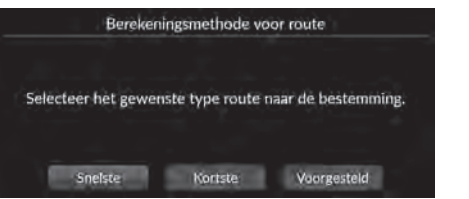

Selecteer een optie.

- Snelste (fabrieksinstelling): Berekent routes die sneller kunnen worden afgelegd, maar die mogelijk langer zijn.
- Kortste: Berekent routes die korter zijn in afstand, maar die mogelijk meer tijd vergen.
- Voorgesteld: Berekent routes die door het navigatiesysteem worden voorgesteld.

# $\frac{1}{2}$  **M**  $\frac{1}{2}$  **Navigatie**  $\triangleright$  **III**  $\triangleright$  Instructieopties

Hiermee wijzigt u de instellingen voor routebegeleiding.

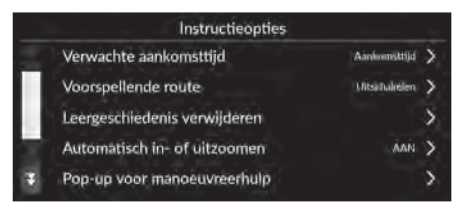

Selecteer een optie.

De volgende opties zijn beschikbaar:

- Verwachte aankomsttijd: Hiermee stelt u de tijdnotatie in voor de verwachte aankomsttijd bij een bestemming die wordt weergegeven op het begeleidingsscherm.
	- 2 **[Verwachte aankomsttijd](#page-49-0)** BLZ. [48](#page-49-0)
- Voorspellende route: Hiermee stelt u in of u de functie Voorspellende route wilt gebruiken.

### 2 **[Voorspellende route](#page-50-0)** BLZ. [49](#page-50-0)

- Leergeschiedenis verwijderen: Hiermee verwijdert u de aangeleerde routegeschiedenis. 2 **[Leergeschiedenis verwijderen](#page-51-0)** BLZ. [50](#page-51-0)
- Automatisch in- of uitzoomen: Hiermee stelt u in of de kaart automatisch inzoomt naargelang de afstand van het volgende begeleidingspunt.
	- 2 **[Automatisch in- of uitzoomen](#page-51-1)** BLZ. [50](#page-51-1)
- Pop-up voor manoeuvreerhulp: Hiermee stelt u in of de vergrote pop-up moet worden weergegeven wanneer u de kruising nadert.

### 2 **[Pop-up voor manoeuvreerhulp](#page-52-0)** BLZ. [51](#page-52-0)

- Taal voor gesproken instructies: Hiermee stelt u de taal in voor de spraakopdrachten. 2 **[Taal voor gesproken instructies](#page-52-1)** BLZ. [51](#page-52-1)
- Manoeuvreerlijst: Hiermee stelt u in of de stapsgewijze instructies op de kaart moeten worden weergegeven.

2 **[Manoeuvreerlijst](#page-53-0)** BLZ. [52](#page-53-0)

# <span id="page-49-0"></span>**Verwachte aankomsttijd**

## **B**  $\frac{1}{2}$  **Instructieopties** ▶ Verwachte aankomsttijd

Hiermee stelt u de tijdnotatie in voor de verwachte aankomsttijd bij een bestemming die wordt weergegeven op het begeleidingsscherm.

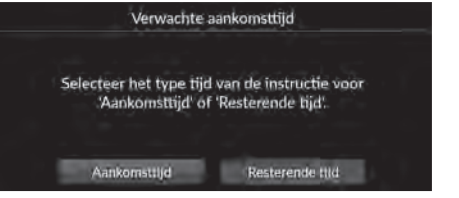

Selecteer een optie.

- Aankomsttijd (fabrieksinstelling): Geeft de verwachte aankomsttijd op een bestemming weer.
- Resterende tijd: Geeft de resterende tijd tot een bestemming weer.

# <span id="page-50-0"></span>**Voorspellende route**

## **A**  $\leftarrow$  **I I I I I I Instructieopties voorspellende route**

Hiermee stelt u in of u de functie Voorspellende route wilt gebruiken.

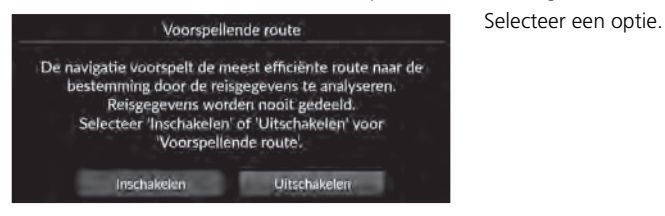

- Inschakelen: Hiermee schakelt u de functie Voorspellende route in.
- Uitschakelen (fabrieksinstelling): Hiermee schakelt u de functie uit.

# <span id="page-51-0"></span>**Leergeschiedenis verwijderen**

## **A**  $\mathbb{R}$  **I** instructieopties **Deergeschiedenis verwijderen**

Hiermee verwijdert u de aangeleerde routegeschiedenis.

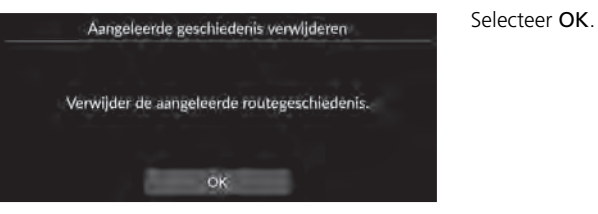

# <span id="page-51-1"></span>**Automatisch in- of uitzoomen**

## **A**  $\parallel$  **n I** is Navigatie ▶ ■ ▶ Instructieopties ▶ Automatisch in- of uitzoomen

Hiermee stelt u in of de kaart automatisch inzoomt naargelang de afstand van het volgende begeleidingspunt.

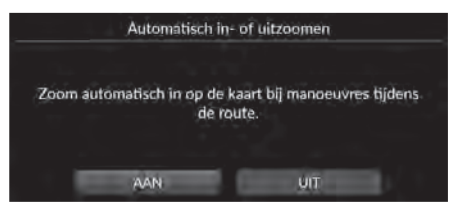

Selecteer een optie.

- AAN (fabrieksinstelling): Hiermee stelt u in of de kaart automatisch inzoomt naargelang de afstand van het volgende begeleidingspunt.
- UIT: Hiermee schakelt u de functie uit.

# <span id="page-52-0"></span>**Pop-up voor manoeuvreerhulp**

## H u **Navigatie** u u **Instructieopties** u **Pop-up voor manoeuvreerhulp**

Hiermee stelt u in of u de pop-up met stapsgewijze instructies wilt weergeven wanneer u een kruising nadert.

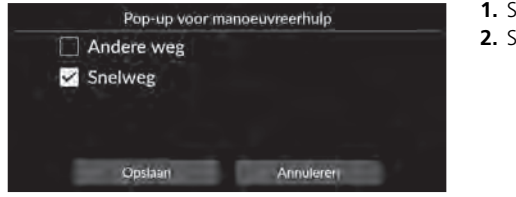

- Selecteer optie(s).
- Selecteer Opslaan.

De volgende opties zijn beschikbaar:

- Andere weg: Hiermee stelt u in of de pop-up met stapsgewijze instructies moet worden weergegeven op de andere weg.
- Snelweg: Hiermee stelt u in of de pop-up met stapsgewijze instructies moet worden weergegeven op de snelweg.

# <span id="page-52-1"></span>**Taal voor gesproken instructies**

## **Here**  $\frac{1}{2}$  $\frac{1}{2}$  $\frac{1}{2}$   $\frac{1}{2}$   $\frac{1$

Hiermee stelt u de taal in voor de spraakopdrachten.

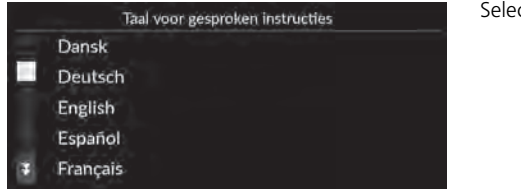

Selecteer een optie.

# <span id="page-53-0"></span>**Manoeuvreerlijst**

## **B**  $\|\mathbf{A}\|$  > Navigatie >  $\blacksquare$  > Instructieopties > Manoeuvreerlijst

Hiermee stelt u de stapsgewijze instructies in.

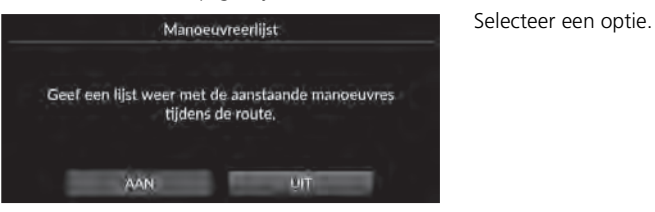

- AAN: Hiermee stelt u in dat de stapsgewijze instructies op de kaart worden weergegeven.
- UIT (fabrieksinstelling): Hiermee schakelt u de functie uit.

# **Training**

# $\frac{1}{2}$  **Maxigatie** ▶ Training

Klik op een functie in de lijst voor meer informatie over het gebruik ervan.

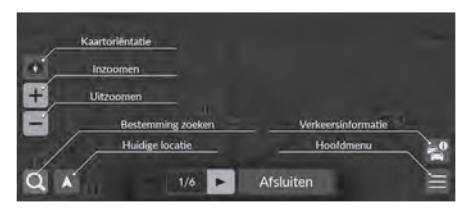

Selecteer  $\blacksquare$  of  $\blacksquare$  om naar de vorige of volgende pagina te gaan.

Selecteer Afsluiten om de training af te sluiten.

## $\frac{1}{2}$   $\frac{1}{2}$  **Plaatsen beheren**

Hiermee bewerkt u uw opgeslagen plaatsen en te vermijden gebieden.

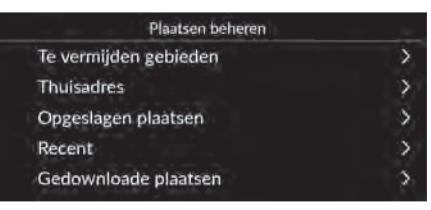

Selecteer een optie.

De volgende opties zijn beschikbaar:

- Te vermijden gebieden: Hiermee kunt u specifieke wegen of gebieden vermijden. 2 **[Te vermijden gebieden](#page-56-0)** BLZ. [55](#page-56-0)
- Thuisadres: Hiermee bewerkt u de thuislocatie. 2 **[Thuislocatie bewerken](#page-27-0)** BLZ. [26](#page-27-0)
- Opgesl. plaatsen: Hiermee kunt u opgeslagen plaatsen bewerken.
	- 2 **[Een opgeslagen plaats bewerken](#page-30-0)** BLZ. [29](#page-30-0)
	- 2 **[Een opgeslagen plaats wissen](#page-31-0)** BLZ. [30](#page-31-0)
	- 2 **[Alle opgeslagen plaatsen verwijderen](#page-31-1)** BLZ. [30](#page-31-1)
- Recent: Hiermee kunt u recente bestemmingen bewerken.
	- 2 **[Recente bestemmingen bewerken](#page-60-0)** BLZ. [59](#page-60-0)
- Gedownloade plaatsen\*1: Hiermee kunt u gedownloade plaatsen bewerken.
	- 2 **[Gedownloade plaatsen bewerken](#page-60-1)** BLZ. [59](#page-60-1)

\*1: Deze functie is mogelijk niet beschikbaar in uw land of regio. Neem contact op met een dealer voor meer informatie over deze functie.

# <span id="page-56-0"></span>**Te vermijden gebieden**

Hiermee kunt u specifieke gebieden en weggedeelten vermijden. U kunt aangepaste te vermijden items naar behoefte in- en uitschakelen.

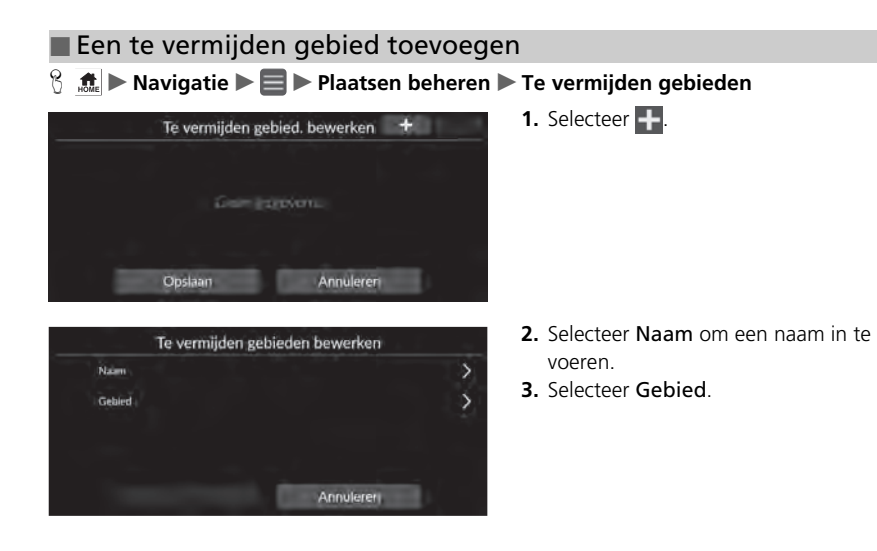

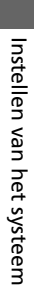

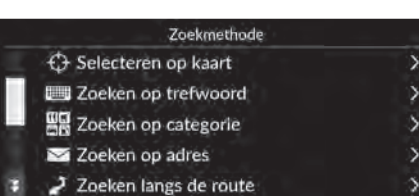

**4.** Selecteer een item om een gewenste locatie te zoeken.

**5.** Selecteer Volgende.

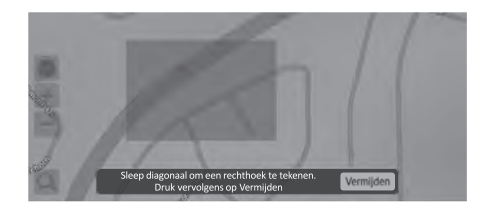

Schuif naar het gebied dat vermeden moet worden.<br>Druk vervolgens op Volgende.

Volgende

- **6.** Sleep de kaart om een gewenste te vermijden locatie toe te voegen en selecteer Vermijden.
- **7.** Selecteer Opslaan.

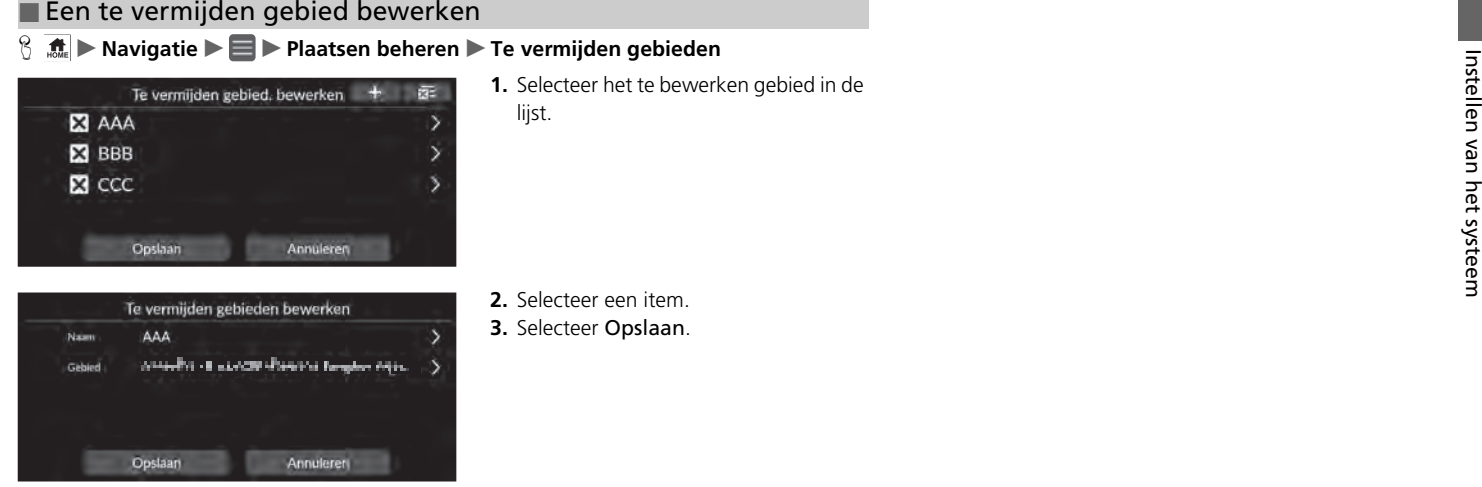

- Naam: Hiermee voert u een nieuwe naam in.
- Gebied: Hiermee kunt u een nieuw gebied zoeken.

### <span id="page-59-0"></span>■ [Te vermijden gebieden verwijderen](#page-59-0) 1 Te vermijden gebieden verwijderen 1 Te vermijden gebieden verwijderen

- 
- 
- 
- $\begin{array}{c|c|c|c|c|c} \hline \text{S} & \text{A:} & \text{Navigatie} & \text{=} & \text{Plaatsen beheren} & \text{Te vermijden gebieden} \\ \hline \text{I:} & \text{E:} & \text{E:} & \text{E:} & \text{E:} & \text{E:} & \text{E:} & \text{E:} & \text{E:} & \text{E:} & \text{E:} & \text{E:} & \text{E:} & \text{E:} & \text{E:} & \text{E:} & \text{E:} & \text{E:} & \text{E:} & \text{E:} & \text{E:}$

Als u alle opgeslagen te vermijden gebieden wilt verwijderen, selecteert u  $\times$  en vervolgens Ja.

# <span id="page-60-0"></span>**Recente bestemmingen bewerken**

## $\left| \begin{array}{l} \mathbf{R} \\ \mathbf{R} \end{array} \right|$  **▶** Navigatie ▶ **E** ▶ Plaatsen beheren ▶ Recent

Hiermee kunt u recente bestemmingen bewerken.

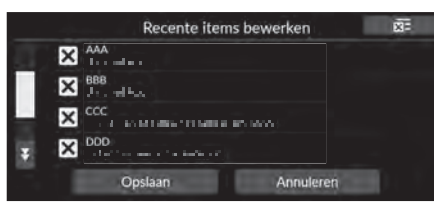

- **1.** Selecteer **X** .
	- $\blacktriangleright$  De geselecteerde bestemming verdwijnt uit de lijst.
- **2.** Selecteer Opslaan.
	- $\blacktriangleright$  Als u Annuleren selecteert, blijft de verwijderde bestemming in de lijst staan.

# <span id="page-60-1"></span>**Gedownloade plaatsen bewerken**

## H u **Navigatie** u u **Plaatsen beheren** u **Gedownloade plaatsen**

Hiermee kunt u gedownloade plaatsen bewerken.

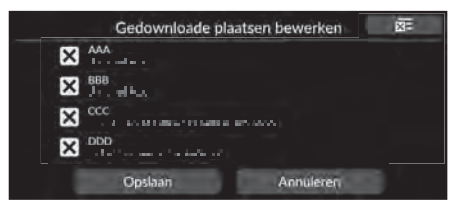

- **1.** Selecteer **X**.
	- $\blacktriangleright$  De geselecteerde bestemming verdwijnt uit de lijst.
- **2.** Selecteer Opslaan.
	- $\blacktriangleright$  Als u Annuleren selecteert, blijft de verwijderde plaats in de lijst staan.

### **>>** [Recente bestemmingen bewerken](#page-60-0)

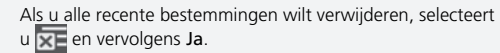

### **2** [Gedownloade plaatsen bewerken](#page-60-1)

Deze functie is mogelijk niet beschikbaar in uw land of regio. Neem contact op met een dealer voor meer informatie over deze functie.

Als u alle gedownloade plaatsen wilt verwijderen, selecteert  $u \times v$ en vervolgens Ja.

# <span id="page-61-0"></span>Update van kaart

## **Maximiscule** De Dupdate van kaart

- Wanneer u een voertuig koopt, controleert u de databaseversie en werkt u de kaartgegevens indien nodig bij.
- Hiermee kunt u de kaartgegevens van het navigatiesysteem bijwerken via Wi-Fi of USBflashdrive.

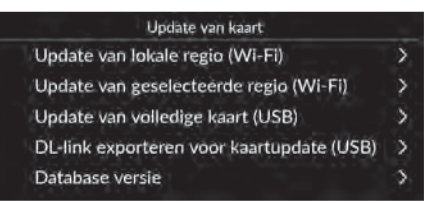

Selecteer een optie.

# • Update van lokale regio (Wi-Fi)

- 2 **[Update van thuisregio \(Wi-Fi\)](#page-63-0)** BLZ. [62](#page-63-0)
- Update van geselecteerde regio (Wi-Fi) 2 **[Update van geselecteerde regio \(Wi-Fi\)](#page-64-0)** BLZ. [63](#page-64-0)
- Update van volledige kaart (USB)

2 **[Update van volledige kaart \(USB\)](#page-67-0)** BLZ. [66](#page-67-0)

- DL-link exporteren voor kaartupdate (USB) 2 **[DL-link exporteren voor kaartupdate \(USB\)](#page-66-0)** BLZ. [65](#page-66-0)
- Database versie: Geeft de versie van de kaartdatabase weer.

### **>>** [Update van kaart](#page-61-0)

Verbind dit navigatiesysteem met internet via een Wi-Fiapparaat om deze functie te gebruiken.

2 **[Online services](#page-70-0)** BLZ. [69](#page-70-0)

### Databaseversie

U hebt deze informatie nodig bij de bestelling van een update van de kaart.

### 2 **[Een navigatie-update verkrijgen](#page-113-0)** BLZ. [112](#page-113-0)

Voor grotere updates moet u het contact van de auto inschakelen om te voorkomen dat de accu leegloopt.

Beschikbare kaartgegevens worden ten minste eenmaal per jaar bijgewerkt tot 14 jaar vanaf de productiedatum van het voertuig.

U kunt uw kaartgegevens gratis bijwerken als er minder dan 8 jaar zijn verstreken sinds de productiedatum. Als het tussen 8 en 14 jaar geleden is, worden er kosten in rekening gebracht.

Neem contact op met uw Honda-dealer als u vragen hebt over de productiedatum.

De volledige kaartupdate via USB kan tot een uur duren. Schakel het contact niet uit tijdens het bijwerken van de kaart. Dit kan problemen veroorzaken.

Werk de volledige kaart ten minste eenmaal per twee jaar bij via USB.

Anders wordt de informatie over de "*Find Place* <*POI*>" voor spraakherkenning niet bijgewerkt, wat problemen kan veroorzaken.

2 **[Spraakbedieningssysteem](#page-24-0)\*<sup>1</sup>** BLZ. [23](#page-24-0)

# <span id="page-62-0"></span>**Bijwerken via Wi-Fi**

De kaart van de thuisregio en de kaart van de gewenste regio kunnen worden bijgewerkt via Wi-Fi.

Zie de gebruikershandleiding voor meer informatie over Wi-Fi-instellingen.

2 **Raadpleeg de gebruikershandleiding.**

### $\gg$  Bijwerken via Wi-F

U kunt de kaart voor één regio tegelijk bijwerken via Wi-Fi. Als u de kaart voor alle regio's tegelijk wilt bijwerken, moet u de kaart bijwerken via USB.

### 2 **[Bijwerken met een USB-flashdrive](#page-65-0)** BLZ. [64](#page-65-0)

Vanwege de enorme hoeveelheid dataverkeer moeten kaartupdates altijd worden uitgevoerd via de Wi-Fi-hotspot. Voer de update niet uit via een mobiele telefoon.

## <span id="page-63-0"></span>■ [Update van thuisregio \(Wi-Fi\)](#page-63-0) 1 Update van thuisregio (Wi-Fi)

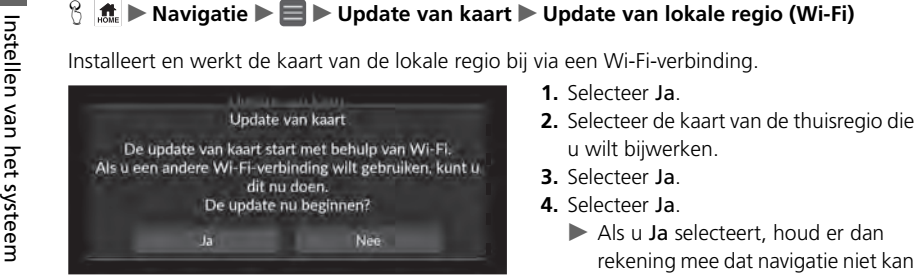

- 
- 
- 
- - worden gebruikt tijdens een kaartupdate.
	- Als u Nee selecteert, wordt de update van de thuisregio opgeschort en wordt een scherm weergegeven om u hiervan op de hoogte te stellen. Als u OK selecteert, wordt de kaart weergegeven.
- **5.** Selecteer OK.
	- Als u OK selecteert, wordt de kaart automatisch opnieuw geladen.

Het gebied rond uw huis en eventuele naburige gezochte bestemmingen worden geregistreerd als uw thuisregio.

## <span id="page-64-0"></span>■ Update van geselecteerde regio (Wi-Fi)

## **H**  $\frac{1}{2}$  **Navigatie**  $\blacktriangleright$  **II**  $\blacktriangleright$  Update van kaart  $\blacktriangleright$  Update van geselecteerde regio (Wi-Fi)

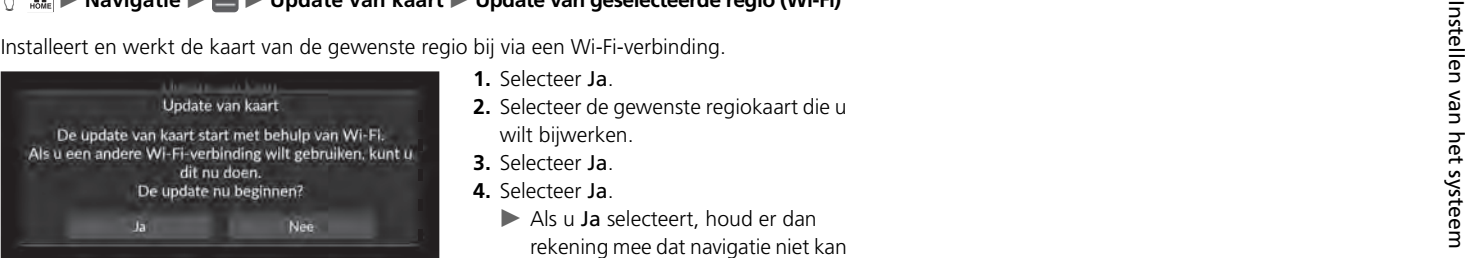

- 
- 
- 
- - worden gebruikt tijdens een kaartupdate.
	- Als u Neeselecteert, wordt de gewenste regio-update opgeschort en wordt een scherm weergegeven om u hiervan op de hoogte te stellen. Als u OK selecteert, wordt de kaart weergegeven.
- **5.** Selecteer OK.
	- Als u OK selecteert, wordt de kaart automatisch opnieuw geladen.

# <span id="page-65-0"></span>**Bijwerken met een USB-flashdrive**

Als u een USB-flashdrive gebruikt, kunt u een downloadkoppeling verkrijgen om de volledige kaartinformatie bij te werken.

1 [Bijwerken met een USB-flashdrive](#page-65-0)

U kunt de kaart voor alle regio's tegelijk bijwerken met behulp van een USB-flashdrive. Als u de kaart voor één regio tegelijk wilt bijwerken, voert u

een update uit via Wi-Fi.

### 2 **[Bijwerken via Wi-Fi](#page-62-0)** BLZ. [61](#page-62-0)

Gebruik een USB-flashdrive met FAT32-indeling en 64 GB of meer opslagruimte.

### <span id="page-66-0"></span>■ DL-link exporteren voor kaartupdate (USB)

# **H**  $\frac{1}{2}$  **Navigatie**  $\blacktriangleright$  **II**  $\blacktriangleright$  Update van kaart  $\blacktriangleright$  DL-link exporteren voor kaartupdate

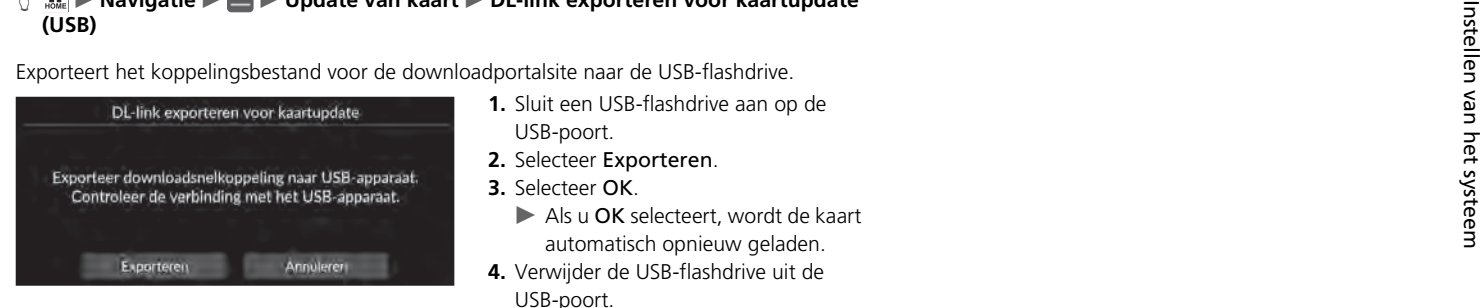

- 
- 
- -
- **4.** Verwijder de USB-flashdrive uit de USB-poort.
- **5.** Sluit de USB-flashdrive aan op uw computer en download de updatebestanden.

## <span id="page-67-0"></span>■ [Update van volledige kaart \(USB\)](#page-67-0) 1 Update van volledige kaart (USB) 1 Update van volledige kaart (USB)

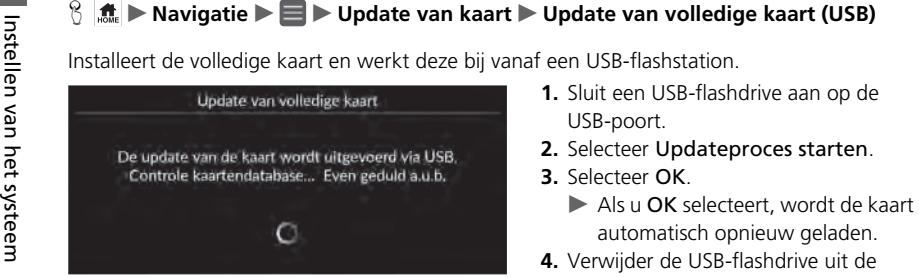

- 
- 
- -
- 4. Verwijder de USB-flashdrive uit de USB-poort.

Koppel de USB-flashdrive pas los nadat u hebt gecontroleerd of de kaart volledig is geïnstalleerd, omdat het systeemgeheugen hierdoor beschadigd kan raken.

Voordat u een Update van volledige kaart start, moet u ervoor zorgen dat u de stappen hebt voltooid die worden beschreven in DL-link exporteren voor kaartupdate.

2 **[DL-link exporteren voor kaartupdate \(USB\)](#page-66-0)** BLZ. [65](#page-66-0)

# **H**  $\frac{1}{2}$  Navigatie **▶ ■ ▶** Instellingen

Hiermee kunt u de huidige positie van het voertuig aanpassen, alle instellingen herstellen en andere informatie weergeven.

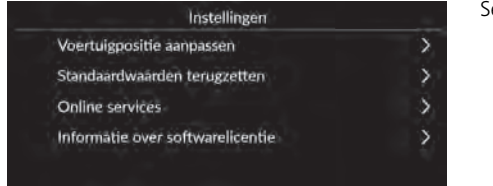

Selecteer een optie.

De volgende opties zijn beschikbaar:

• Voertuigpositie aanpassen: Hiermee kunt u handmatig de huidige positie van het voertuig aanpassen.

2 **[Voertuigpositie aanpassen](#page-69-0)** BLZ. [68](#page-69-0)

• Standaardwaarden terugzetten: Hiermee kunt u alle instellingen terugzetten naar de fabrieksinstellingen.

2 **[Terugzetten van gegevens](#page-71-0)** BLZ. [70](#page-71-0)

• Online services: Hiermee kunt u de online services weergeven.

2 **[Online services](#page-70-0)** BLZ. [69](#page-70-0)

• Informatie over softwarelicentie: Hiermee kunt u de informatie over de open sourcelicentie weergeven.

2 **[Informatie over softwarelicentie](#page-70-1)** BLZ. [69](#page-70-1)

# <span id="page-69-0"></span>**Voertuigpositie aanpassen**

## $\frac{1}{10}$  **M**  $\mathbb{R}$  **Instellingen**  $\triangleright$  Voertuigpositie aanpassen

Pas de huidige voertuigpositie op het kaartscherm handmatig aan als de positie niet correct blijkt. Zorg dat de schakelhendel in de parkeerstand staat.

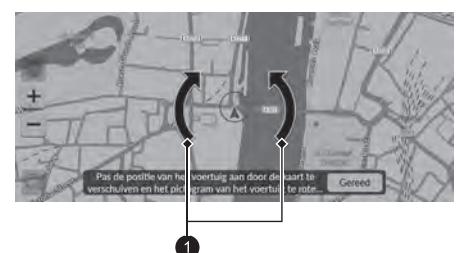

- **1.** Scroll de kaart zodat de punt van de pijl naar de correcte positie wijst.
- **2.** Selecteer de pijlpictogrammen om de punt van de pijl in de richting van het voertuig te plaatsen.
- **3.** Selecteer Gereed.

### $\gg$  [Voertuigpositie aanpassen](#page-69-0)

Een duidelijke positiefout kan voorkomen waar gebouwen, tunnels en andere objecten de GPS-signalen blokkeren of reflecteren, waardoor het systeem uw locatie en richting moet "gokken".

Het gebruik van deze functie om de voertuigpositie te corrigeren wordt niet aanbevolen. Zodra het systeem opnieuw een GPS-signaal ontvangt, zal het voertuig automatisch op de correcte plaats lokaliseren.

Als u de voertuigpositie voortdurend moet aanpassen, hebt <sup>u</sup> mogelijk problemen met de GPS-ontvangst of zijn er database-fouten.

2 **[Systeembeperkingen](#page-111-0)** BLZ. [110](#page-111-0)

**O** Pijlpictogrammen

# <span id="page-70-0"></span>**Online services**

## **fight** Navigatie  $\blacktriangleright$  **II**  $\blacktriangleright$  Instellingen  $\blacktriangleright$  Online services

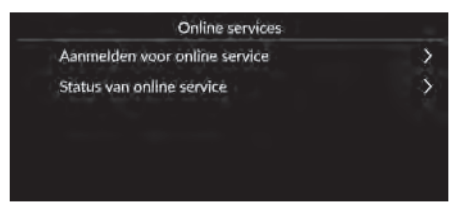

Selecteer een optie.

De volgende opties zijn beschikbaar:

- Aanmelden voor online service: Hiermee kunt u zich aanmelden voor online services.
- Status van online service: Geeft de status van de online service weer.

# <span id="page-70-1"></span>**Informatie over softwarelicentie**

## **A**  $\parallel$  **Navigatie I I** Instellingen **Desimative over softwarelicentie**

Hiermee kunt u de informatie over de open source-licentie weergeven.

### Informatie over softwarelicentie

De software die is geïnstalleerd voor deze toepassing bevat 'open source'-software. Raadpleeg de volgende website voor meer informatie over 'open source' software. http://hondaopensource6.com/oss/ww/index.html

### **>>** [Online services](#page-70-0)

Verbind dit navigatiesysteem met internet via een Wi-Fiapparaat om deze functie te gebruiken.

Meld u aan voor online services om de volgende services te verkrijgen:

- Verkeersinformatie beschikbaar via online services 2 **[Verkeersinformatie\\*](#page-96-0)** BLZ. [95](#page-96-0)
- Kaartgegevens bijwerken via Wi-F 2 **[Update van kaart](#page-61-0)** BLZ. [60](#page-61-0)
- Faciliteiten zoeken op telefoonnummer 2 **[Meer](#page-85-0)** BLZ. [84](#page-85-0)

Neem contact op met uw dealer voor het gebruik van online services of voor het controleren van alle functies.

# <span id="page-71-1"></span><span id="page-71-0"></span>**Terug naar standaard fabrieksinstellingen**

## **A**  $\frac{1}{2}$  **I I** Navigatie **▶ III ▶ Instellingen** ▶ Standaardwaarden terugzetten

U kunt alle instellingen terugzetten naar de fabrieksinstellingen.

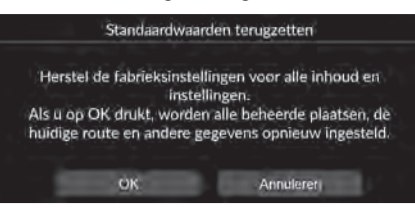

- **1.** Selecteer OK.
- $\triangleright$  Op het display verschijnt een bevestigingsmelding.
- **2.** Selecteer OK.

### **2** [Terug naar standaard fabrieksinstellingen](#page-71-1)

Zie de volgende referenties wanneer u de volgende opties wilt herstellen:

- Opgeslagen plaatsen 2 **[Opgeslagen plaatsen](#page-28-0)** BLZ. [27](#page-28-0)
- Recent 2 **[Recent](#page-83-0)** BLZ. [82](#page-83-0)
- Gedownloade plaatsen**\*1** 2 **[Gedownloade plaatsen bewerken](#page-60-1)** BLZ. [59](#page-60-1)
- Spoor van broodkruimels 2 **[Weergave van off-road broodkruimels](#page-93-0)** BLZ. [92](#page-93-0)

Zet als u het voertuig aan iemand anders overdraagt alle instellingen terug naar de fabrieksinstelling en wis alle persoonlijke informatie.

\*1: Deze functie is mogelijk niet beschikbaar in uw land of regio. Neem contact op met een dealer voor meer informatie over deze functie.
# **Navigatie**

In dit deel wordt beschreven hoe u een bestemming invoert, de te nemen route selecteert en de route volgt naar uw bestemming. Verder wordt ook beschreven hoe u uw route of uw bestemming kunt wijzigen.

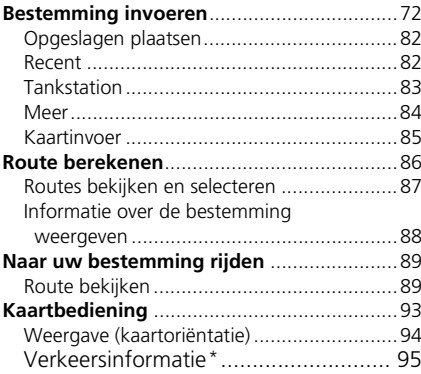

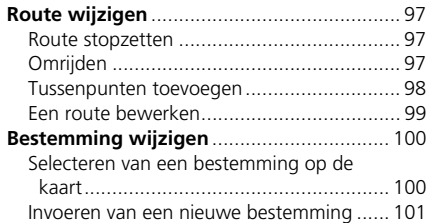

### <span id="page-73-0"></span> $\frac{1}{2}$  Mavigatie **N**

In dit deel wordt beschreven hoe een bestemming wordt ingevoerd voor routebegeleiding.

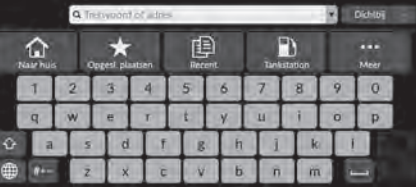

Selecteer een optie.

De volgende opties zijn beschikbaar:

• Trefwoord of adres: Hiermee stelt u een bestemming in door een categorie, naam, adres, kruispunt (straat 1 / straat 2) of naam van een stad of provincie in te voeren.

2 **[Zoekbalk gebruiken](#page-74-0)** BLZ. [73](#page-74-0)

- Dichtbij/Route/Kaart: Hiermee stelt u een zoekmethode op basis van trefwoorden in.
- Naar huis: Hiermee stelt u uw thuisadres in als bestemming.

2 **[Naar huis](#page-14-0)** BLZ. [13](#page-14-0)

• Opgesl. plaatsen: Hiermee stelt u een bestemming in door een plaats te selecteren die is opgeslagen in de lijst Opgeslagen.

2 **[Opgeslagen plaatsen](#page-83-0)** BLZ. [82](#page-83-0)

- Recent: Hiermee stelt u een bestemming in door een vorige bestemming te selecteren. 2 **[Recent](#page-83-1)** BLZ. [82](#page-83-1)
- Tankstation: Hiermee stelt u een bestemming in op basis van een tankstation. 2 **[Tankstation](#page-84-0)** BLZ. [83](#page-84-0)
- Meer: Hiermee stelt u een bestemming in door een categorie te selecteren.

2 **[Meer](#page-85-0)** BLZ. [84](#page-85-0)

### $\gg$  [Bestemming invoeren](#page-73-0)

Het audiosysteem kan alleen routebegeleiding bieden van één navigatiesysteem tegelijk. Wanneer u een bestemming instelt op het ene systeem, wordt een actieve routebegeleiding op het andere systeem geannuleerd en geeft het systeem dat u op dat moment gebruikt u aanwijzingen naar uw bestemming.

Als u het rechter selectiewieltie op het stuurwiel draait, navigatie en kompas selecteert en vervolgens op het rechter selectiewieltje drukt terwijl het kaartscherm wordt weergegeven, zijn de volgende items beschikbaar. Scroll met het rechter selectiewieltje en druk erop om de items te selecteren.

- Naar huis
- Opgeslagen plaatsen
- Recent

Onderweg is het volgende item beschikbaar:

• Route annuleren

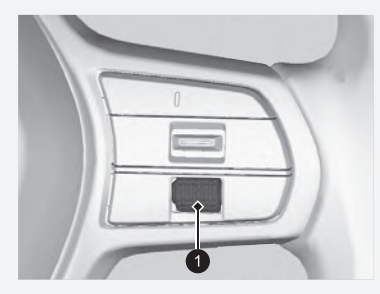

**1** Rechter selectiewieltje

### <span id="page-74-0"></span>■ [Zoekbalk gebruiken](#page-74-0) 1 Zoekbalk gebruiken 1 Zoekbalk gebruiken

### $\frac{1}{2}$  **M**  $\frac{1}{2}$  **Navigatie u**

U kunt de zoekbalk gebruiken om locaties te zoeken door een categorie, naam, adres, kruispunt (straat 1 / straat 2) of naam van een stad of provincie in te voeren.

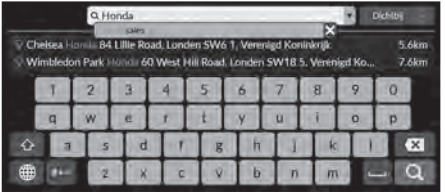

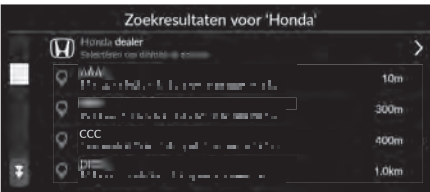

- **1.** Voer een zoekterm in.
	- $\triangleright$  De dichtstbijzijnde locaties op basis van het trefwoord worden onder de zoekbalk weergegeven.
	- $\blacktriangleright$  Terwijl u typt, worden voorgestelde zoektermen weergegeven onder de zoekbalk.
- **2.** Selecteer **Q** of de dichtstbijzijnde locatie die onder de zoekbalk wordt weergegeven.
	- $\blacktriangleright$  Als u de dichtstbijzijnde locatie selecteert, gaat u verder naar stap 4.
- **3.** Selecteer uw bestemming in de lijst.
- **4.** Selecteer Start om de route naar uw bestemming in te stellen.
	- 2 **[Route berekenen](#page-87-0)** BLZ. [86](#page-87-0)

#### **Met spraakopdrachten\*1**

U kunt de namen van populaire, bekende plaatsen zeggen. In het scherm Spraakactivering zegt u "*Navigation*." Zeg "*Find place*" en zeg de naam van een plaats (bijv. "*Honda*").

Zeg het regelnummer van het scherm (bijv.  $\left| \frac{a}{2} \right|$  "1").

- Zeg "*Go*" of "*Yes*" om de route in te stellen. 2 **[Met spraakopdrachten\\*1](#page-8-0)** BLZ. [7](#page-8-0)
	- 2 **[Werking spraakbediening\\*1](#page-17-0)** BLZ. [16](#page-17-0)
- Voer een categorienaam in, zoals 'tankstation' om te zoeken naar een bedrijfstype.
- Voer de volledige naam of een gedeelte hiervan in om op naam te zoeken naar een bedrijf.
- Voer de straatnaam en het huisnummer in om te zoeken naar een adres in de buurt.
- Voer de straatnaam, het huisnummer, de stad en de provincie in om te zoeken naar een adres in een andere stad.
- Voer de stad en provincie in om te zoeken naar een stad.

Als u de zoekgeschiedenis wilt verwijderen, selecteert u Standaardwaarden terugzetten.

2 **[Terug naar standaard fabrieksinstellingen](#page-71-0)** BLZ. [70](#page-71-0)

### \*1: De talen die het spraakbedieningssysteem herkent zijn Engels, Duits, Frans, Spaans en Italiaans.

### <span id="page-75-0"></span>■ Zoekgebied wijzigen <sup>1</sup> [Zoekgebied wijzigen](#page-75-0)

### H u **Navigatie** u u **Dichtbij**/**Route**/**Kaart**

Standaard zoekt uw systeem locaties die zich het dichtst bij uw huidige locatie bevinden. U kunt een locatie nabij een andere stad of locatie zoeken.

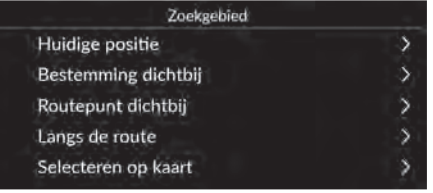

Selecteer een optie.

De volgende opties zijn beschikbaar:

- Huidige locatie: Hiermee wordt gezocht in de buurt van uw huidige locatie.
- Bestemming dichtbij: Hiermee wordt gezocht in de buurt van uw huidige bestemming.
- Routepunt dichtbij: Hiermee wordt gezocht in de buurt van uw routepunt, huidige bestemming of huidige locatie.
- Langs de route: Hiermee wordt gezocht langs uw huidige route.
- Selecteren op kaart: Hiermee wordt gezocht rond de geselecteerde locatie op de kaart.

Bestemming dichtbij, Routepunt dichtbij en Langs de route kunnen worden ingesteld wanneer de route actief is.

### <span id="page-76-0"></span>■ [Een locatie zoeken op basis van een adres](#page-76-0) 1 Een locatie zoeken op basis van een adres

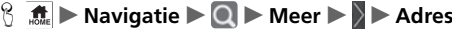

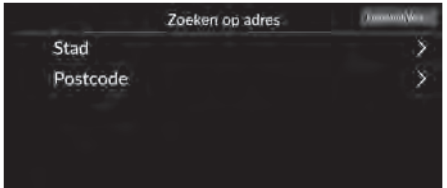

Selecteer een optie.

De volgende opties zijn beschikbaar:

- Stad: Hiermee selecteert u de stad van bestemming. 2 **[Een stad selecteren](#page-78-0)** BLZ. [77](#page-78-0)
- Postcode: Hiermee kunt u de postcode invoeren om de stad te selecteren.
	- 2 **[Een plaats selecteren op postcode](#page-79-0)** BLZ. [78](#page-79-0)

#### **Met spraakopdrachten\*1**

U kunt het volledige adres in één keer zeggen met behulp van spraakopdrachten.

In het scherm Spraakactivering zegt u "*Navigation*." Zeg "*Enter address*" in het scherm Spraakopdracht en zeg vervolgens het volledige adres. (bijv. "*1-2-3-4 Main Street, London*").

Zeg  $\sqrt{w_2}$  " Change country" als u het land wilt wijzigen. Het systeem interpreteert het adres.

Zeg "*Yes*" of een regelnummer van een scherm als de bestemmingenlijst verschijnt (bijv.  $\left|\sqrt[n]{2}\right|$  "1").

Zeg "*Go*" of "*Yes*" om de route in te stellen.

- 2 **[Met spraakopdrachten\\*1](#page-8-0)** BLZ. [7](#page-8-0)
- 2 **[Werking spraakbediening\\*1](#page-17-0)** BLZ. [16](#page-17-0)

Zoeken op postcode is mogelijk niet beschikbaar, afhankelijk van het land.

Navigatie

### <span id="page-77-0"></span> $\frac{1}{2}$   $\frac{1}{2}$  **Navigatie**  $\triangleright$  **Q**  $\triangleright$  Meer  $\triangleright$   $\triangleright$  Adres ■ [De provincie selecteren](#page-77-0) 1 De provincie selecteren 1 De provincie selecteren 1 De provincie selecteren

**Toromotive** 

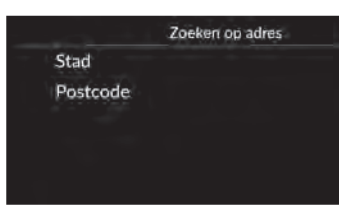

**1.** Selecteer het pictogram voor de locatienaam rechtsboven in het scherm.

### Staat selecteren Lant selection Engeland Kanaaleilanden Noord-lerland Schotland Wales

**2.** Selecteer een provincie.

U kunt zoeken in andere landen door Land selecteren te selecteren.

### <span id="page-78-0"></span>**H**  $\left|\frac{1}{2}\right|$  Mavigatie  $\triangleright$  **Q**  $\triangleright$  Meer  $\triangleright$  **Adres**  $\triangleright$  Stad  $\Box$  [Een stad selecteren](#page-78-0)  $\Box$  Een stad selecteren  $\Box$

De naam van de stad waar u zich momenteel bevindt, wordt weergegeven.

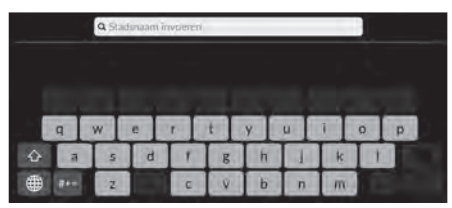

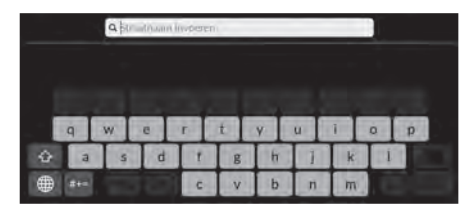

**Q** Huisnummer invoerent

Italiaans.

**3.** Voer het huisnummer in en selecteer vervolgens  $\Omega$ .

bestemmingsstraat en selecteer  $\Omega$ .

**1.** Voer de naam van een andere stad in

en selecteer $\Omega$ .

**2.** Voer de naam in van de

**4.** Stel de route naar uw bestemming in. 2 **[Route berekenen](#page-87-0)** BLZ. [86](#page-87-0)

### **Met spraakopdrachten\*1**

U kunt een stad zoeken met behulp van spraakopdrachten. In het scherm Spraakactivering zegt u "*Navigation*." Zeg "*Enter address*" in het scherm Spraakopdracht en zeg vervolgens de naam van een stad. (bijv. "*London*"). Zeg een regelnummer van een scherm (bijv.  $\sqrt{\omega \cdot \mathcal{E}}$  "1"). Zeg "*Go*" of "*Yes*" om de route in te stellen.

2 **[Met spraakopdrachten\\*1](#page-8-0)** BLZ. [7](#page-8-0) 2 **[Werking spraakbediening\\*1](#page-17-0)** BLZ. [16](#page-17-0)

Als uw stad niet in de lijst voorkomt, maakt deze mogelijk deel uit van een grootstedelijke agglomeratie. Probeer eerst de straat in te voeren.

\*1: De talen die het spraakbedieningssysteem herkent zijn Engels, Duits, Frans, Spaans en

# $\frac{1}{2}$  **M**  $\frac{1}{2}$  **M**  $\frac{1}{2}$  **Meer**  $\frac{1}{2}$  **Adres**  $\triangleright$  Postcode **Q** Postcode invo

**b** 

**1.** Voer de postcode van uw bestemming in en selecteer  $\mathbf Q$ .

**2.** Voer de naam in van de

# Q Straatnaam inve  $h$

- **Q** Huisma  $\overline{b}$
- **3.** Voer het huisnummer in en selecteer vervolgens  $\overline{\mathbf{Q}}$ .

bestemmingsstraat en selecteer  $\Omega$ .

**4.** Stel de route naar uw bestemming in. 2 **[Route berekenen](#page-87-0)** BLZ. [86](#page-87-0)

### <span id="page-79-0"></span>■ [Een plaats selecteren op postcode](#page-79-0) 1 Een plaats selecteren op postcode 1 Een plaats selecteren op postcode

Als uw stad niet in de lijst voorkomt, maakt deze mogelijk deel uit van een grootstedelijke agglomeratie. Probeer eerst de straat in te voeren.

78

### ■ Een locatie zoeken met gebruikmaking van coördinaten

### $\frac{1}{2}$  **M**  $\frac{1}{2}$  **Navigatie**  $\triangleright$  **Q**  $\triangleright$  Meer  $\triangleright$  **V**  $\triangleright$  Coördinaten

U kunt een locatie zoeken met gebruikmaking van breedte- en lengtegraadcoördinaten. Dit kan van pas komen bij geocaching.

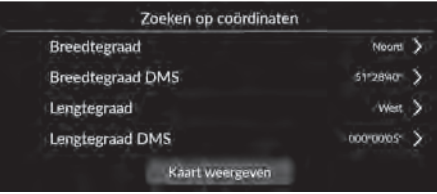

- **1.** Selecteer de Breedtegraad om deze in stellen op Noord of Zuid.
- **2.** Selecteer Breedtegraad DMS en voer vervolgens een breedtegraad in. Selecteer **Q**
- **3.** Selecteer de Lengtegraad om deze in stellen op Oost of West.
- **4.** Selecteer Lengtegraad DMS en voer vervolgens een lengtegraad in. Selecteer **Q**
- **5.** Selecteer Kaart weergeven.
- **6.** Selecteer Start om de route naar uw bestemming in te stellen.
	- 2 **[Route berekenen](#page-87-0)** BLZ. [86](#page-87-0)

### ■ Snelkoppelingen bewerken

### **H**  $\mathbb{R}$   $\blacksquare$   $\blacksquare$

### ■ Instellingenscherm

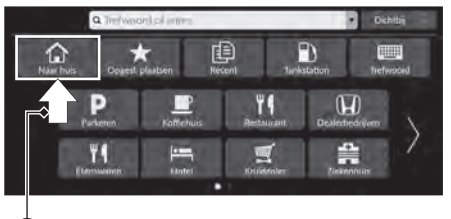

Selecteer een lege ruimte of snelkoppelingspictogram en houd vast.  $\blacktriangleright$  Het instellingenscherm wordt op het scherm weergegeven.

### **1** Selecteren en vasthouden.

• Een snelkoppelingspictogram toevoegen

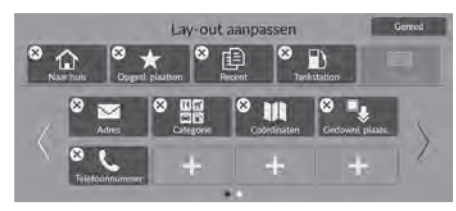

- **1.** Veeg naar links om naar de volgende pagina te gaan.
- **2.** Selecteer .
- **3.** Selecteer Zoekmethode of Categorie Plaats.
- **4.** Selecteer een item.
- **5.** Selecteer Gereed.

• Een snelkoppelingspictogram verwijderen

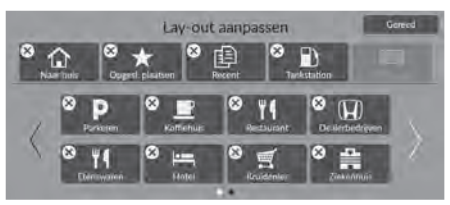

• Een snelkoppelingspictogram verplaatsen

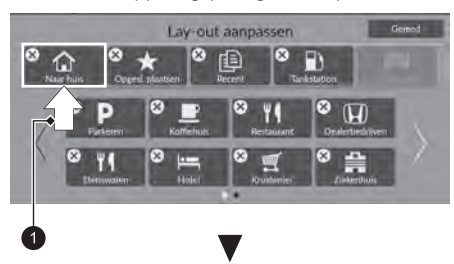

- **1.** Selecteer (**X**). **2.** Selecteer Gereed.
- 

- **1.** Selecteer een pictogram en houd dit vast.
- **2.** Versleep het pictogram en zet het op de gewenste plaats.
- **3.** Selecteer Gereed.

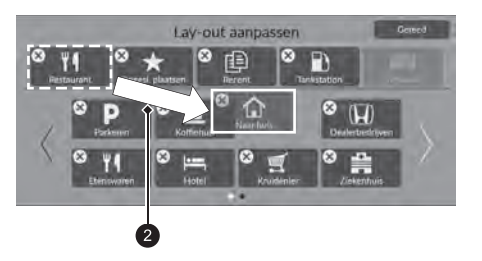

- **1** Selecteren en vasthouden.
- Slepen en loslaten.

### <span id="page-83-0"></span>**Opgeslagen plaatsen**

### H u **Navigatie** u u **Opgeslagen plaatsen**

Selecteer een opgeslagen plaats die u wilt gebruiken als bestemming.

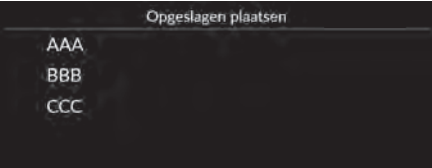

- **1.** Selecteer uw bestemming in de lijst.
- **2.** Selecteer Start om de route naar uw bestemming in te stellen.
	- 2 **[Route berekenen](#page-87-0)** BLZ. [86](#page-87-0)

### **2** [Opgeslagen plaatsen](#page-83-0)

U kunt de opgeslagen plaats toevoegen, bewerken of wissen.

2 **[Opgeslagen plaatsen](#page-28-0)** BLZ. [27](#page-28-0)

#### **Met spraakopdrachten\*1**

U kunt een opgeslagen plaats gebruiken met behulp van spraakopdrachten.

In het scherm Spraakactivering zegt u "*Navigation*." Zeg "*Saved places*" in het scherm Spraakopdracht en zeg vervolgens een opgeslagen plaats (bijv. "*Honda*"). Zeg "*Go*" of "*Yes*" om de route in te stellen.

- 2 **[Met spraakopdrachten\\*1](#page-8-0)** BLZ. [7](#page-8-0)
- 2 **[Werking spraakbediening\\*1](#page-17-0)** BLZ. [16](#page-17-0)

#### $\sum$  [Recent](#page-83-1)

U kunt een recente bestemming verwijderen.

2 **[Recente bestemmingen bewerken](#page-60-0)** BLZ. [59](#page-60-0)

#### **Met spraakopdrachten\*1**

U kunt een recente bestemming gebruiken met behulp van spraakopdrachten.

In het scherm Spraakactivering zegt u "*Navigation*." Zeg "*Recent places*" in het scherm Spraakopdracht en zeg vervolgens een regelnummer van een scherm (bijv.  $\left|\psi_{\epsilon}^{s}\right|$ 1"). Zeg "*Go*" of "*Yes*" om de route in te stellen.

2 **[Met spraakopdrachten\\*1](#page-8-0)** BLZ. [7](#page-8-0) 2 **[Werking spraakbediening\\*1](#page-17-0)** BLZ. [16](#page-17-0)

# <span id="page-83-1"></span>**Recent**

### **H**  $\mathbb{R}$   $\blacksquare$  **Navigatie**  $\blacksquare$  **Recent**

Selecteer een adres uit de lijst van de 20 meest recente bestemmingen om te gebruiken als bestemming. De lijst wordt weergegeven met de meest recente bestemming bovenaan.

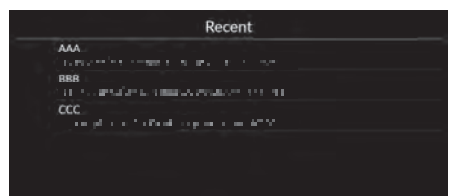

- **1.** Selecteer uw bestemming in de lijst.
- **2.** Selecteer Start om de route naar uw bestemming in te stellen.

2 **[Route berekenen](#page-87-0)** BLZ. [86](#page-87-0)

\*1: De talen die het spraakbedieningssysteem herkent zijn Engels, Duits, Frans, Spaans en Italiaans.

## <span id="page-84-0"></span>**Tankstation**

### **A**  $\mathbb{R}$  **Navigatie D D** Tankstation

Hiermee stelt u een tankstation in als uw bestemming.

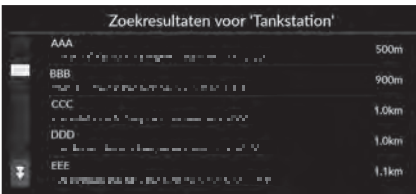

- **1.** Selecteer uw bestemming in de lijst.
- **2.** Selecteer Start om de route naar uw bestemming in te stellen.
	- 2 **[Route berekenen](#page-87-0)** BLZ. [86](#page-87-0)

■ Een locatie zoeken op categorie

### <span id="page-85-0"></span>**Meer**

Selecteer de categorie van een plaats (bijv. restaurants, tankstations, winkels) die zijn opgeslagen in de kaartdatabase om te zoeken naar de bestemming.

\*1: De talen die het spraakbedieningssysteem herkent zijn Engels, Duits, Frans, Spaans en

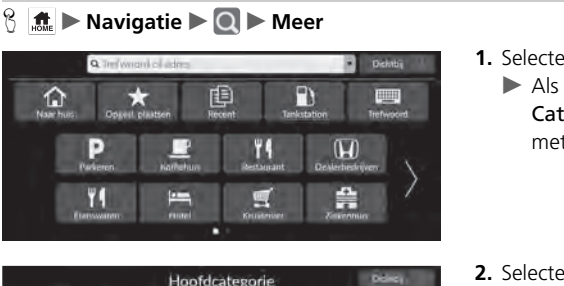

- **1.** Selecteer een categorie.
	- $\blacktriangleright$  Als u een andere optie dan Categorie selecteert, gaat u verder met stap 3.

**2.** Selecteer een subcategorie.

- **3.** Selecteer een plaatsnaam in de lijst.
- **4.** Selecteer Start om de route naar uw bestemming in te stellen.
	- 2 **[Route berekenen](#page-87-0)** BLZ. [86](#page-87-0)

#### $\gg$  [Meer](#page-85-0)

Deze optie is handig als u de exacte naam van een plaats niet kent.

#### **Met spraakopdrachten\*1**

U kunt een plaats vinden op naam met behulp van spraakopdrachten.

In het scherm Spraakactivering zegt u "*Navigation*." Zeg "*Find place*" in het scherm Spraakopdracht en zeg vervolgens een categorie (bijv. "*Restaurant*"). Zeg een subcategorie als het subcategoriescherm wordt weergegeven.

Zeg een regelnummer van een scherm (bijv.  $\left[\frac{1}{2}\right]$ " 1"). Zeg "*Go*" of "*Yes*" om de route in te stellen.

- 2 **[Met spraakopdrachten\\*1](#page-8-0)** BLZ. [7](#page-8-0)
- 2 **[Werking spraakbediening\\*1](#page-17-0)** BLZ. [16](#page-17-0)

Gedownloade plaatsen\*2

#### Telefoonnummer

Als u deze functie wilt gebruiken, moet u de online services inschakelen.

Verbind dit navigatiesysteem met internet via een Wi-Fi-apparaat om deze functie te gebruiken.

2 **[Online services](#page-70-0)** BLZ. [69](#page-70-0)

\*2: Deze functie is mogelijk niet beschikbaar in uw land of regio. Neem contact op met een dealer voor meer informatie over deze functie.

Zoekresultaten voor 'Park / Recreatie' AAA 400m www.<br>The continuum of support process that the 800m ooo<br>Daarimara waa dhamda waxaa xad 1851 ccc i de la companya de la companya de la companya de la companya de la companya de la companya de la companya de<br>La companya de la companya de la companya de la companya de la companya de la companya de la companya de la co  $1.1km$ **DDD**  $1.9km$ na di kata Masaratan Inggris yang dikelalui P  $1.9km$ eee<br>1990 - El Sydn Bargette partie en 1992 W

**Q** Recreatie en entertainment

84

Italiaans.

**W** Etenswaren a Brandstof/auto Winkelen **In** Reizen

## <span id="page-86-2"></span><span id="page-86-0"></span>**Kaartinvoer**

### **B**  $\text{A}$   $\blacktriangleright$  Navigatie

Scroll door de kaart om handmatig een pictogram of een locatie te selecteren als bestemming.

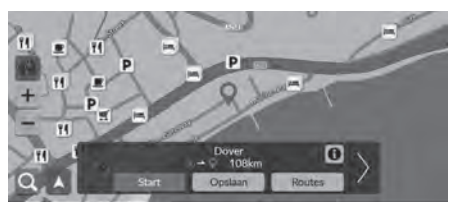

- **1.** Selecteer een punt op de kaart, een straat, kruising of categoriepictogram.
	- $\blacktriangleright$  U keert terug naar de huidige locatie wanneer u op de knop drukt.
- **2.** Selecteer Start om de route naar uw bestemming in te stellen.

2 **[Route berekenen](#page-87-0)** BLZ. [86](#page-87-0)

### **>>** [Kaartinvoer](#page-86-0)

U kunt de kaart naar wens aanpassen met  $\frac{1}{\pm}$ ,  $\frac{1}{\pm}$  of  $\frac{1}{\pm}$ . 2 **[Kaartbediening](#page-94-0)** BLZ. [93](#page-94-0)

Selecteer  $\bigwedge$  om terug te keren naar de huidige locatie.

Als u een specifieke categorie locaties wilt weergeven, selecteert u $\overline{\mathbf{O}}$  en vervolgens het pictogram voor de betreffende categorie.

#### <span id="page-86-1"></span>■[Een POI selecteren](#page-86-1) 1 Een POI selecteren 1 Een POI selecteren 1 Een POI selecteren 1 Een POI selecteren

### $\frac{4}{100}$  Mavigatie

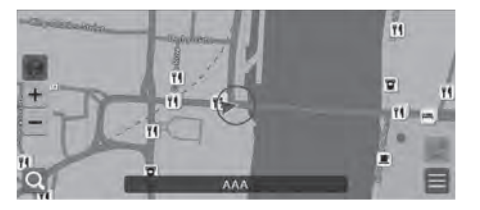

- **1.** Selecteer een POI-pictogram.
	- $\blacktriangleright$  Het scherm met bestemmingsinformatie wordt weergegeven.
	- 2 **[Informatie over de bestemming](#page-89-0)  [weergeven](#page-89-0)** BLZ. [88](#page-89-0)
- **2.** Selecteer Start om de route naar uw bestemming in te stellen.
	- Het systeem berekent de route. 2 **[Route berekenen](#page-87-0)** BLZ. [86](#page-87-0)

Als POI's te dicht bij elkaar op de kaart staan, worden ze gegroepeerd weergegeven in een cluster en kunt u de dichtstbijzijnde POI's in een groep selecteren. U kunt andere POI's selecteren met <//

<span id="page-87-0"></span>In dit gedeelte wordt beschreven hoe u uw route berekent.

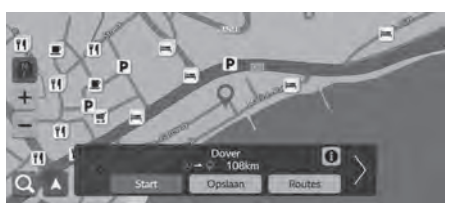

Selecteer **Start**.

Het systeem berekent de routelijn en toont deze op het kaartscherm.

De volgende opties zijn beschikbaar:

- Opslaan: Hiermee slaat u de locatie op in de lijst met Opgeslagen plaatsen.
	- 2 **[Een opgeslagen plaats opslaan](#page-28-1)** BLZ. [27](#page-28-1)
	- 2 **[Opgeslagen plaatsen](#page-83-0)** BLZ. [82](#page-83-0)
- Routes: Hiermee geeft u verschillende routes weer.
	- 2 **[Routes bekijken en selecteren](#page-88-0)** BLZ. [87](#page-88-0)
- **CD**: Hiermee geeft u gedetailleerde informatie over de locatie weer. 2 **[Informatie over de bestemming weergeven](#page-89-0)** BLZ. [88](#page-89-0)
- $\langle \rangle$ : Hiermee schakelt u naar een andere bestemming.

## <span id="page-88-0"></span>**Routes bekijken en selecteren**

Verschillende routes naar uw bestemming bekijken en selecteren.

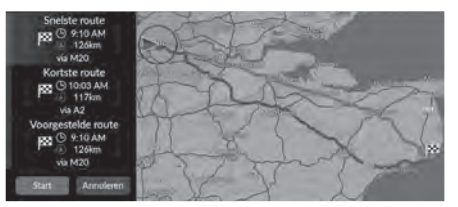

- **1.** Selecteer de gewenste route.
	- $\blacktriangleright$  De geschatte aankomsttijd en af te leggen afstand worden voor elke route weergegeven.
- **2.** Selecteer Start.
	- $\blacktriangleright$  Het systeem berekent de routelijn en toont deze op het kaartscherm.

### <span id="page-89-0"></span>**Informatie over de bestemming weergeven**

Bekijk indien nodig informatie over de locatie die u hebt gevonden voordat u de route instelt. U kunt de naam van de bestemming, de bestemmingskaart en de afstand bevestigen. Voor sommige bestemmingen is mogelijk ook het telefoonnummer beschikbaar.

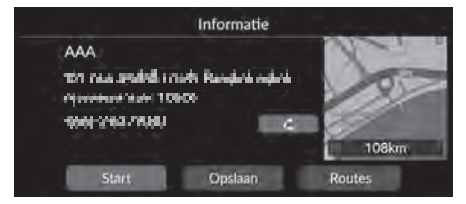

- **1.** Selecteer een locatienaam of een POIpictogram op de kaart.
- **2.** Selecteer **11.**

De volgende opties zijn beschikbaar:

•  $\blacktriangleright$ : Hiermee belt u het weergegeven telefoonnummer. U moet uw telefoon aan het systeem koppelen om deze optie te kunnen selecteren.

Zie de gebruikershandleiding voor meer informatie over het koppelen van apparaten.

• Start: Hiermee stelt u de route naar uw bestemming in.

2 **[Route berekenen](#page-87-0)** BLZ. [86](#page-87-0)

• Opslaan: Hiermee slaat u de locatie op in de lijst met Opgeslagen plaatsen.

2 **[Een opgeslagen plaats opslaan](#page-28-1)** BLZ. [27](#page-28-1)

- 2 **[Opgeslagen plaatsen](#page-83-0)** BLZ. [82](#page-83-0)
- Routes: Hiermee geeft u verschillende routes weer.

2 **[Routes bekijken en selecteren](#page-88-0)** BLZ. [87](#page-88-0)

## <span id="page-90-1"></span><span id="page-90-0"></span>**Route bekijken**

In dit gedeelte wordt beschreven hoe u de routebegeleiding naar uw bestemming volgt.

### ■ Kaartscherm

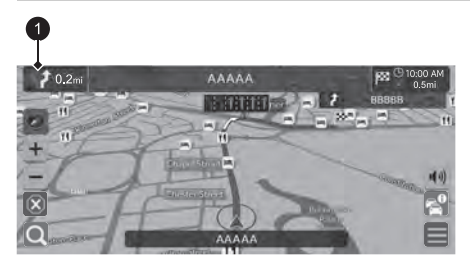

Na het berekenen van de route naar uw bestemming wordt de route weergegeven op het kaartscherm.

2 **[Tijdens de routebegeleiding](#page-12-0)** BLZ. [11](#page-12-0) Terwijl u rijdt houdt het systeem uw positie op de kaart in real time bij, en geeft u begeleiding bij het rijden naar elk begeleidingspunt onderweg.

### **>** [Route bekijken](#page-90-1)

Wanneer uw telefoon is aangesloten op het handsfree telefoonsysteem, schakelt het navigatiescherm over naar het scherm inkomend gesprek bij ontvangst van een gesprek.

U kunt onderweg stoppen (bijv. om te rusten, voor benzine, enz.) en daarna uw route weer vervolgen.

Als u uw route niet hebt voltooid, wordt de navigatie opnieuw gestart wanneer u het voertuig weer start.

### **1** Indicator voor volgende begeleiding

De volgende opties zijn beschikbaar:

- Selecteer de indicator voor volgende begeleiding om de spraakbegeleiding te herhalen voor de volgende manoeuvre.
- •: Hiermee stelt u in of de spraakbegeleiding moet worden in- of uitgeschakeld.

### <span id="page-91-0"></span>■ [Lijst met afslagen](#page-91-0) 1 Lijst met afslagen 1 Lijst met afslagen

Op het scherm met de lijst met afslagen worden instructies voor elke afslag en de afstand tussen de afslagen weergegeven.

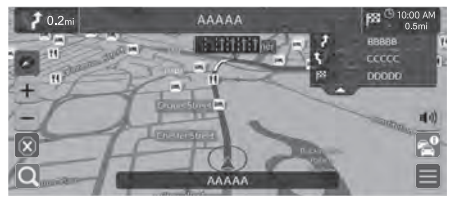

- **1.** Stel de Manoeuvreerlijst in op AAN. 2 **[Manoeuvreerlijst](#page-53-0)** BLZ. [52](#page-53-0)
- **2.** Selecteer op de kaart.

#### **Stapsgewijze navigatieaanwijzingen**

Het volgende begeleidingspunt wordt weergegeven op de interface voor bestuurdersinformatie (DII).

Stapsgewijze navigatieaanwijzingen worden wellicht niet weergegeven als de informatie niet correct kan worden ontvangen.

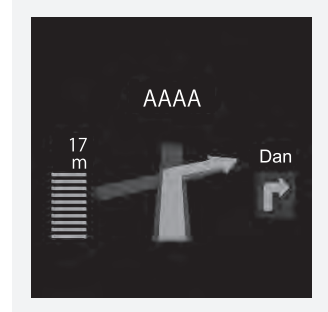

### ■ Informatie over afslagen 1 [Route bekijken](#page-90-1)

Op het scherm met afslaginformatie wordt de afslag op de kaart weergegeven met de afstand tot u de afslag bereikt. Het scherm met rijstrookondersteuning kan een weergave van de naderende kruising bieden.

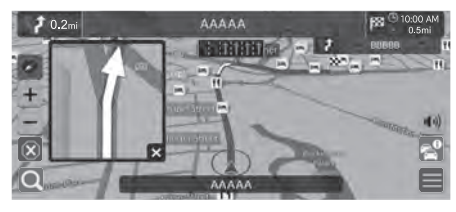

Schakel Andere weg op de Pop-up voor manoeuvreerhulp in.

2 **[Pop-up voor manoeuvreerhulp](#page-52-0)** BLZ. [51](#page-52-0)

### **Scherm met kruisingweergave**

Op het scherm met de kruisingweergave wordt de naderende kruising weergegeven en wordt aangegeven in welke rijstrook u moet rijden.

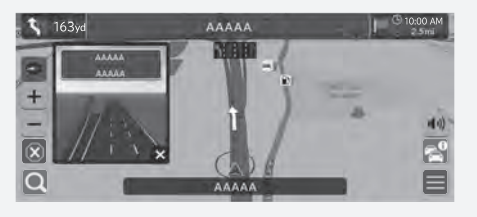

U kunt het scherm met de kruisingweergave ook uitschakelen.

2 **[Pop-up voor manoeuvreerhulp](#page-52-0)** BLZ. [51](#page-52-0)

### ■ Routeoverzicht

### **H**  $\mathbb{R}$  **I Navigatie**  $\blacktriangleright$  **Routeopties**  $\blacktriangleright$  **Routeoverzicht** (onderweg)

Het scherm met het routeoverzicht toont de volledige route en de huidige positie van het voertuig.

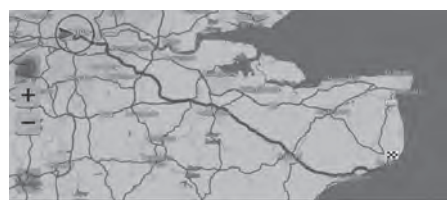

### <span id="page-93-0"></span>■ [Weergave van off-road broodkruimels](#page-93-0) 1 Weergave van off-road broodkruimels

Als u de weergave van off-road broodkruimels inschakelt, wordt een reeks lijnen (broodkruimels) weergegeven om uw beweging off-road te volgen.

2 **[Spoor van broodkruimels](#page-40-0)** BLZ. [39](#page-40-0)

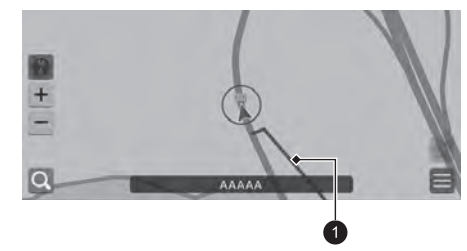

 $\bullet$  Volglijn

U kunt de off-road broodkruimels verwijderen.

- 2 **[Kruimelspoor verwijderen](#page-41-0)** BLZ. [40](#page-41-0)
- 2 **[Terug naar standaard fabrieksinstellingen](#page-71-0)** BLZ. [70](#page-71-0)

<span id="page-94-0"></span>U kunt ook de kaart aanpassen, een bestemming instellen en een plaats van de kaart opslaan.

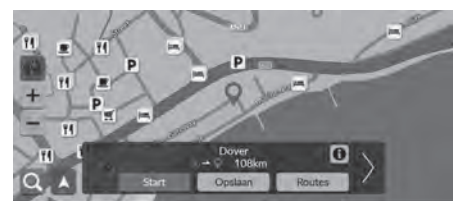

De volgende opties zijn beschikbaar:

- •: Inzoomen op de kaart.
- •: Uitzoomen op de kaart.
- •A: Hiermee keert u terug naar de huidige locatie.
- •: Hiermee stelt u de kaartoriëntatie in.

2 **[Weergave \(kaartoriëntatie\)](#page-95-0)** BLZ. [94](#page-95-0)

- **1.** Selecteer een willekeurig punt op de kaart.
- **2.** Selecteer een optie.
	- $\blacktriangleright$  Als u een bestemming wilt instellen of een plaats wilt opslaan in de kaart, scrollt u in de kaart en selecteert u de gewenste locatie.
		- 2 **[Opgeslagen plaatsen](#page-28-0)** BLZ. [27](#page-28-0)
		- 2 **[Kaartinvoer](#page-86-0)** BLZ. [85](#page-86-0)

### <span id="page-95-0"></span>**Weergave (kaartoriëntatie)**

### **R**  $\parallel$  **M**  $\parallel$  **Navigatie**

Selecteer de kaartoriëntatie.

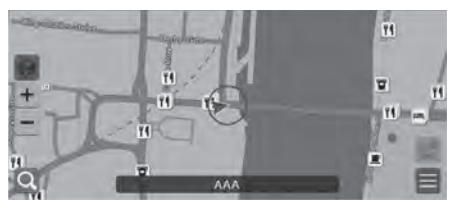

Selecteer een optie.

De volgende opties zijn beschikbaar:

- (Noord boven): Weergeven van de kaart met het noorden altijd bovenaan.
- (Rijrichting boven): Toont de kaart zodanig dat de richting waarin u rijdt altijd naar boven is.
- (3D-kaart): Toont de kaart vanuit vogelperspectief.

#### 1 [Weergave \(kaartoriëntatie\)](#page-95-0)

De rode pijl van het symbool wijst altijd naar het noorden.

De kaart met oriëntatie Vogelperspectief schakelt over naar de kaart met oriëntatie Rijrichting boven tijdens het scrollen van de kaart.

De schaal van de 3D-kaart is beperkt. Als het scherm niet overschakelt naar 3D-kaart, zoomt u in op de kaart.

## <span id="page-96-0"></span>**Verkeersinformatie\***

Wanneer u de verkeersfunctie instelt, onderzoekt het systeem verkeersomstandigheden en optimaliseert de route voor de kortste tijd. Wanneer een ernstige verkeersvertraging zich voordoet terwijl u navigeert, zoekt het systeem naar een snellere route. Wanneer het systeem deze heeft gevonden, laat het systeem dit weten en kunt u ervoor kiezen om de nieuwe route te accepteren.

Het systeem kan u door een verkeersopstopping leiden als er geen betere alternatieve route is. De vertragingstijd wordt automatisch in uw geschatte aankomsttijd opgenomen.

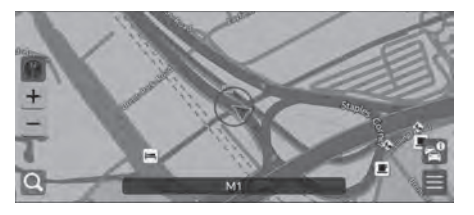

Selecteer  $\epsilon^0$  op het kaartscherm.

### **EX** [Verkeersinformatie\\*](#page-96-0)

Afhankelijk van het land kunt u deze functie ook gebruiken door dit navigatiesysteem via een Wi-Fi-apparaat met internet te verbinden.

#### 2 **[Online services](#page-70-0)** BLZ. [69](#page-70-0)

Continu bijgewerkte verkeersinformatie is beschikbaar in grootstedelijke agglomeraties.

U kunt de instellingen voor verkeersinformatie wijzigen. 2 **[Verkeerstekens](#page-37-0)** BLZ. [36](#page-37-0)

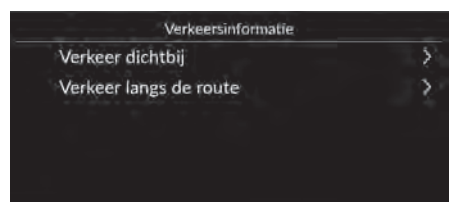

De volgende opties zijn beschikbaar:

• Verkeer dichtbij: Hiermee kunt u de verkeersstroom en vertragingen op nabijgelegen wegen bekijken.

### 2 **[Verkeersinformatie voor nabijgelegen wegen bekijken](#page-97-0)** BLZ. [96](#page-97-0)

- Verkeer langs de route: Hiermee kunt u de verkeersstroom en vertragingen op de route bekijken.
	- 2 **[Verkeersinformatie voor de route bekijken](#page-97-1)** BLZ. [96](#page-97-1)

### <span id="page-97-0"></span>■ Verkeersinformatie voor nabijgelegen wegen bekijken

### $\frac{1}{2}$  **M**  $\frac{1}{2}$  **Verkeer dichtbij**

De verkeersstroom en vertragingen op nabijgelegen wegen bekijken.

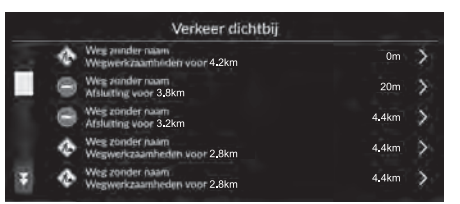

### <span id="page-97-1"></span>**H**  $\frac{1}{2}$  **Navigatie v P**  $\sim$  **Verkeer langs de route** ■ Verkeersinformatie voor de route bekijken

De verkeersstroom en vertragingen langs de route bekijken.

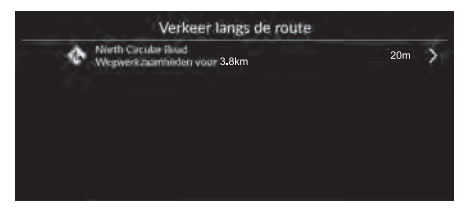

### <span id="page-98-1"></span><span id="page-98-0"></span>**Route stopzetten**

U kunt de routebegeleiding stopzetten en de bestemming en alle tussenpunten verwijderen.

Selecteer  $(\times)$ 

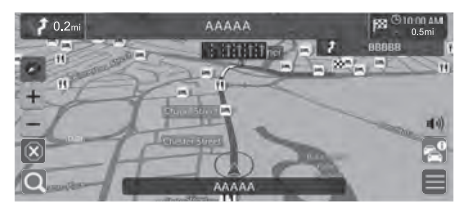

<span id="page-98-2"></span>**Omrijden**

### **H**  $\left|\mathbf{H}\right|$  **Navigatie Routeopties Dmweg** (onderweg)

U kunt een nieuwe route berekenen om een probleem vóór u te vermijden. Het systeem maakt indien mogelijk een nieuwe route en probeert u zo snel mogelijk terug op uw oorspronkelijke route te krijgen.

**>>** [Route stopzetten](#page-98-1)

U kunt uw route ook stopzetten vanuit de Lijst met bestemmingen.

2 **[Een route bewerken](#page-100-0)** BLZ. [99](#page-100-0)

### **2** [Omrijden](#page-98-2)

Als uw huidige route de enige redelijke optie is, berekent het systeem mogelijk geen omleiding.

### <span id="page-99-0"></span>**Tussenpunten toevoegen**

U kunt tussenpunten (pitstops) langs de route naar uw bestemming toevoegen.

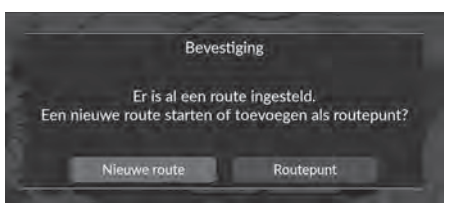

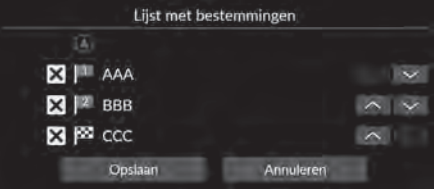

- **1.** Selecteer een zoekmethode om een nieuwe bestemming of tussenpunt toe te voegen terwijl u onderweg bent.
	- 2 **[Bestemming invoeren](#page-73-0)** BLZ. [72](#page-73-0)
- **2.** Selecteer een plaats. Selecteer Start.
- **3.** Selecteer Routepunt.
	- Selecteer Nieuwe route om de locatie in te stellen als uw nieuwe bestemming.
		- 2 **[Invoeren van een nieuwe](#page-102-0)  [bestemming](#page-102-0)** BLZ. [101](#page-102-0)
- **4.** Selecteer  $\vee$  of  $\wedge$  en verplaats vervolgens de bestemming naar de gewenste positie.
- **5.** Selecteer Opslaan.
	- $\blacktriangleright$  De route wordt automatisch herberekend en op het kaartscherm weergegeven.

#### $\gg$  [Tussenpunten toevoegen](#page-99-0)

Wanneer u een tussenpunt toevoegt, kan het enige tijd duren voordat de aankomsttijd is bijgewerkt.

U kunt uw route ook bewerken vanuit de Lijst met bestemmingen.

2 **[Een route bewerken](#page-100-0)** BLZ. [99](#page-100-0)

### <span id="page-100-0"></span>**Een route bewerken**

### $\left\{\theta, \frac{d}{d\theta}\right\}$  Navigatie  $\triangleright$  **Routeopties**  $\triangleright$  Lijst met bestemmingen

U kunt bestemmingen op uw route bewerken.

### ■ Bestemmingen opnieuw indelen

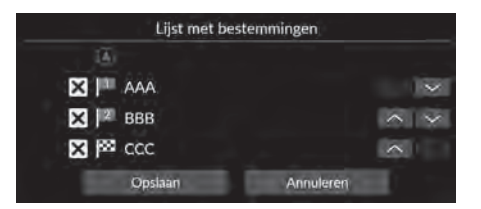

- **1.** Selecteer  $\vee$  of  $\wedge$  en verplaats vervolgens de bestemming naar de gewenste positie.
- **2.** Selecteer Opslaan.
	- $\blacktriangleright$  De route wordt automatisch herberekend en op het kaartscherm weergegeven.

### ■ Een bestemming verwijderen

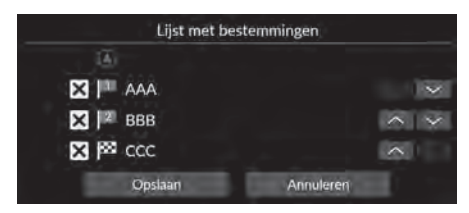

- **1.** Selecteer **X**.
	- $\triangleright$  De geselecteerde locatie verdwijnt uit de lijst.
- **2.** Selecteer Opslaan om te verwijderen.
	- $\blacktriangleright$  Als u Annuleren selecteert, blijft de verwijderde locatie in de lijst staan.

### <span id="page-101-1"></span><span id="page-101-0"></span>**Selecteren van een bestemming op de kaart**

Selecteer een nieuwe bestemming onderweg door een locatie op de kaart te kiezen.

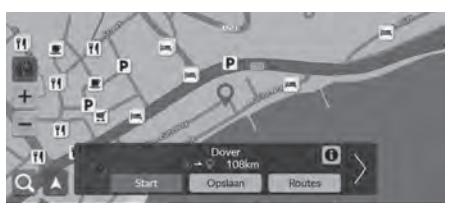

- **1.** Selecteer een punt op de kaart, een straat, kruising of categoriepictogram.
- **2.** Selecteer Start.

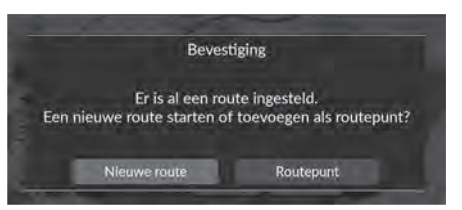

**3.** Selecteer een optie.

De volgende opties zijn beschikbaar:

- Nieuwe route: Hiermee stelt u de locatie in als uw nieuwe bestemming.
- Routepunt: Hiermee stelt u de locatie in als het eerste tussenpunt in het scherm Lijst met bestemmingen.
	- 2 **[Tussenpunten toevoegen](#page-99-0)** BLZ. [98](#page-99-0)

### <span id="page-102-0"></span>**Invoeren van een nieuwe bestemming**

### **A**  $\triangleright$  Navigatie  $\triangleright$  **Q**

Voer een nieuwe bestemming in met behulp van het scherm Bestemmingsmenu, zelfs als u onderweg bent.

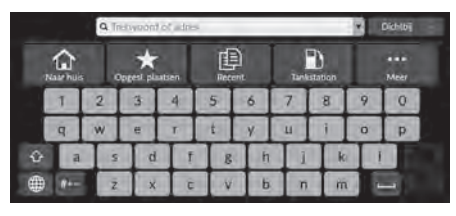

- **1.** Selecteer een zoekmethode om een nieuwe bestemming in te voeren.
	- 2 **[Bestemming invoeren](#page-73-0)** BLZ. [72](#page-73-0)
- **2.** Selecteer een locatie en selecteer daarna Start.

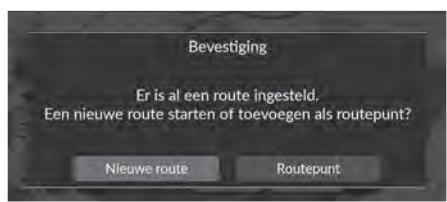

**3.** Selecteer een optie.

De volgende opties zijn beschikbaar:

- Nieuwe route: Hiermee stelt u de locatie in als uw nieuwe bestemming.
- Routepunt: Hiermee stelt u de locatie in als het eerste tussenpunt in het scherm Lijst met bestemmingen.
	- 2 **[Tussenpunten toevoegen](#page-99-0)** BLZ. [98](#page-99-0)

# **Problemen oplossen**

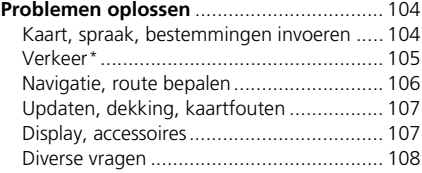

# <span id="page-105-1"></span><span id="page-105-0"></span>**Kaart, spraak, bestemmingen invoeren**

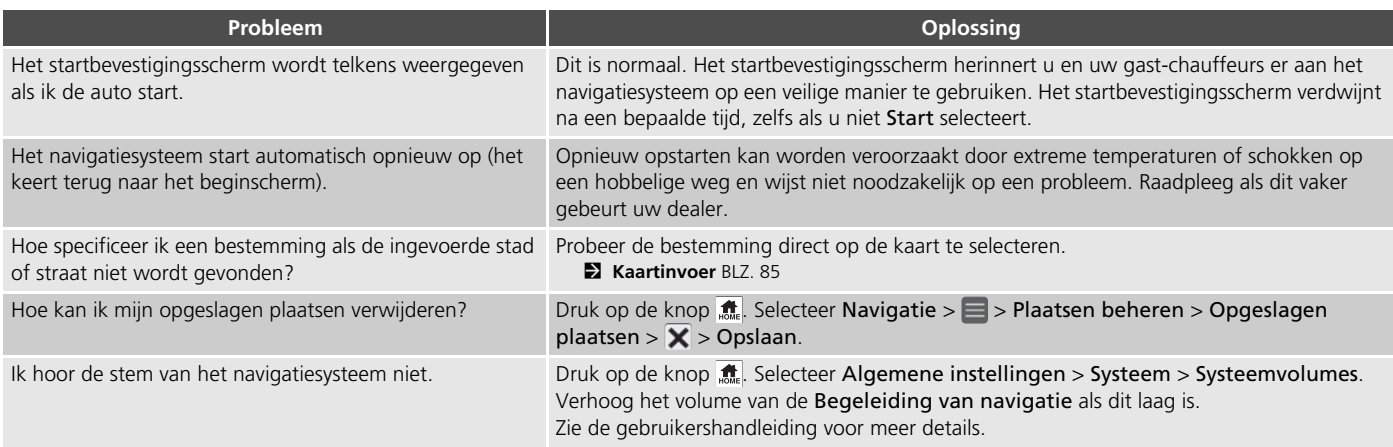

# <span id="page-106-0"></span>**Verkeer\***

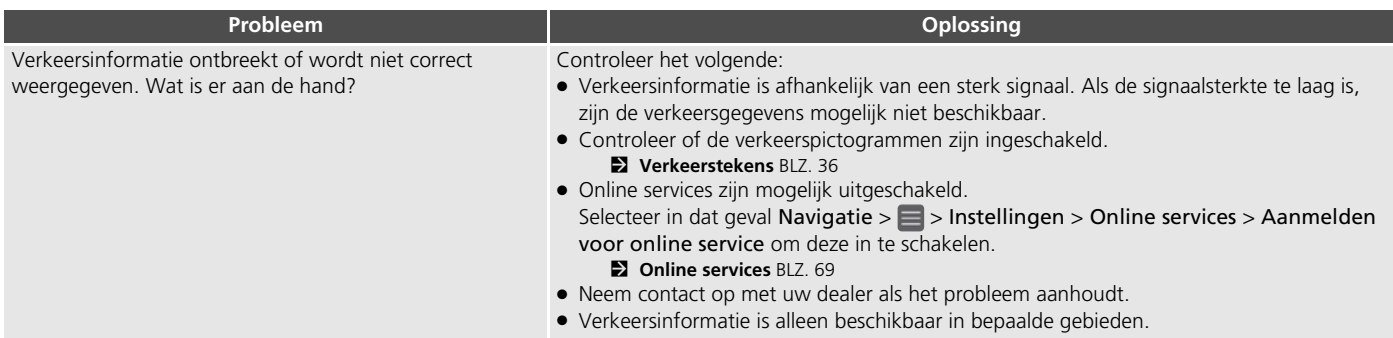

# <span id="page-107-0"></span>**Navigatie, route bepalen**

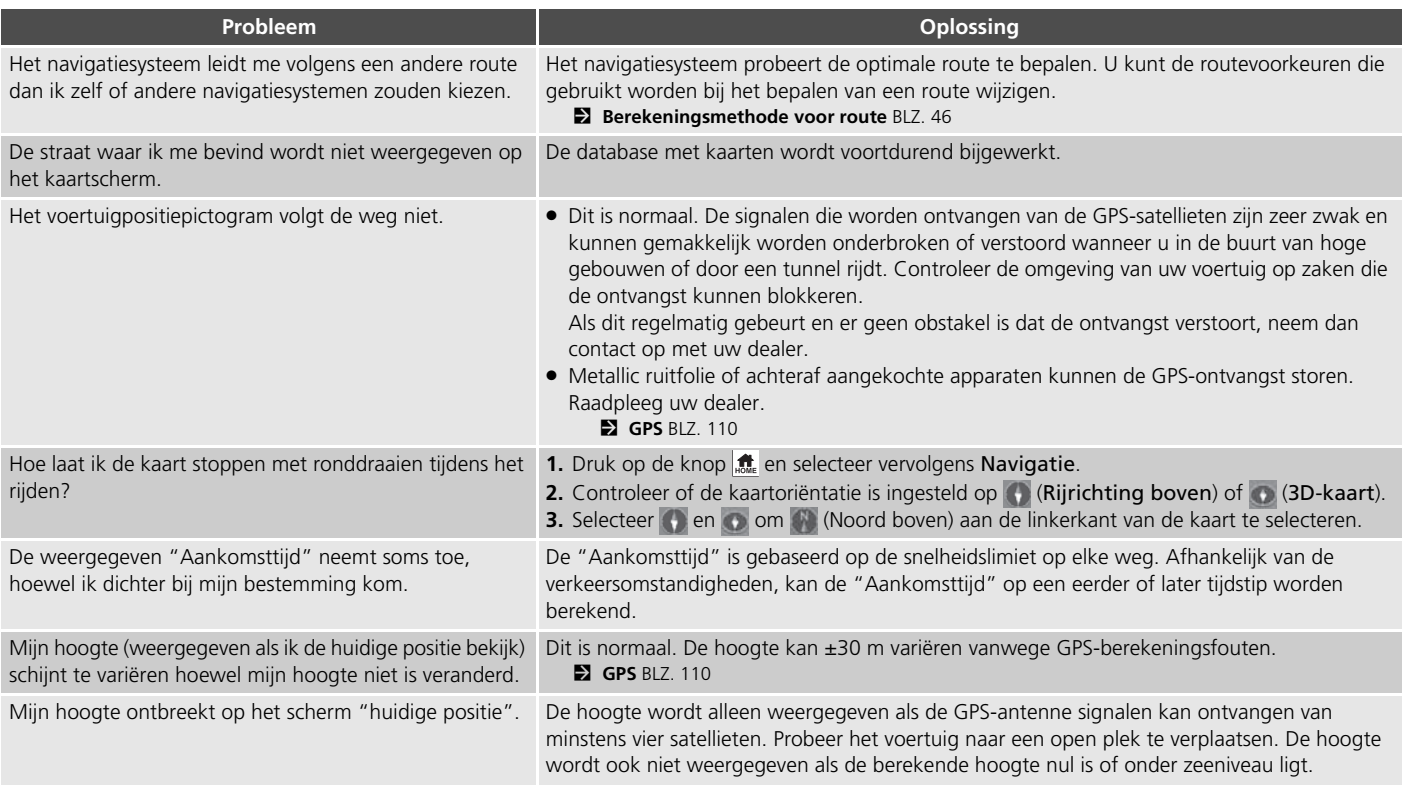
### **Updaten, dekking, kaartfouten**

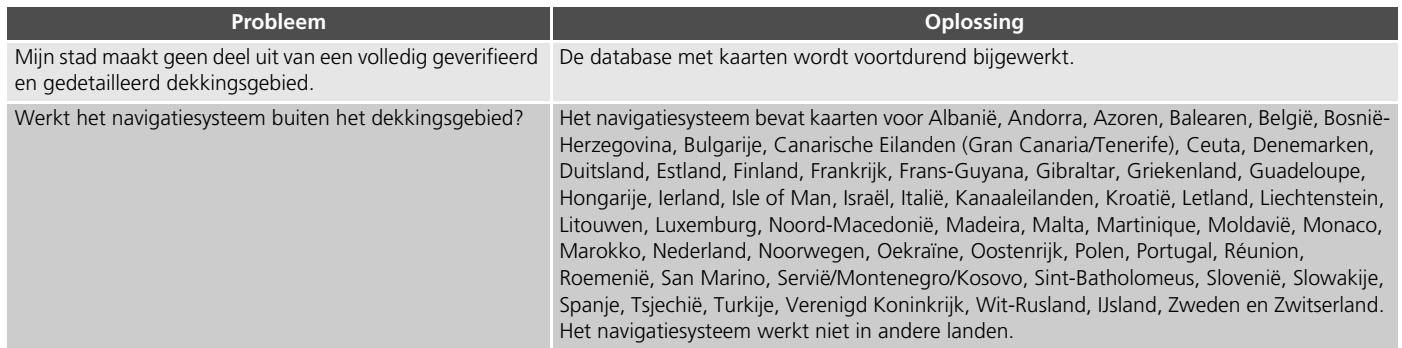

### **Display, accessoires**

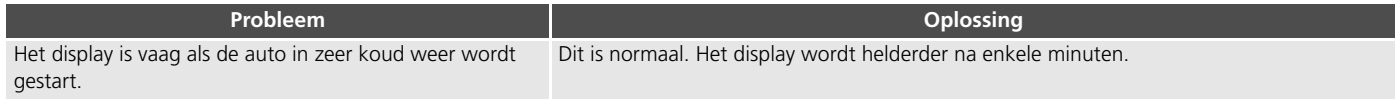

### **Diverse vragen**

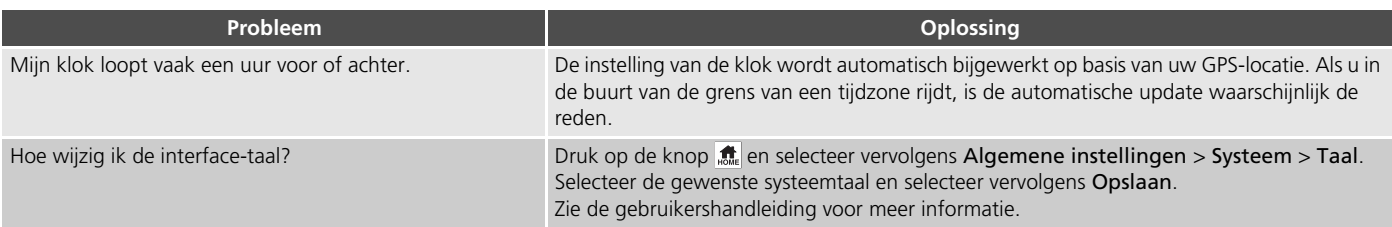

## **Referentie-informatie**

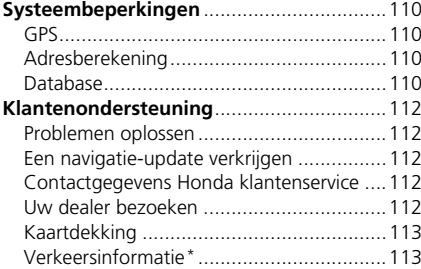

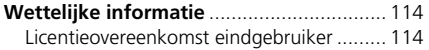

### <span id="page-111-1"></span><span id="page-111-0"></span>**GPS**

De signalen, ontvangen van de GPS satellieten, zijn extreem zwak (minder dan een miljoenste van de sterkte van een plaatselijk FM-station) en vragen een ongehinderd zicht op de hemel. De GPS-antenne bevindt zich in het dashboard. De ontvangst van het signaal kan gemakkelijk worden onderbroken of gestoord door het volgende:

- Elektronische audio-apparaten, gemonteerd in de buurt van de navigatie-eenheid
- Bomen, hoge gebouwen, viaducten, tunnels of bovengrondse elektrische leidingen

GPS is een systeem van het Amerikaanse Ministerie van Defensie. Om veiligheidsredenen zijn er bepaalde onnauwkeurigheden in het GPSsysteem ingebouwd, die constant door het navigatiesysteem moeten worden gecompenseerd. Dit kan leiden tot sporadische positiefouten van enkele honderden meters.

### <span id="page-111-4"></span><span id="page-111-2"></span>**Adresberekening**

Het bestemmingspictogram toont de locatie van een bestemmingsadres alleen bij benadering. Dit doet zich voor als het aantal mogelijke adressen verschilt van het aantal werkelijke adressen op een blok. Het adres 1425 op een blok van 1400 met 100 mogelijke adressen (omdat dit blok wordt gevolgd door het blok van 1500) wordt door het systeem weergegeven op een kwart van het blok. Als er slechts 25 werkelijke adressen op het blok zijn, zou de werkelijke locatie van adres 1425 aan het einde van het blok zijn.

### <span id="page-111-3"></span>**Database**

De gedigitaliseerde kaartdatabase geeft de omstandigheden weer zoals die bestonden op verschillende tijdstippen voor de productie. Hierdoor kan uw database mogelijk onnauwkeurige of onvolledige informatie bevatten doordat tijd is verstreken, vanwege wegwerkzaamheden, gewijzigde omstandigheden of andere oorzaken.

Zo kunnen bijvoorbeeld sommige plaatsen/ oriëntatiepunten ontbreken als u in de database zoekt omdat de naam verkeerd werd gespeld, de plaats verkeerd werd gecatalogeerd of omdat een plaats/oriëntatiepunt nog niet in de database zit. Dit geldt ook voor politiebureaus, ziekenhuizen en andere openbare instellingen. Vertrouw niet op het navigatiesysteem als u politiehulp of medische zorg nodig heeft. Controleer uw informatie altijd aan de hand van plaatselijke informatiebronnen.

De database omvat, analyseert, verwerkt, houdt geen rekening met noch reflecteert de volgende informatiecategorieën:

- Kwaliteit of veiligheid van de buurt
- Dichtheid van de bevolking
- Beschikbaarheid of nabijheid van politie
- Nood-, reddings-, medische of andere hulp
- Bouwterreinen, -zones of -gevaren
- Afgesloten wegen en rijstroken
- Wettelijke bepalingen (zoals het type voertuig, gewicht, lading, hoogte en snelheidsbeperkingen)
- De helling of de staat van de weg
- De hoogte van bruggen, de breedte, het gewicht of andere beperkingen
- De veiligheid van verkeersfaciliteiten
- Speciale gebeurtenissen
- Het soort of de staat van het wegdek

Elke inspanning werd geleverd om de nauwkeurigheid van de database te controleren. Het aantal onnauwkeurigheden dat u ervaart neemt toe naarmate u langer wacht met het laden van een bijgewerkte kaartdatabase.

2 **[Een navigatie-update verkrijgen](#page-113-2)** BLZ. [112](#page-113-2)

Wij accepteren geen aansprakelijkheid voor incidenten die voortvloeien uit een fout in het programma of uit veranderde omstandigheden die hierboven niet zijn genoemd.

### <span id="page-113-1"></span><span id="page-113-0"></span>**Problemen oplossen**

Raadpleeg als u geconfronteerd wordt met een specifiek probleem dat u zelf niet kunt oplossen de volgende hulpbronnen:

• Voor problemen met het navigatiesysteem:

2 **[Problemen oplossen](#page-105-0)** BLZ. [104](#page-105-0) Of neem contact op met uw dealer.

• Voor problemen die verband houden met het verkeer:

2 **[Verkeer\\*](#page-106-0)** BLZ. [105](#page-106-0)

- Voor het melden van problemen met de database of plaatsen/oriëntatiepunten:
	- Ga naar *https://mapcreator.here.com/mapcreator*
	- Of neem contact op met de Honda klantenservice:
		- 2 **[Contactgegevens Honda](#page-113-3)  [klantenservice](#page-113-3)** BLZ. [112](#page-113-3)

### <span id="page-113-7"></span><span id="page-113-6"></span><span id="page-113-2"></span>**Een navigatie-update verkrijgen**

Honda werkt het navigatiesysteem voortdurend bij. De software van het navigatiesysteem wordt zo nodig bijgewerkt.

Neem contact op met uw Honda-dealer voor meer informatie over het updateprogramma dat beschikbaar is voor uw voertuig.

### <span id="page-113-5"></span><span id="page-113-3"></span>**Contactgegevens Honda klantenservice**

Neem contact op met uw dealer.

### <span id="page-113-4"></span>**Uw dealer bezoeken**

Als u een vraag heeft die niet opgelost kan worden met de beschikbare hulpbronnen, kunt u uw dealer raadplegen. Probeer het probleem te identificeren (bijv. de fout doet zich voor als u een specifiek adres invoert, als u op een bepaalde weg rijdt of alleen als het koud is) zodat de serviceadviseur het probleem kan melden aan de fabriek en een oplossing kan worden gevonden. Wees geduldig: de serviceadviseur is mogelijk niet vertrouwd met uw specifieke probleem.

### <span id="page-114-2"></span><span id="page-114-0"></span>**Kaartdekking**

Het navigatiesysteem biedt kaarten voor Albanië, Andorra, Azoren, Balearen, België, Bosnië-Herzegovina, Bulgarije, Canarische Eilanden (Gran Canaria/Tenerife), Ceuta, Denemarken, Duitsland, Estland, Finland, Frankrijk, Frans-Guyana, Gibraltar, Griekenland, Guadeloupe, Hongarije, Ierland, Isle of Man, Israël, Italië, Kanaaleilanden, Kroatië, Letland, Liechtenstein, Litouwen, Luxemburg, Noord-Macedonië, Madeira, Malta, Martinique, Moldavië, Monaco, Marokko, Nederland, Noorwegen, Oekraïne, Oostenrijk, Polen, Portugal, Réunion, Roemenië, San Marino, Servië/Montenegro/Kosovo, Sint-Batholomeus, Slovenië, Slowakije, Spanje, Tsjechië, Turkije, Verenigd Koninkrijk, Wit-Rusland, IJsland, Zweden en Zwitserland. Het navigatiesysteem werkt niet in andere landen.

### <span id="page-114-1"></span>**Verkeersinformatie\***

Continu bijgewerkte verkeersinformatie is beschikbaar in grootstedelijke agglomeraties.

### <span id="page-115-1"></span><span id="page-115-0"></span>**Licentieovereenkomst eindgebruiker**

Uw voertuig bevat mogelijk een navigatieoplossing ("Navigatieoplossing") als onderdeel van het audio-/connectiviteitssysteem. De software die is opgenomen in de Navigatieoplossing (de "Software") is eigendom van de provider van de navigatieoplossing of diens dochterondernemingen (gezamenlijk "Navigatieprovider"). De kaartgegevens die in uw Navigatieoplossing kunnen zijn opgenomen of afzonderlijk worden gedownload (de "Kaartgegevens") zijn eigendom van de Navigatieprovider of van HERE North America LLC en/of diens dochterondernemingen ("HERE") of een andere derde partij en onder licentie aan de Navigatieprovider verstrekt. De Navigatieprovider is ook eigenaar van of heeft een licentie van externe providers voor informatie, verkeersinformatie, tekst, afbeeldingen, graphics, foto's, audio, video, afbeeldingen en andere toepassingen en gegevens die kunnen zijn opgenomen in de Navigatieoplossing of afzonderlijk worden gedownload ("Andere inhoud"). De Kaartgegevens en Andere inhoud worden gezamenlijk de "Inhoud" genoemd. De Software en Inhoud (gezamenlijk "Producten van de Navigatieprovider") worden beschermd door copyright-wetgeving en internationale copyrightverdragen. De Producten van de

<span id="page-115-2"></span>Navigatieprovider worden in licentie gegeven, niet verkocht. De structuur, organisatie en code van de Software zijn waardevolle handelsgeheimen van de Navigatieprovider en/of diens externe providers. Alle Producten van de Navigatieprovider worden verstrekt onder deze Licentieovereenkomst en zijn onderworpen aan de volgende algemene voorwaarden die zijn overeengekomen tussen de Eindgebruiker ("U" of "Uw") enerzijds en de Navigatieprovider en diens licentiegevers en gelieerde bedrijven van de Navigatieprovider en diens licentiegevers anderzijds. De licentiegevers van de Navigatieprovider, inclusief de licentiegevers, serviceproviders, channel partners, leveranciers en gelieerde bedrijven van de Navigatieprovider en diens licentiegevers, zijn elk een directe en bedoelde begunstigde derde partij van deze Overeenkomst en kunnen hun rechten direct jegens u afdwingen indien u deze Overeenkomst schendt.

#### **IMPORTANT:** LEES DEZE

LICENTIEOVEREENKOMST VOLLEDIG DOOR VÓÓR DE AANSCHAF OF HET GEBRUIK VAN DE NAVIGATIEOPLOSSING OF INHOUD. DOOR HET AANSCHAFFEN, INSTALLEREN, KOPIËREN OF OP ANDERE WIJZE GEBRUIKEN VAN DE NAVIGATIEOPLOSSING OF INHOUD BEVESTIGT U DAT U DEZE LICENTIEOVEREENKOMST HEBT GELEZEN EN AKKOORD GAAT MET DE ALGEMENE VOORWAARDEN ERVAN.

#### ■ Algemene licentievoorwaarden

De Navigatieprovider verleent u een beperkte, nietexclusieve licentie om het betreffende Product van de Navigatieprovider te gebruiken in overeenstemming met de voorwaarden van deze Overeenkomst. U gaat ermee akkoord het betreffende Product van de Navigatieprovider uitsluitend te gebruiken voor persoonlijke doeleinden of, indien van toepassing, voor gebruik binnen uw bedrijfsactiviteiten en niet voor servicebureaus, timesharing, wederverkoop of andere vergelijkbare doeleinden. U gaat ermee akkoord geen enkel gedeelte van de Navigatieoplossing op andere wijze te reproduceren, te archiveren, kopiëren, wijzigen, decompileren, demonteren, aan reverseengineering te onderwerpen of er afgeleide werken van te maken, en in geen enkele vorm en voor geen enkel doel over te dragen of te distribueren, uitgezonderd voor zover dit is toegestaan door verplicht geldende wettelijke voorschriften. De Navigatieprovider behoudt zich ook het recht voor om het aanbieden van Inhoud geleverd door een externe leverancier te beëindigen indien deze leverancier ophoudt met het aanbieden van deze inhoud of de overeenkomst van de Navigatieprovider met deze leverancier om welke reden ook wordt beëindigd.

**Beperkingen.** Behalve in gevallen waarin de Navigatieprovider u een specifieke licentie heeft verstrekt, en zonder beperking van de voorgaande paragrafen, mag u de Producten van de Navigatieprovider niet gebruiken in combinatie met producten, systemen of toepassingen die zijn geïnstalleerd op, anderszins verbonden zijn met of die communiceren met voertuigen, en die kunnen worden gebruikt voor transport- of wagenparkbeheer of vergelijkbare toepassingen, en waarbij de Inhoud wordt gebruikt door een centrale regelcentrale voor het coördineren van een wagenpark. Bovendien is het verboden de Producten van de Navigatieprovider te verhuren of leasen aan enige andere persoon of derde partij.

U gaat ermee akkoord dat u volledig verantwoordelijk bent voor uw eigen handelen en inhoud tijdens het gebruik van de Software, evenals voor de gevolgen daarvan. U gaat ermee akkoord de Software alleen te gebruiken voor doeleinden die wettelijk, correct en in overeenstemming met deze Overeenkomst en de toepasselijke beleidsregels of richtlijnen zijn. Bij wijze van voorbeeld, en niet in beperkende zin, gaat u ermee akkoord dat u bij gebruik van de Software nalaat het volgende te doen:

• uploaden, posten, e-mailen, verzenden of anderszins beschikbaar maken van inhoud die enig patent, handelsmerk, copyright, handelsgeheim of ander eigendomsrecht van

enige partij schendt, tenzij u de eigenaar van de rechten bent of de toestemming van de eigenaar hebt om deze Inhoud te posten;

- gebruik van de Software of andere inhoud voor enig onwettig of ongeoorloofd doel; of
- overbrengen van virussen, wormen, defecten, trojanen of items van schadelijke aard.

U gaat ermee akkoord wetten, regels of voorschriften in uw land of de locatie van uw webserver met betrekking tot online handelen en aanvaardbare inhoud na te leven, inclusief wetten die het exporteren van gegevens naar het land waarin u woont regelen.

**Geen garantie.** De Producten van de Navigatieprovider worden in de huidige staat aan u geleverd en u stemt ermee in dat u deze op eigen risico gebruikt. HERE en diens licentiegevers, inclusief de licentiegevers, serviceproviders, channel partners en leveranciers, en gelieerde bedrijven van de Navigatieprovider en diens licentiegevers geven geen garanties of toezeggingen van welke aard dan ook, expliciet of impliciet, wettelijk of anderszins, inclusief maar niet beperkt tot, met betrekking tot inhoud, kwaliteit, nauwkeurigheid, volledigheid, effectiviteit, betrouwbaarheid, verkoopbaarheid, geschiktheid voor een bepaald doel, nut, gebruik of resultaten die moeten worden bereikt met de Producten van de Navigatieprovider of dat de Inhoud of server continu beschikbaar of vrij van fouten zal zijn. De Producten van de Navigatieprovider zijn bedoeld om alleen te worden gebruikt als aanvullende reishulpmiddelen en mogen niet worden gebruikt voor enig doel waarbij een nauwkeurige meting van richting, afstand, locatie of topografie is vereist. DE NAVIGATIEPROVIDER GEEFT GEEN GARANTIE MET BETREKKING TOT DE NAUWKEURIGHEID OF VOLLEDIGHEID VAN DE KAARTGEGEVENS OF ANDERE INHOUD.

#### **Beperking van garantie.** DE

NAVIGATIEPROVIDER EN DIENS LICENTIEGEVERS, INCLUSIEF DE LICENTIEGEVERS, SERVICEPROVIDERS, CHANNEL PARTNERS, LEVERANCIERS EN GELIEERDE BEDRIJVEN VAN DE NAVIGATIEPROVIDER EN DIENS LICENTIEGEVERS WIJZEN ALLE GARANTIES, EXPLICIET OF IMPLICIET, MET BETREKKING TOT KWALITEIT, PRESTATIES, VERKOOPBAARHEID, GESCHIKTHEID VOOR EEN BEPAALD DOEL OF NIET-SCHENDING VAN DE PRODUCTEN VAN DE NAVIGATIEPROVIDER AF. GEEN ENKELE MONDELINGE OF SCHRIFTELIJKE RAADGEVING OF INFORMATIE VERSTREKT DOOR DE NAVIGATIEPROVIDER OF DIENS LEVERANCIERS EN LICENTIEGEVERS VORMT EEN GARANTIE EN U BENT NIET GERECHTIGD ZICH TE BEROEPEN OP DEZE RAADGEVING OF INFORMATIE. DEZE BEPERKING VAN GARANTIE IS EEN ESSENTIËLE VOORWAARDE VAN DEZE OVEREENKOMST. In sommige staten, rechtsgebieden en landen zijn bepaalde garantie-uitsluitingen niet toegestaan waardoor de bovenstaande beperking mogelijk voor u niet van toepassing is.

#### **Beperking van aansprakelijkheid.** DE

NAVIGATIEPROVIDER EN DIENS LICENTIEGEVERS, INCLUSIEF DE LICENTIEGEVERS, SERVICEPROVIDERS, CHANNEL PARTNERS, LEVERANCIERS EN GELIEERDE BEDRIJVEN VAN DE NAVIGATIEPROVIDER EN DIENS LICENTIEGEVERS ZIJN JEGENS U NIET AANSPRAKELIJK VOOR: ENIGE CLAIM, EIS OF ACTIE, ONGEACHT DE AARD VAN DE CLAIM, EIS OF ACTIE, WAARIN WORDT BEWEERD DAT ER SPRAKE IS VAN ENIG VERLIES, LETSEL OF SCHADE, DIRECT OF INDIRECT, ALS MOGELIJK GEVOLG VAN HET GEBRUIK OF BEZIT VAN DE PRODUCTEN VAN DE NAVIGATIEPROVIDER; NOCH VOOR ENIG VERLIES VAN WINST, INKOMSTEN, CONTRACTEN OF BESPARINGEN OF ENIGE ANDERE DIRECTE, INDIRECTE, INCIDENTELE, SPECIALE OF GEVOLGSCHADE DIE VOORTVLOEIT UIT HET GEBRUIK OF HET NIET KUNNEN GEBRUIKEN VAN DE PRODUCTEN VAN DE NAVIGATIEPROVIDER, ENIG DEFECT IN DE INHOUD OF INFORMATIE OF HET NIET NAKOMEN VAN DEZE ALGEMENE VOORWAARDEN, HETZIJ IN HET GEVAL VAN EEN ACTIE ONDER CONTRACT OF ONRECHTMATIGE DAAD OF OP BASIS VAN EEN GARANTIE EN HETZIJ ALS GEVOLG VAN HET GEBRUIK, MISBRUIK OF HET NIET KUNNEN GEBRUIKEN VAN DE PRODUCTEN VAN DE NAVIGATIEPROVIDER OF VAN DEFECTEN OF FOUTEN IN DE TOEPASSING, ZELFS ALS DE NAVIGATIEPROVIDER OF DIENS LICENTIEGEVERS OP DE HOOGTE ZIJN GESTELD VAN DE MOGELIJKHEID VAN DEZE SCHADE. DE TOTALE GEZAMENLIJKE AANSPRAKELIJKHEID VAN DE NAVIGATIEPROVIDER EN DIENS LICENTIEGEVERS MET BETREKKING TOT DE VERPLICHTINGEN ONDER DEZE LICENTIEOVEREENKOMST OF ANDERSZINS MET BETREKKING TOT DE TOEPASSING OF DE INHOUD MAG NIET MEER BEDRAGEN DAN \$1,00. In sommige staten, rechtsgebieden en landen zijn bepaalde beperkingen van aansprakelijkheid of schade niet toegestaan waardoor de bovenstaande beperking mogelijk voor u niet van toepassing is.

HET DOWNLOADEN OF UPLOADEN OF ANDERSZINS VERKRIJGEN VAN INHOUD OF MATERIAAL VIA DE SOFTWARE WORDT OP UW EIGEN GOEDDUNKEN EN RISICO GEDAAN. U BENT ALS ENIGE VERANTWOORDELIJK VOOR EVENTUELE SCHADE AAN UW ELEKTRONISCHE COMMUNICATIEAPPARAAT OF ENIG VERLIES VAN GEGEVENS DIE HET GEVOLG KUNNEN ZIJN VAN HET DOWNLOADEN OF UPLOADEN VAN DEZE INHOUD OF DIT MATERIAAL OF HET GEBRUIK VAN DE SOFTWARE.

**Uitsluiting van instemming; wijziging van inhoudproviders.** Verwijzing naar producten, diensten, processen, hypertext-koppelingen naar derden of andere inhoud door middel van handelsnaam, handelsmerk, fabrikant, leverancier of anderszins vormt of impliceert niet noodzakelijkerwijs diens instemming, sponsoring of aanbeveling door de Navigatieprovider of diens licentiegevers. Elke afzonderlijke leverancier is uitsluitend verantwoordelijk voor informatie over producten en diensten. De naam en het logo van HERE, de handelsmerken en logo's van HERE en HERE ON BOARD en andere handelsmerken en -namen in eigendom van HERE North America LLC mogen niet worden gebruikt op enige commerciële wijze zonder de voorafgaande schriftelijke toestemming van HERE. Inhoudproviders kunnen worden gewijzigd door de Navigatieprovider tijdens de duur van deze Overeenkomst, en uw ervaring met de Inhoud

aangeboden door een nieuwe provider evenaart uw ervaring met de vorige Inhoudprovider mogelijk niet.

**Exportbeperkingen.** U gaat ermee akkoord geen enkel deel van de Inhoud of enig direct product daarvan te exporteren vanuit welke locatie dan ook, tenzij in overeenstemming met, en met alle vereiste licenties en goedkeuringen die zijn vereist krachtens toepasselijke exportwetten, -regels en -voorschriften.

**Juridische naleving.** U verklaart en garandeert dat (i) u zich niet in een land bevindt dat is onderworpen aan een embargo van de Amerikaanse overheid of door de Amerikaanse overheid is aangeduid als een 'terroristen ondersteunend' land, en (ii) u niet voorkomt op enige door de Amerikaanse overheid opgestelde lijst van verboden of aan beperkingen onderworpen partijen.

**Schadeloosstelling.** U gaat ermee akkoord de Navigatieprovider en diens licentiegevers, inclusief de respectievelijke licentiegevers, serviceproviders, channel partners, leveranciers, gevolmachtigden, dochterondernemingen, gelieerde bedrijven, en de respectievelijke kaderleden, directeurs, werknemers, aandeelhouders, agenten en vertegenwoordigers van de Navigatieprovider en diens licentiegevers schadeloos te stellen, te verdedigen en te

vrijwaren voor enige aansprakelijkheid, verlies, letsel (inclusief letsel met de dood tot gevolg), eis, actie, kosten, uitgaven of claim van welke aard of natuur ook, inclusief maar niet beperkt tot honoraria van advocaten, die voortvloeien uit of in verband staan met uw gebruik of bezit van de Producten van de Navigatieprovider.

**Kaartgegevens.** Gebruik van de Kaartgegevens is onderworpen aan bepaalde beperkingen en/of eisen die zijn opgelegd door externe leveranciers en/of overheids- of wettelijke instanties, en in het geval van HERE-gegevens zoals nader omschreven op *https://legal.here.com/en-gb/terms/generalcontent-supplier-terms-and-notices*.

**Duur.** Deze Overeenkomst is van kracht totdat (i) indien van toepassing, uw abonnementstermijn wordt beëindigd (door u of door de Navigatieprovider) of is verstreken of (ii) de Navigatieprovider deze Overeenkomst beëindigt, om welke reden dan ook, inclusief, maar niet beperkt tot, als de Navigatieprovider vindt dat u een van de voorwaarden van deze Overeenkomst hebt geschonden. Bovendien wordt deze Overeenkomst onmiddellijk beëindigd na beëindiging van een overeenkomst tussen de Navigatieprovider en een derde partij van wie de Navigatieprovider (a) diensten of distributie verkrijgt die noodzakelijk zijn ter ondersteuning van de Producten van de Navigatieprovider of (b)

licenties voor Inhoud heeft verkregen. U gaat ermee akkoord, bij de beëindiging, alle kopieën van de Inhoud te vernietigen. De beperkingen van garantie en aansprakelijkheid zoals hierboven omschreven blijven ook na beëindiging van kracht.

**Volledige overeenkomst.** Deze algemene voorwaarden vormen de volledige overeenkomst tussen de Navigatieprovider en diens licentiegevers, inclusief de licentiegevers, serviceproviders, channel partners, leveranciers en gelieerde bedrijven van de Navigatieprovider en diens licentiegevers, en u met betrekking tot het onderwerp van deze overeenkomst en vervangen in hun geheel alle schriftelijke of mondelinge overeenkomsten die eerder tussen ons bestonden met betrekking tot dit onderwerp.

#### **Toepasselijke wet.**

(a) Voor HERE-gegevens in de Europese Unie

De bovenstaande algemene voorwaarden vallen onder het recht van Nederland, zonder uitvoering van (i) de keuze van de geldende wet of (ii) het Verdrag van de Verenigde Naties inzake internationale koopovereenkomsten betreffende roerende zaken, dat expliciet is uitgesloten. U gaat ermee akkoord alle geschillen, claims en acties die voortvloeien uit of in verband staan met de hierna aan u verstrekte HERE-gegevens te onderwerpen aan de rechtspraak van Nederland.

(b) Voor HERE-gegevens in Noord-Amerika en HERE-gegevens buiten de Europese Unie

De bovenstaande algemene voorwaarden vallen onder het recht van de staat Illinois, zonder uitvoering van (i) de keuze van de geldende wet of (ii) het Verdrag van de Verenigde Naties inzake internationale koopovereenkomsten betreffende roerende zaken, dat expliciet is uitgesloten. U gaat ermee akkoord alle geschillen, claims en acties die voortvloeien uit of in verband staan met de hierna aan u verstrekte HERE-gegevens te onderwerpen aan de rechtspraak van de staat Illinois.

(c) Voor geschillen, claims en acties die niet in verband staan met HERE-gegevens

De bovenstaande algemene voorwaarden vallen onder het Japans recht, zonder uitvoering van (i) de keuze van de geldende wet of (ii) het Verdrag van de Verenigde Naties inzake internationale koopovereenkomsten betreffende roerende zaken, dat expliciet is uitgesloten. U gaat ermee akkoord alle geschillen, claims en handelingen die voortvloeien uit of in verband staan met de Toepassing of Inhoud te onderwerpen aan de Japanse rechtspraak. Een Engelse vertaling van deze Overeenkomst wordt uitsluitend voor uw gemak beschikbaar gesteld. Als deze Overeenkomst wordt omgezet in een andere taal dan Engels en er tegenstrijdige bepalingen zijn in de Engelse versie en de anderstalige versie, is de Engelse versie bindend.

#### **Eindgebruikers van Kaartgegevens binnen**

**de overheid.** Als de eindgebruiker een instantie, ministerie of andere entiteit van de Amerikaanse overheid is of geheel of gedeeltelijk wordt gefinancierd door de Amerikaanse overheid, dan is het gebruiken, kopiëren, reproduceren, uitbrengen, wijzigen, bekendmaken of overdragen van de Kaartgegevens onderworpen aan beperkingen zoals vermeld in DFARS 252.227-7014(a)(1) (JUNI 1995) (definitie van commerciële computersoftware volgens het Amerikaanse Ministerie van Defensie),

DFARS 27.7202-1 (beleid van het Amerikaanse Ministerie van Defensie inzake commerciële computersoftware), FAR 52.227-19 (JUNI 1987) (artikel inzake commerciële computersoftware voor burgerlijke instanties), DFARS 252.227-7015 (NOV 1995) (artikel van het Amerikaanse Ministerie van Defensie inzake technische gegevens en commerciële items); FAR 52.227-14 Alternatieven I, II en III (JUNI 1987) (artikel inzake technische gegevens en niet-commerciële computersoftware voor burgerlijke instanties); en/of FAR 12.211 en FAR 12.212 (verwerving commerciële items), indien van toepassing. In geval van een conflict tussen de hier vermelde bepalingen van FAR en DFARS en deze Licentieovereenkomst, is de interpretatie die de grootste beperkingen oplevert voor de rechten van de overheid bindend. De contractant/fabrikant is HERE North America LLC, 425 West Randolph Street, Chicago, Illinois 60606 VS.

HERE is een handelsmerk in de VS en andere landen. Alle andere bedrijfsnamen en handelsmerken die zijn vermeld of waarnaar wordt verwezen in deze documentatie zijn eigendom van hun respectievelijke eigenaars. Alle rechten voorbehouden.

# **Spraakopdrachten**

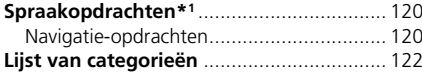

### <span id="page-121-1"></span><span id="page-121-0"></span>**Navigatie-opdrachten**

Het systeem accepteert deze opdrachten.

#### ■ Opdrachten spraakactivering

*Navigation*

#### ■ Navigatie-opdrachten

*Find place Find junction Enter addressHomeSaved places Recent places DetourStop route Find place* <*Naam POI-categorie*> <*Naam zoekgebied*<sup>&</sup>gt; *Find place* <*Naam POI-merk*> <*Naam zoekgebied*<sup>&</sup>gt; *Find place* <*Naam van POI*<sup>&</sup>gt; *Enter address* <*Adres*>

*Along route Near destinationNear current locationGo*

<span id="page-121-2"></span>*Change country* <*Naam van stad*><*Adres*><*Straatnaam*><*Land*>*Start a new routeAdd to current routeSkip next turn 0.5 miles* / *1 kilometre2 miles* / *3 kilometres5 miles* / *8 kilometres*

#### ■ Andere opdrachten

*YesNoNextPreviousCancel*

*BackHelp*

#### ■ Opdrachten regelnummer

■ Opdrachten categorie

*FoodFuel / AutoShopping TravelRecreation & EntertainmentATM / BankCommunity Emergency*

\*1: De talen die het spraakbedieningssysteem herkent zijn Engels, Duits, Frans, Spaans en Italiaans.

Spraakopdrachten

Spraakopdrachter

### ■ Opdrachten subcategorie *Ferry Terminal Hotel*

*Coffee Shop*

*RestaurantPetrol StationHonda DealerCar PartsCar Repair & Maintenance Car Wash & Detailing Motorcycle Dealer Other Car DealerCar PartsBookshop Clothing Corner Shop Department Store ElectronicsGrocer'sDIYShopping Centre Office Supplies Pet Supply Pharmacy Shoe Shop Sporting Goods Shop*

*Airport Bus Station* *AccommodationParking Car HireRest AreaTourist AttractionTourist InformationTrain StationAmusement ParkGolf CourseCinemaMuseumNightlife Park / RecreationPerforming Arts Tourist AttractionSports Complex Zoo / Animal ParkATMBankCity Hall Civic CentreConvention CentreCourthouse*

*Government Office*

*Higher Education Library Post OfficeSchool*

*Hospital Police Station*

<span id="page-123-1"></span><span id="page-123-0"></span>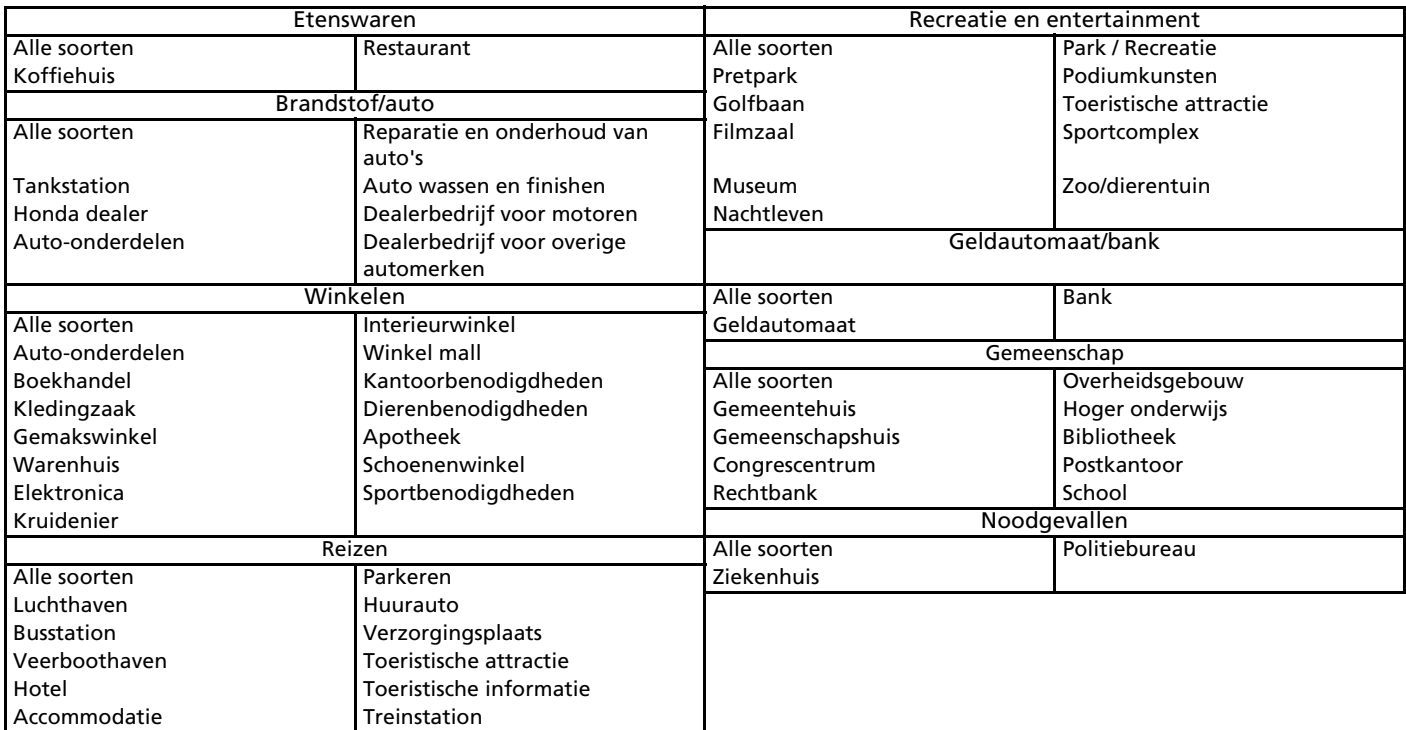

### **Symbolen**

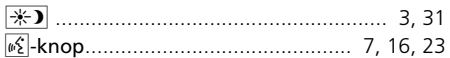

### **A**

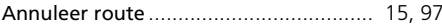

### **B**

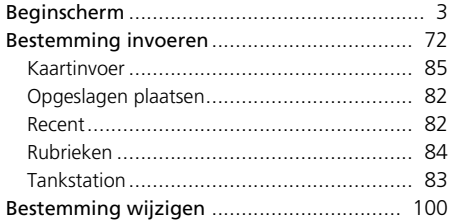

### **C**

#### Categorieën

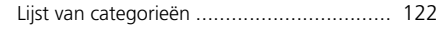

#### **H**

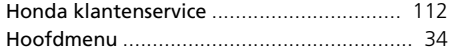

## Instelling

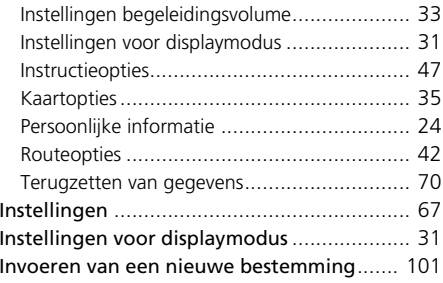

### **K**

**I**

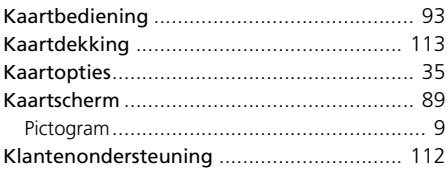

#### **L**

**M**

Legenda kaartscherm ..................................... [9](#page-10-0)

Meer............................................................. [84](#page-85-0)

#### **N**

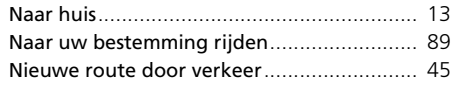

#### **O**

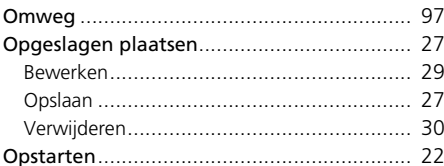

### **P**

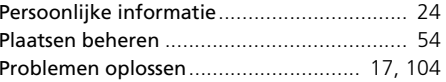

#### **R**

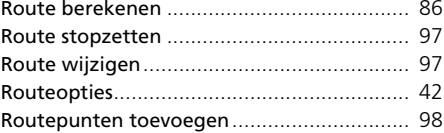

### **S**

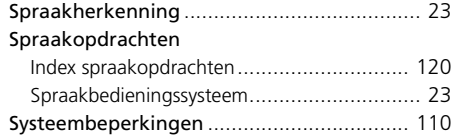

#### **T**

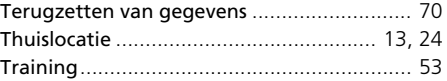

#### **U**

**V**

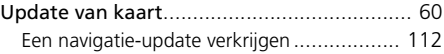

Index

#### Verkeer

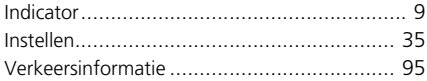

#### **W**

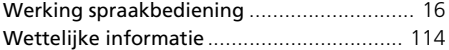